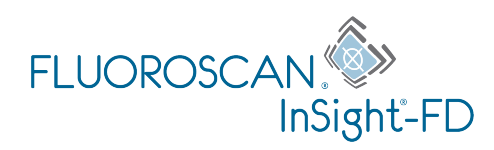

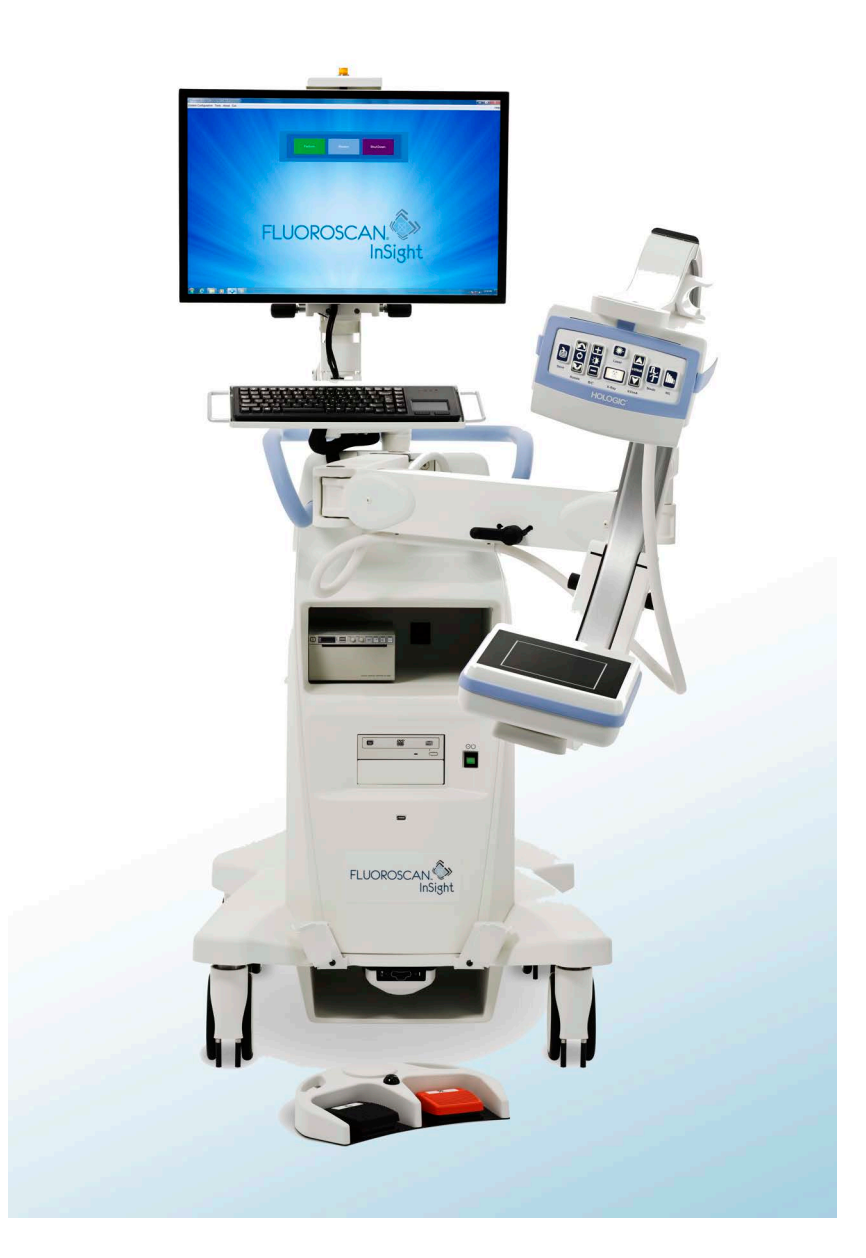

# **InSight® FD Mini braço-C Guia do Usuário**

MAN-04858-2302 Revisão 006

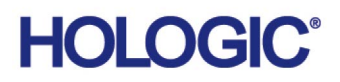

# **InSight® FD Mini braço-C**

**Guia do Usuário**

Número da peça: MAN-04858-2302 Revisão 006 Julho 2021

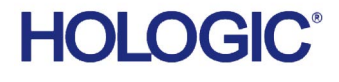

Cuidado: A legislação federal (EUA) restringe a venda deste dispositivo por parte de ou quando solicitado por um médico (ou profissional devidamente licenciado).

Suporte ao cliente

Ligação gratuita nos EUA: +1.800.321.4659

E-mail: SkeletalHealth.Support@hologic.com

Para obter assistência na Europa, América do Sul ou Ásia, entre em contato com o revendedor ou distribuidor local.

© 2016 – 2021 Hologic, Inc. Este manual foi originalmente escrito em inglês.

Hologic, Fluoroscan, InSight, MegaView e logotipos associados são marcas comerciais e/ou registradas da Hologic, Inc. e/ou suas subsidiárias nos EUA e/ou em outros países. Qualquer outro nome de produto e empresa aqui mencionados são marcas registradas de seus respectivos proprietários.

Este produto pode ser protegido por uma ou mais patentes americanas ou estrangeiras, conforme identificado em www.Hologic.com/patent-information.

# Sumário

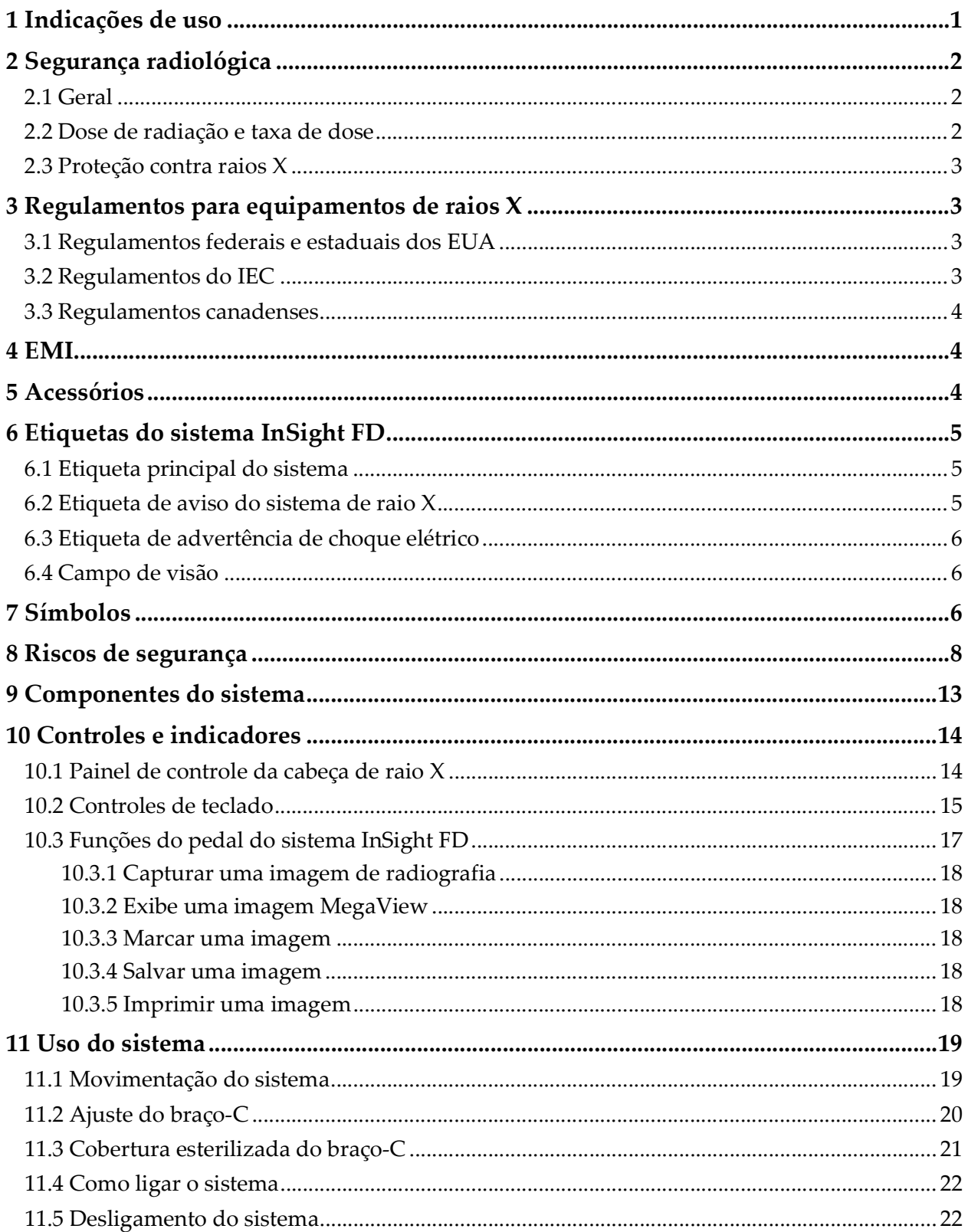

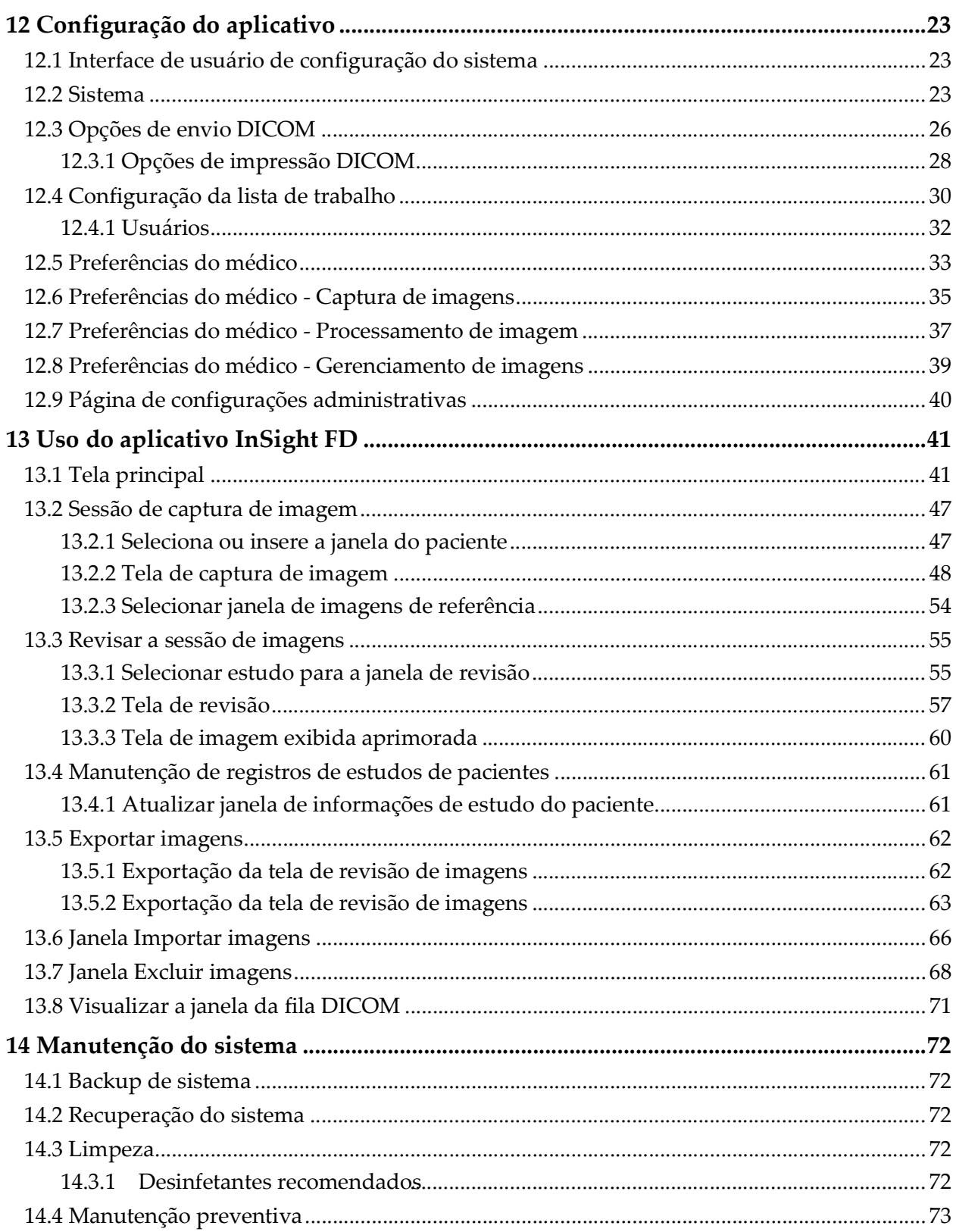

# Lista de Figuras

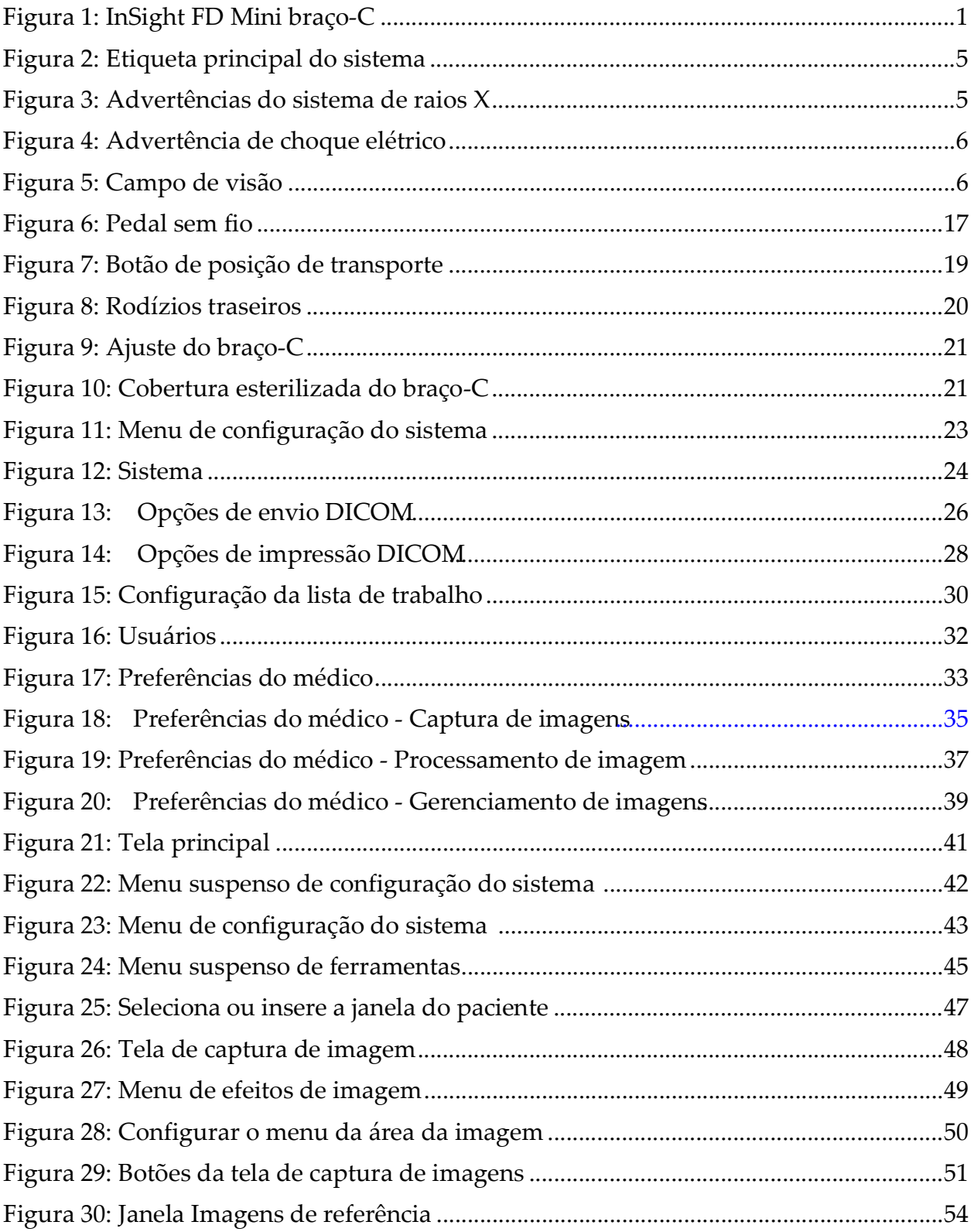

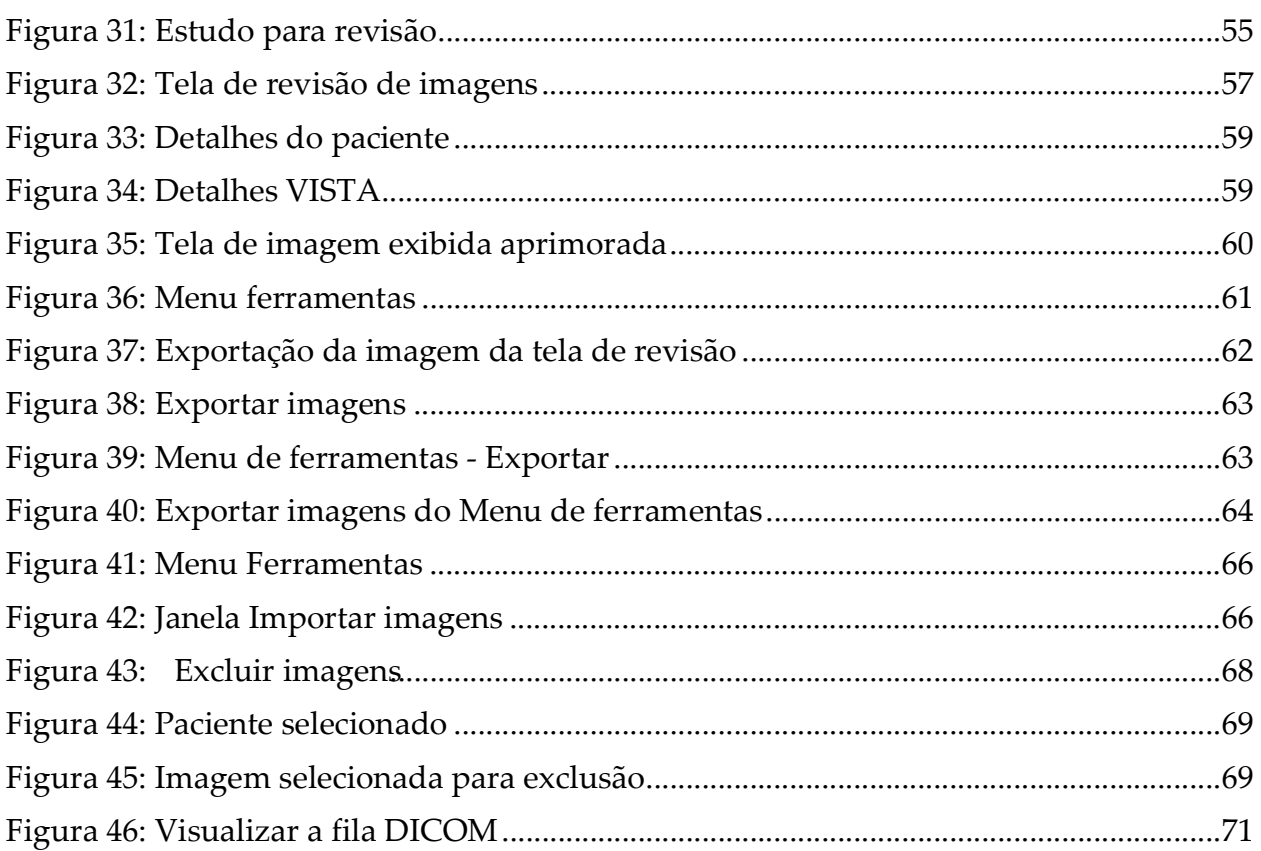

# Lista de tabelas

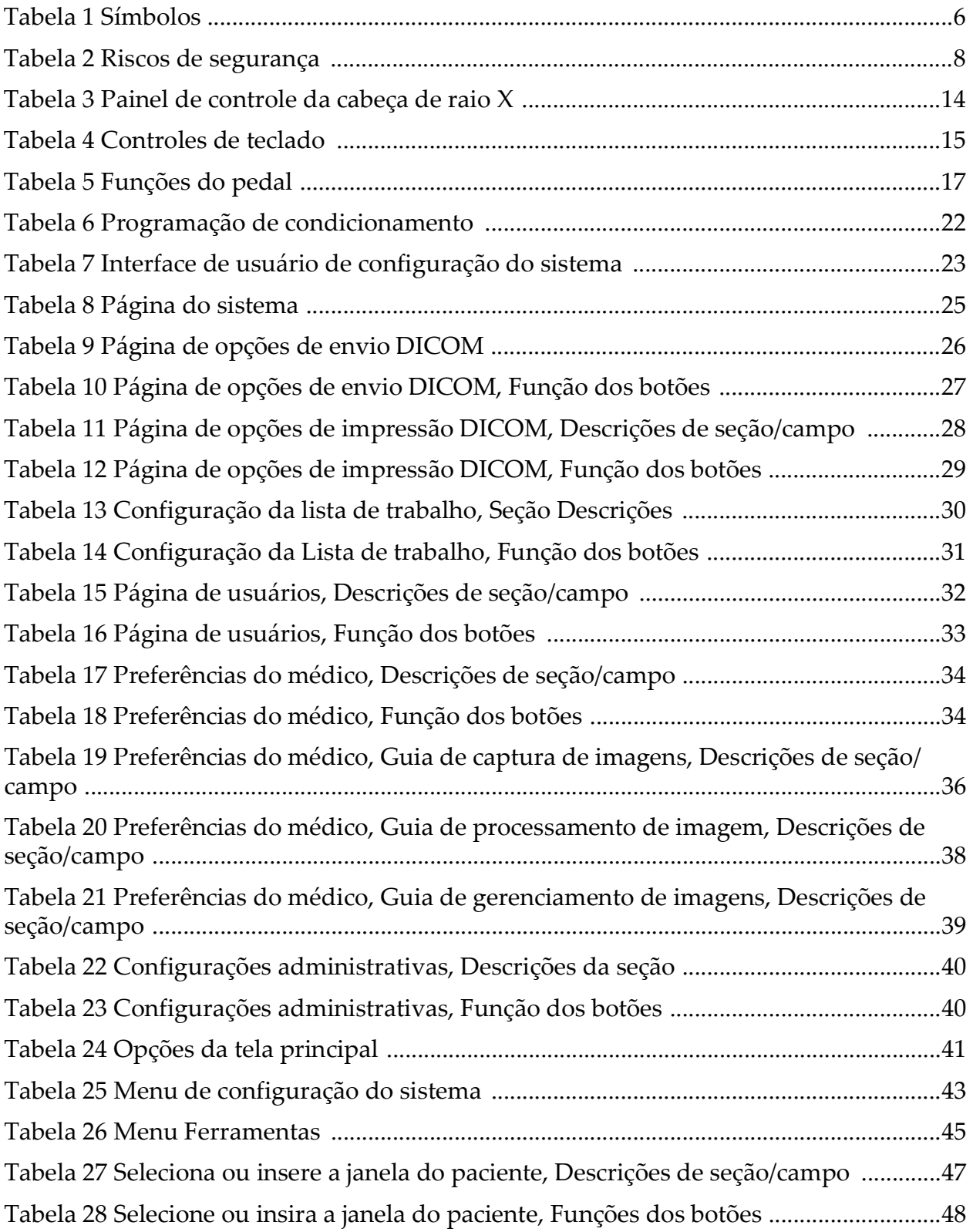

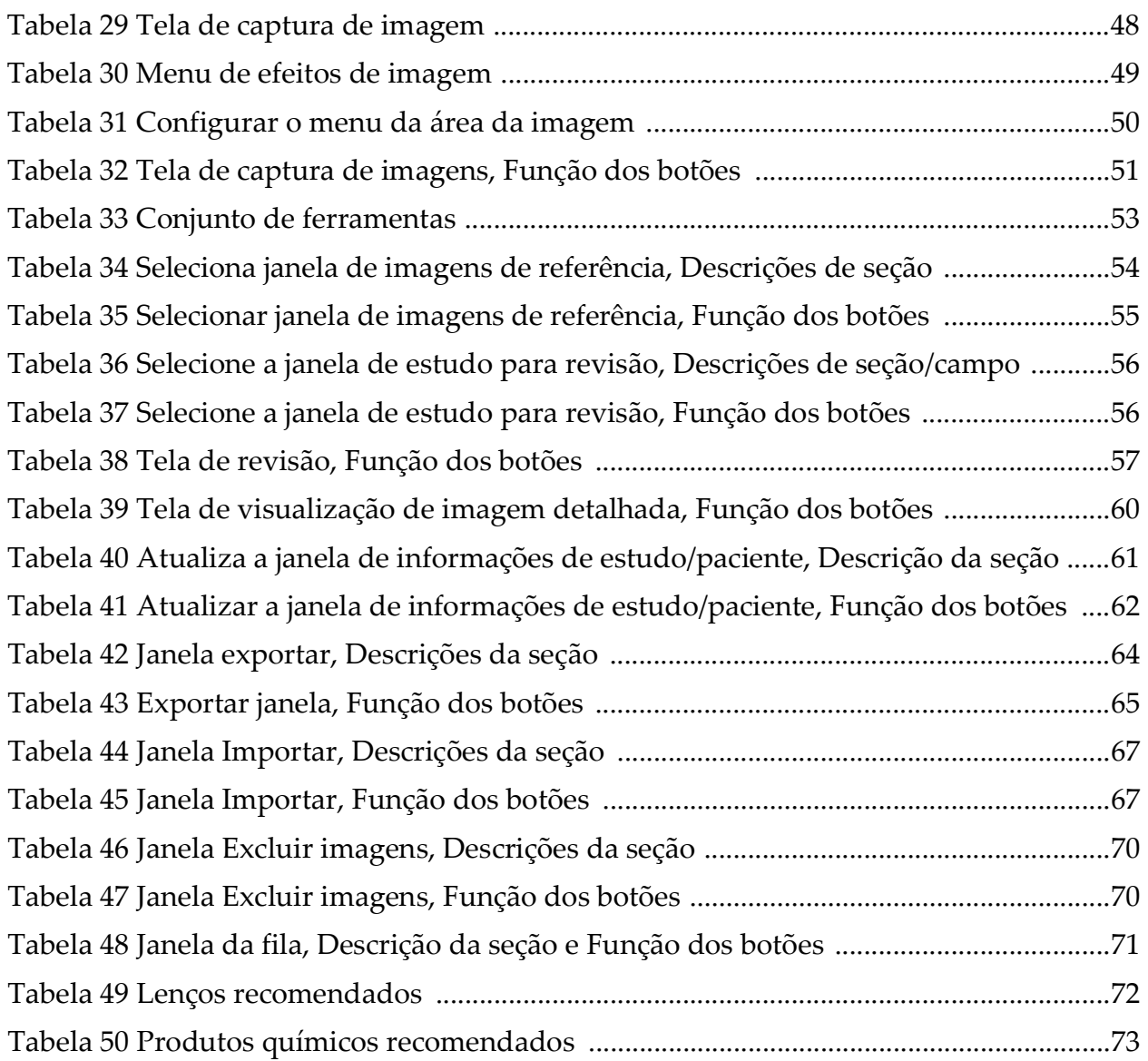

# <span id="page-10-0"></span>1 Indicações de uso

O FD InSight™ é um sistema de imagem de fluoroscopia de mini braço-C projetado para fornecer aos médicos a visualização fluoroscópica geral de um paciente, incluindo, mas não limitado a, procedimentos cirúrgicos de ortopedia e podiatria, procedimentos críticos e de atendimento de emergência e situações de imagem de anatomia leve.

<span id="page-10-1"></span>**Figura 1 InSight FD Mini braço-C**

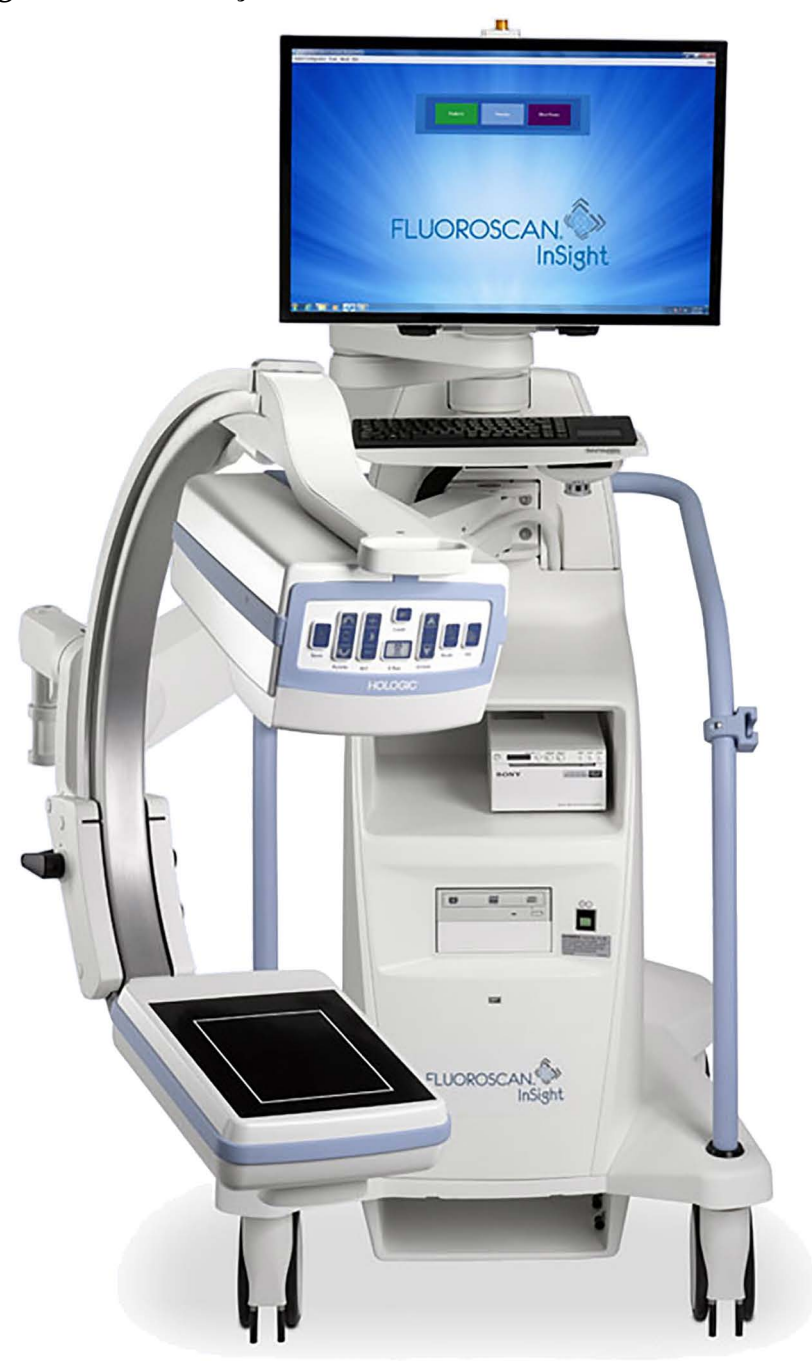

# <span id="page-11-0"></span>2 Segurança radiológica

Procedimentos de imagem inadequados ou a falha em observar a segurança de radiação e as recomendações de fator técnico podem resultar no aumento da exposição. É responsabilidade do operador observar todos os procedimentos de segurança e manter as exposições de radiação mais baixas razoavelmente possível (ALARA - As Low As Reasonably Achievable) e cumprir todos as exigências regulatórias nacionais, estaduais e locais.

A Hologic recomenda que todos os membros da equipe operacional usem um dispositivo de monitoramento de radiação. Este é geralmente um dosímetro individual ou dosímetro TLD (dosimetria termoluminescente) que registrará qualquer dose de radiação durante um período específico. O médico deve usar um dosímetro de anel para registrar qualquer exposição às suas mãos.

## <span id="page-11-1"></span>2.1 Geral

Um dispositivo fluoroscópico emite um feixe contínuo de raios X que um objeto seja visualizado em tempo real.

A radiação primária está presente no espaço entre a fonte de raios X e a tela do detector. O operador nunca deve colocar as próprias mãos no feixe.

A radiação secundária ou dispersão de raios X é causada por raios X que não penetram completamente no objeto colocado no feixe primário. A dispersão de raios X tem energia consideravelmente menor que o feixe primário e é absorvida por outros objetos na área imediata. A quantidade de dispersão depende da configuração de energia utilizada, da densidade e proximidade da parte do corpo ao feixe e do tempo de exposição.

## <span id="page-11-2"></span>2.2 Dose de radiação e taxa de dose

A radiação recebida por cada quilograma do corpo de um paciente é chamada *dose*. *A taxa de dose* refere-se à dose recebida por unidade de tempo.

A distância da fonte de raios X reduz a dose ao paciente e ao operador. Por exemplo, com a saída máxima, a dose é de 2,6 mGy/minuto no receptor de imagem e 45 mGy/minuto na porta de saída do alojamento da válvula, ou 17 vezes maior. Esse valor mais alto é conhecido como a *taxa máxima de exposição de entrada* (EER - Entrance Exposure Rate).

A radiação dispersa diminui com o quadrado da distância exatamente igual ao observado anteriormente para os raios X no feixe primário. No entanto, como a taxa de dose é muito menor, a dispersão é geralmente expressa em m $R / h$ ora (1 m $R = 0.01$  m $G$ y).

Os dados de dose e dispersão para o sistema InSight FD estão disponíveis na Hologic mediante solicitação.

## <span id="page-12-0"></span>2.3 Proteção contra raios X

A radiação dispersa do sistema InSight FD é baixa em comparação a muitos outros dispositivos radiológicos, e a exigência do uso de aventais de proteção e/ou luvas atenuantes é regido pela política aplicável da unidade. Além disso, muitos estados, províncias, países e instituições individuais podem exigir que pessoas usem aventais de chumbo quando estiverem na mesma sala que algum dispositivo fluoroscópico operacional. A observação rigorosa das práticas operacionais de segurança e o uso de tempos fluoroscópicos mínimos é essencial para reduzir a exposição do usuário.

# <span id="page-12-1"></span>3 Regulamentos para equipamentos de raios X

### <span id="page-12-2"></span>3.1 Regulamentos federais e estaduais dos EUA

Os sistemas de imagem InSight FD Mini braço-C estão em conformidade com o Código de Regulamentos Federais dos Estados Unidos, 21 CFR 1020.32 "Padrões de desempenho para produtos emissores de radiação ionizante: Equipamento Fluoroscópico." No entanto, regulamentos estatais adicionais podem ser aplicados aos produtos de raios X. Isso pode exigir a notificação de sua agência reguladora estadual sobre sua instalação e/ou treinamento e certificação do operador.

É responsabilidade do usuário entrar em contato com a agência de controle de radiação estatal aplicável para verificar se a sua instalação está em conformidade com os regulamentos em seu estado que regem a instalação e uso de equipamentos de raios X.

O Sistema de imagem InSight FD Mini braço C está em conformidade com a 21CFR Subcapítulo J.

O Sistema de imagem InSight FD Mini braço-C destina-se a aplicações cirúrgicas especiais que seriam proibidas nas distâncias de fonte para pele (SSD - Source to Skin Distances ) especificadas na 21CFR 1020.32 (g), mas são permitidas na 21CFR 1020.32 (g) (2). A SSD tem um mínimo de 10 cm.

## <span id="page-12-3"></span>3.2 Regulamentos do IEC

Os sistemas de imagem InSight FD Mini braço-C cumprem os requisitos da IEC 60601-1. A classificação dos sistemas de imagem InSight FD Mini braço-C sob esta especificação é Classe 1, Tipo B.

Os sistemas de imagem InSight FD Mini braço-C estão conformes com os seguintes padrões IEC:

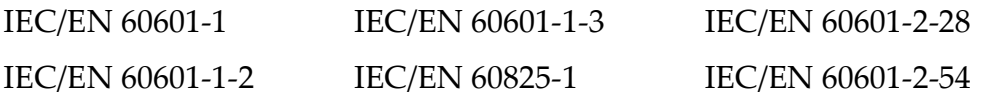

### <span id="page-13-0"></span>3.3 Regulamentos canadenses

Os sistemas InSight FD Mini braço-C estão conformes com a CSA C22.2 Nº 601.1

# <span id="page-13-1"></span>4 EMI

Este instrumento foi desenvolvido para ser compatível com os ambientes eletromagnéticos descritos no IEC60601-1-2 e funcionará satisfatoriamente quando instalado em um ambiente que inclua outros equipamentos que cumpram com essa norma. Se o equipamento, que não for eletromagneticamente compatível, é colocado no ambiente onde o sistema InSight FD Mini braço-C é usado, o sistema InSight FD Mini braço-C ou equipamento não-compatível pode funcionar mal ou exibir outros comportamentos anômalos. Consulte o engenheiro de serviço de campo apropriado.

# <span id="page-13-2"></span>5 Acessórios

Este instrumento é fornecido com acessórios de hardware e software que são necessários para uma operação segura e confiável. Os acessórios adicionais podem ser usados para executar procedimentos opcionais. Não use nenhum acessório com este instrumento, exceto os aprovados pela Hologic.

# <span id="page-14-0"></span>6 Etiquetas do sistema InSight FD

## <span id="page-14-1"></span>6.1 Etiqueta principal do sistema

A etiqueta principal do sistema está na parte traseira do gabinete base.

### <span id="page-14-3"></span>**Figura 2 Etiqueta principal do sistema**

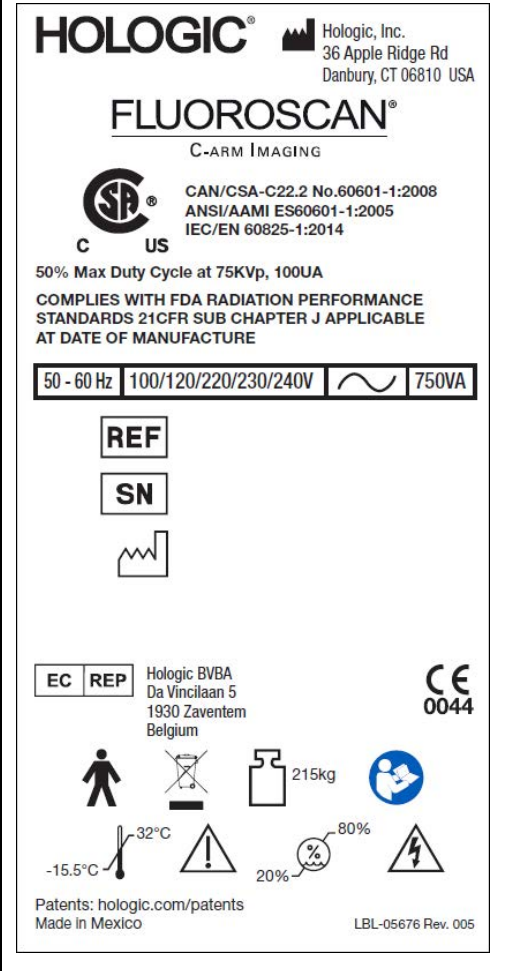

## <span id="page-14-2"></span>6.2 Etiqueta de aviso do sistema de raio X

A etiqueta de advertência do sistema de raio X está na parte inferior do gabinete base, abaixo do interruptor Computador ligado/em espera.

<span id="page-14-4"></span>**Figura 3 Advertências do sistema de raios X**

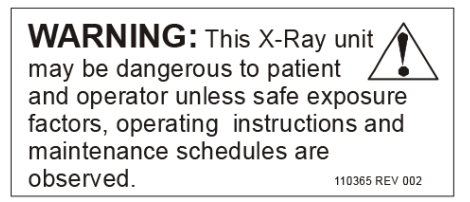

## <span id="page-15-0"></span>6.3 Etiqueta de advertência de choque elétrico

A etiqueta de advertência de choque elétrico está localizada perto dos elementos de fixação para painéis que cobrem os componentes de alta tensão.

### <span id="page-15-3"></span>**Figura 4 Advertência de choque elétrico**

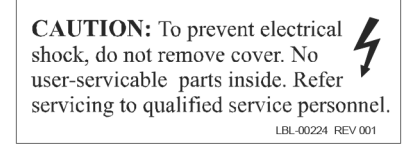

## <span id="page-15-1"></span>6.4 Campo de visão

O campo de visão é representado por retângulos levantados na parte inferior da fonte de alimentação de alta tensão. Quando a alavanca de seleção do campo de visão está posicionada no retângulo grande, o campo de visão completo é selecionado. Quando a alavanca de seleção do campo de visão está posicionada no retângulo pequeno, um campo de exibição pequeno é selecionado.

### <span id="page-15-4"></span>**Figura 5 Campo de visão**

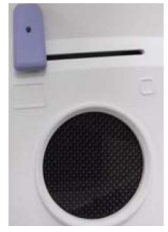

# <span id="page-15-2"></span>7 Símbolos

<span id="page-15-5"></span>**Tabela 1 Símbolos**

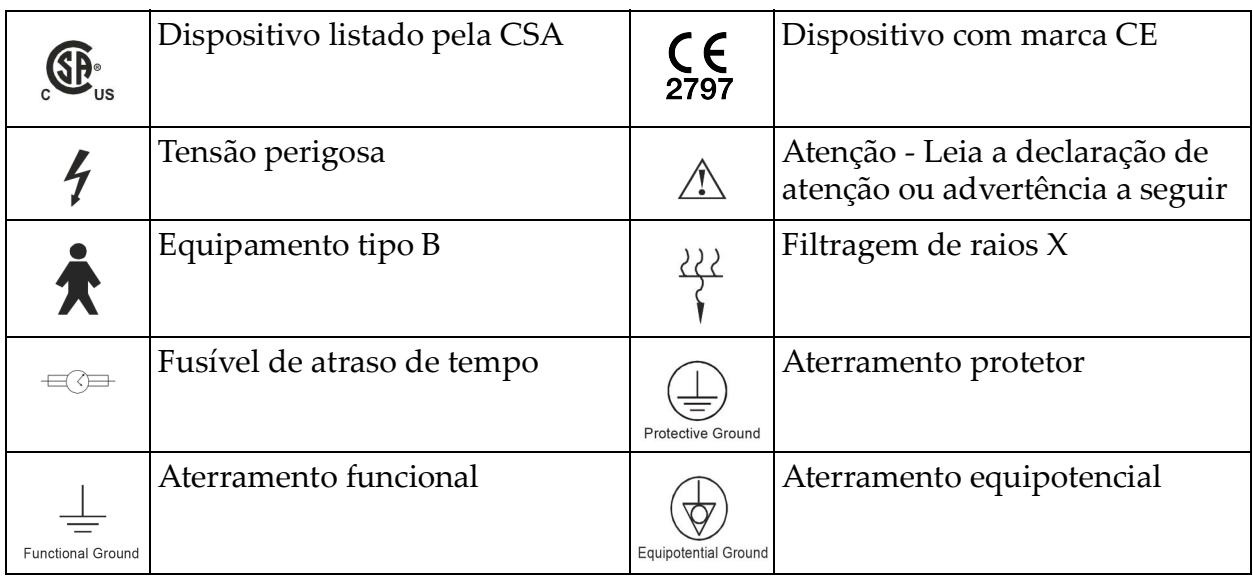

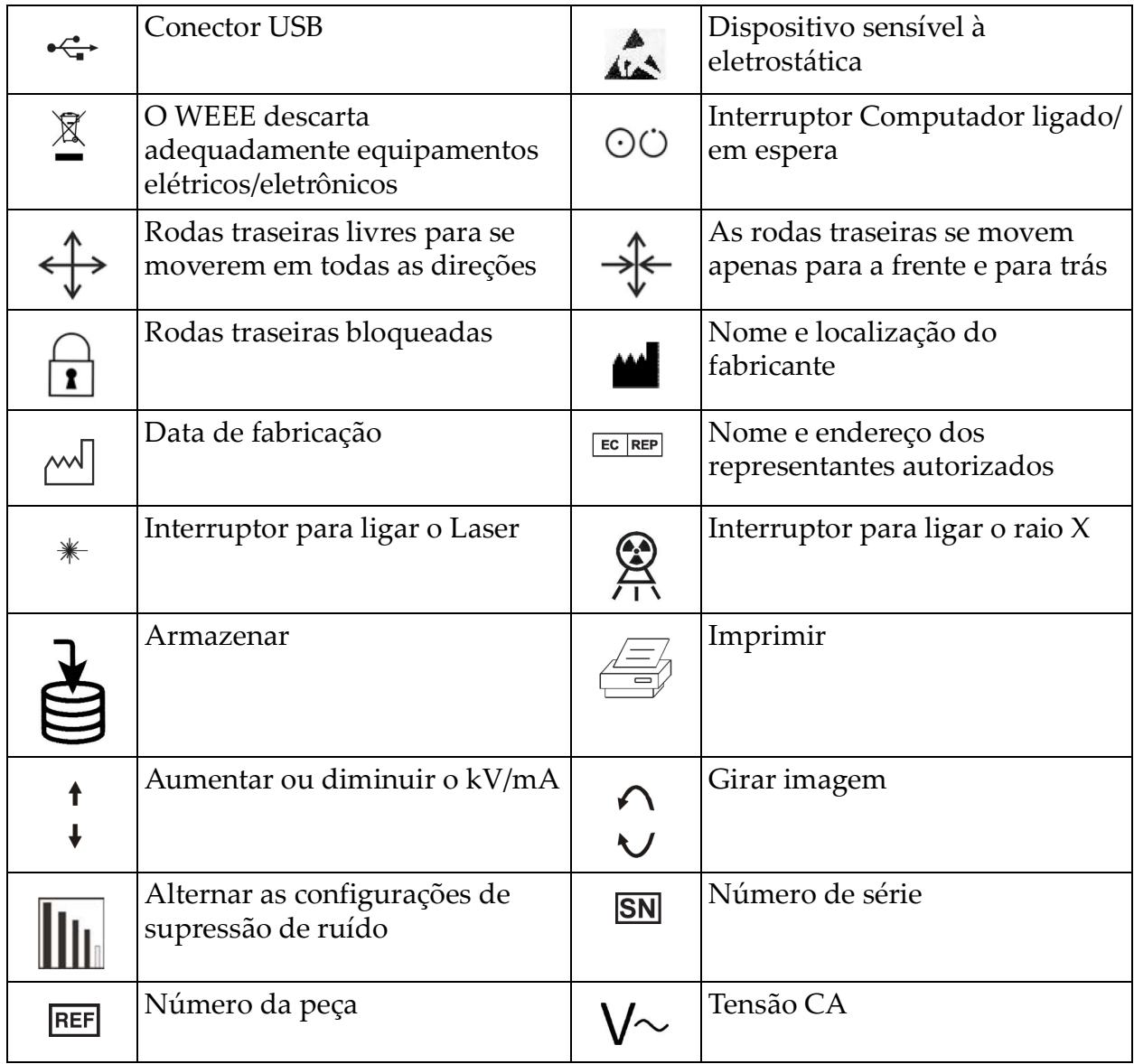

### **Tabela 1 Símbolos (Continuação)**

# <span id="page-17-0"></span>8 Riscos de segurança

A tabela a seguir apresenta diversos riscos de segurança. Cada perigo tem referência cruzada com a causa e o curso de ação apropriados.

<span id="page-17-1"></span>**Tabela 2 Riscos de segurança**

| Risco de segurança       | Causa                                                                                                    | Curso de ação                                                                                                    |
|--------------------------|----------------------------------------------------------------------------------------------------|----------------------------------------------------------------------------------------------------|
| Segurança<br>Radiológica | Este sistema produz<br>radiação ionizante e pode<br>ser perigoso para<br>pacientes e operadores, a<br>menos que as instruções<br>de segurança e operação<br>neste manual sejam<br>seguidas.                                    | Embora o funcionamento deste<br>sistema possa resultar em<br>baixos níveis de radiação de<br>dispersão, recomenda-se a<br>utilização de roupas protetoras<br>de raios X e que as precauções<br>de segurança de radiação<br>sejam observadas ao operar o<br>sistema.<br>Os operadores devem evitar<br>colocar as mãos ou qualquer<br>parte de seu corpo na via do<br>feixe do raio X.<br>Ao fazer exposições a raio X,<br>coloque a parte anatômica<br>perto do detector CMOS para<br>obter a melhor qualidade de<br>imagem e para reduzir a<br>exposição à radiação.<br>Um alarme soa após cada cinco<br>minutos de tempo de<br>exposição acumulado. |
| Segurança elétrica       | Os circuitos elétricos<br>dentro do sistema<br>podem causar lesões<br>graves ou morte.<br>Este sistema opera em<br>altas tensões. As altas<br>tensões estão nas<br>seguintes localizações:<br>Tubo de raio X:<br>75.000 Volts. | As proteções de segurança<br>foram projetadas para este<br>sistema para reduzir os riscos<br>causados por circuitos elétricos<br>e altas tensões. Nunca remova<br>as proteções ou opere o<br>sistema se estiver sem as<br>proteções. Se alguma proteção<br>não estiver no lugar, solicite o<br>serviço antes de usar o sistema.<br>Desligar o cabo de<br>alimentação da parede é a<br>única maneira de<br>desconectar a energia<br>principal deste sistema.                                                                                                    |

| Risco de segurança                                           | Causa                                                                                                    | Curso de ação                                                                                                    |
|--------------------------------------------------------------|----------------------------------------------------------------------------------------------------|----------------------------------------------------------------------------------------------------|
| Risco de<br>tombamento                                       | Colocar muito peso no braço-C<br>do detector CMOS pode<br>provocar o tombamento do<br>sistema. A quantidade de peso<br>que pode ser suportada pelo<br>detector CMOS é altamente<br>variável, dependendo da<br>posição do braço flexível, do<br>braço-C e de outros fatores.<br>Este perigo é maior quando o<br>braço flexível é estendido e<br>movido para a posição<br>extrema esquerda ou direita do<br>sistema.                      | Caso seja aplicado peso ao<br>braço-C do detector CMOS,<br>deve-se ter cuidado para evitar<br>que o dispositivo se torne<br>instável.<br>Não coloque o peso total<br>da extremidade inferior<br>diretamente no detector<br>CMOS. |
| Perda de função de<br>imagem                                 | Dano do detector por<br>ferramentas cirúrgicas (ou seja,<br>brocas que entram em contato<br>com a superfície do detector)                                                                                                    | Não use o detector<br>CMOS do braço-C<br>como uma superfície<br>de trabalho.                                                                                                    |
| Modificações não<br>autorizadas para a<br>válvula de-raios X | Nunca remova o<br>alojamento ao redor da<br>válvula de-raio X ou faça<br>alterações na válvula<br>de-raios X.<br>Quando o produto sai da<br>fábrica e no momento da<br>instalação, a fonte de raios<br>X e a montagem atendem<br>às exigências da<br>21 CFR 1020.30-32. Qualquer<br>alteração não aprovada no<br>sistema pode provocar morte,<br>lesões ou danos dispendiosos<br>ao equipamento e pode anular<br>o contrato de serviço. | Não faça alterações na válvula<br>de raios X. Entre em contato<br>com um representante da<br>Hologic para substituir a<br>válvula de raios X.                                                                                    |

**Tabela 2 Riscos de segurança (Continuação)**

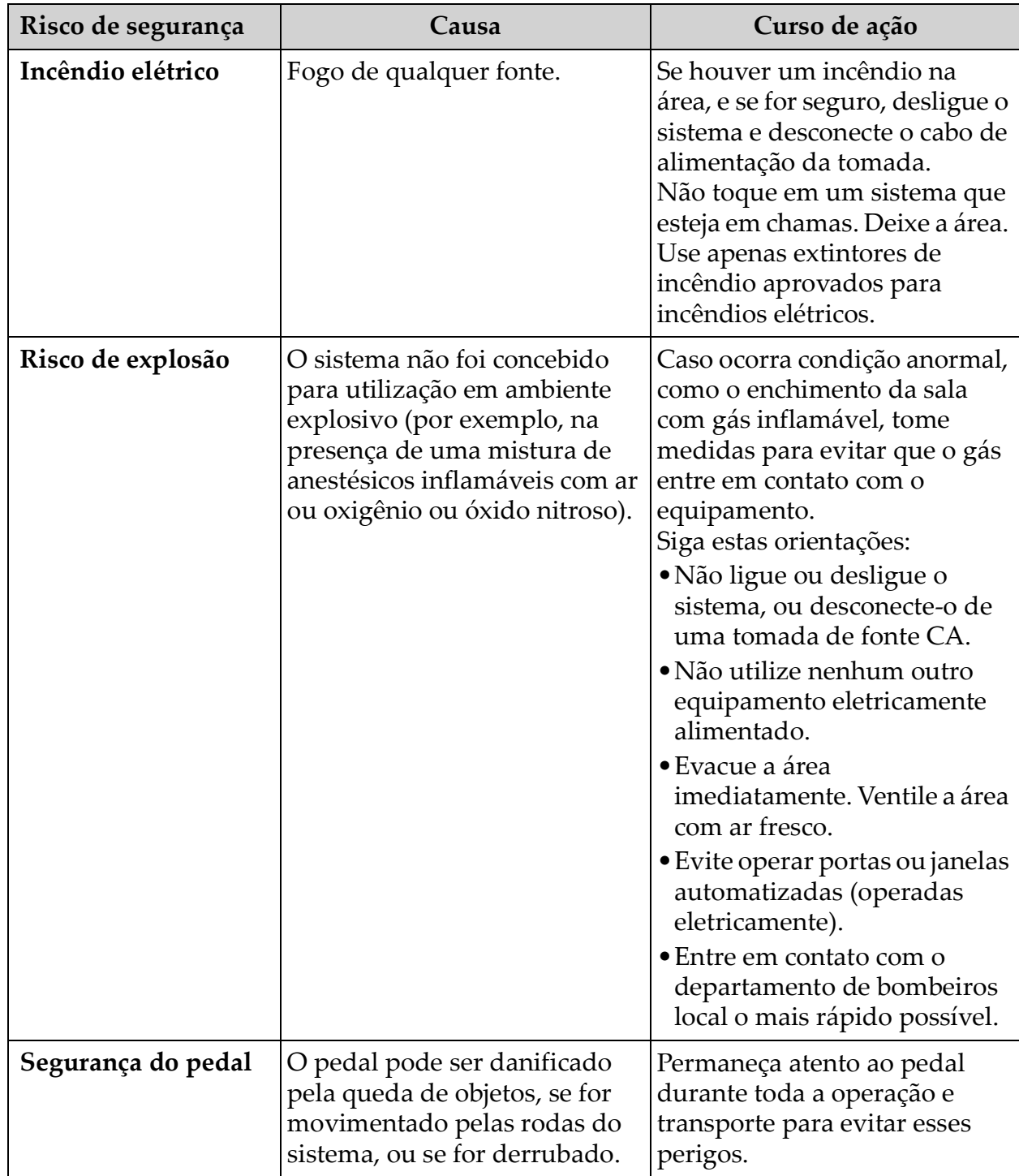

### **Tabela 2 Riscos de segurança (Continuação)**

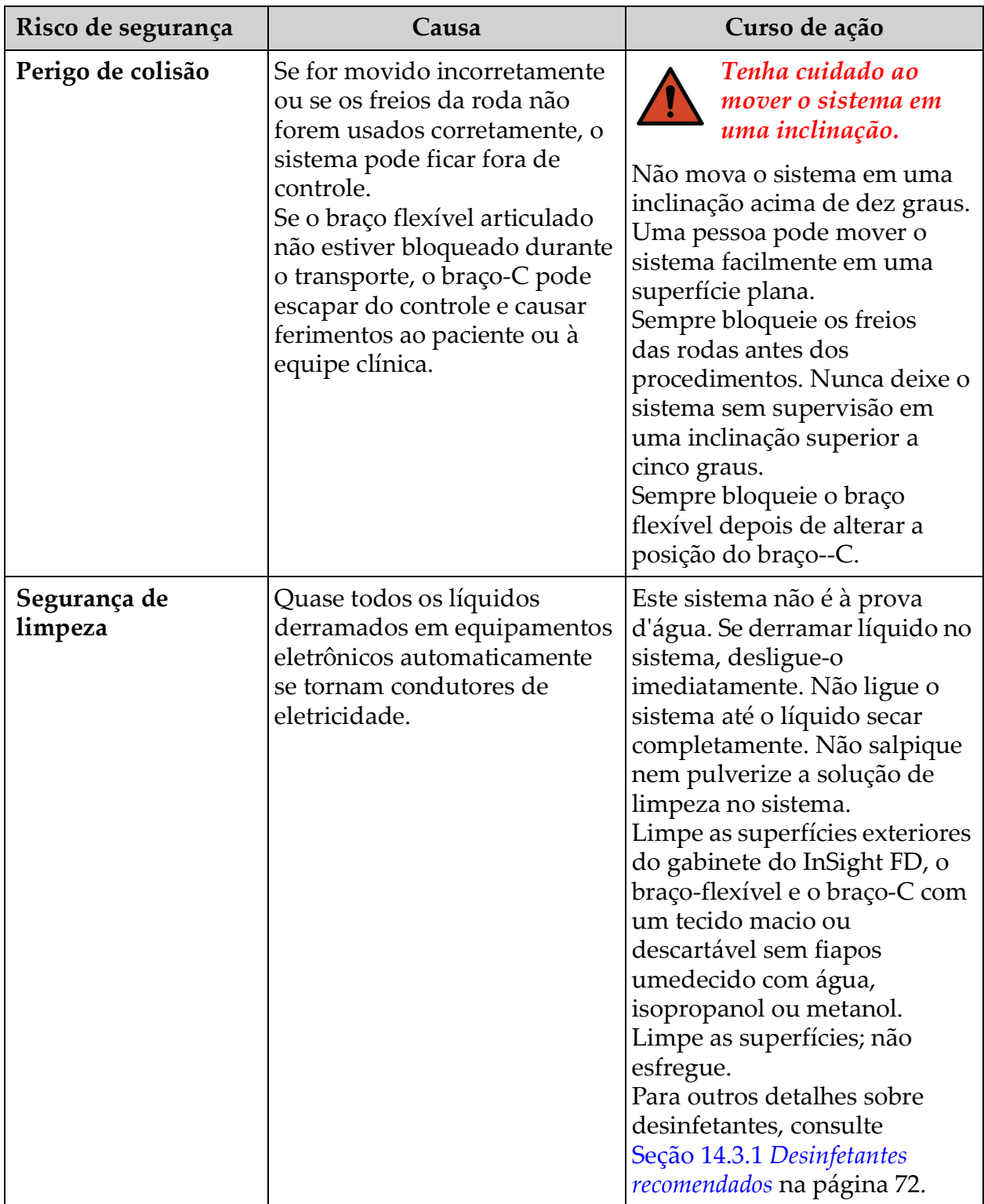

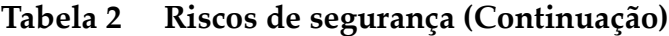

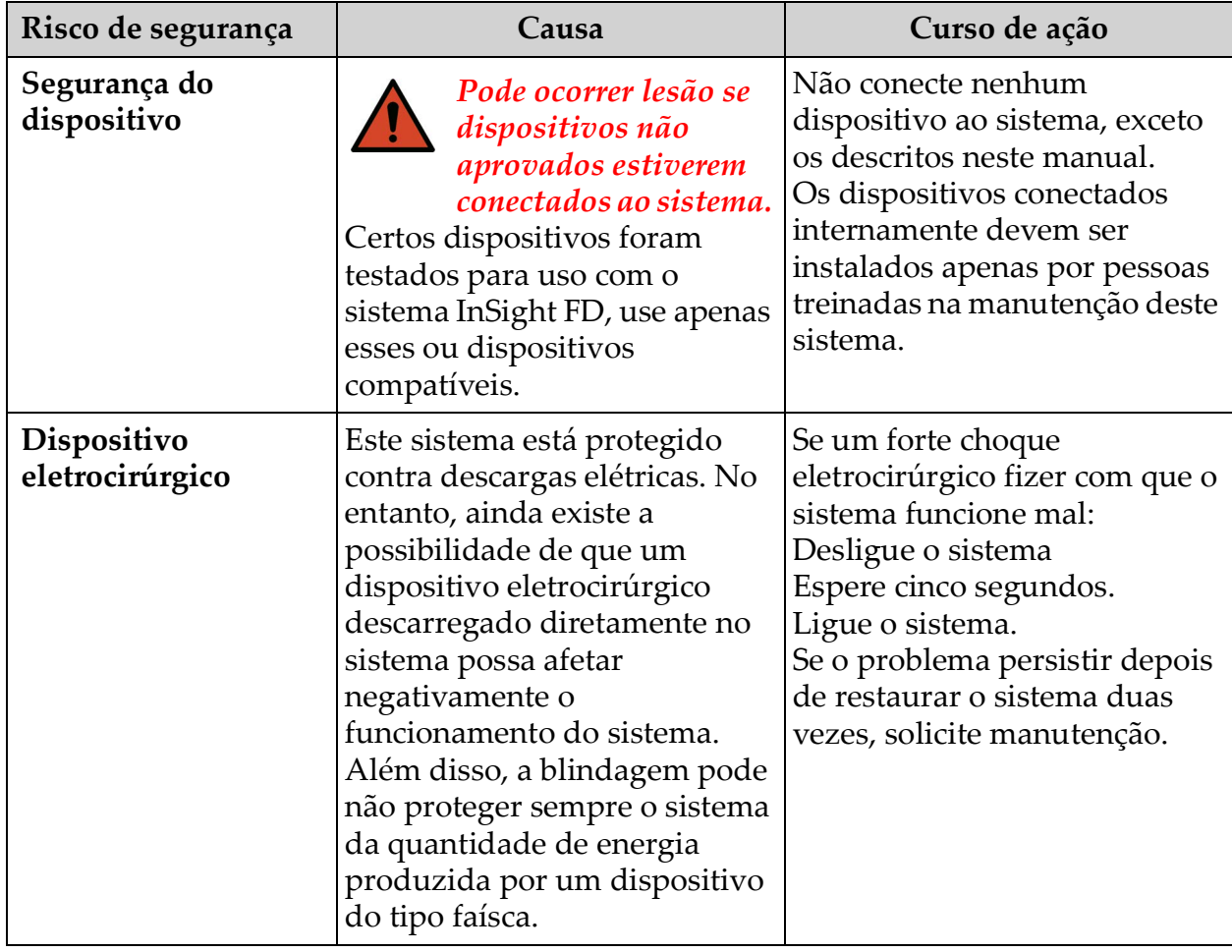

### **Tabela 2 Riscos de segurança (Continuação)**

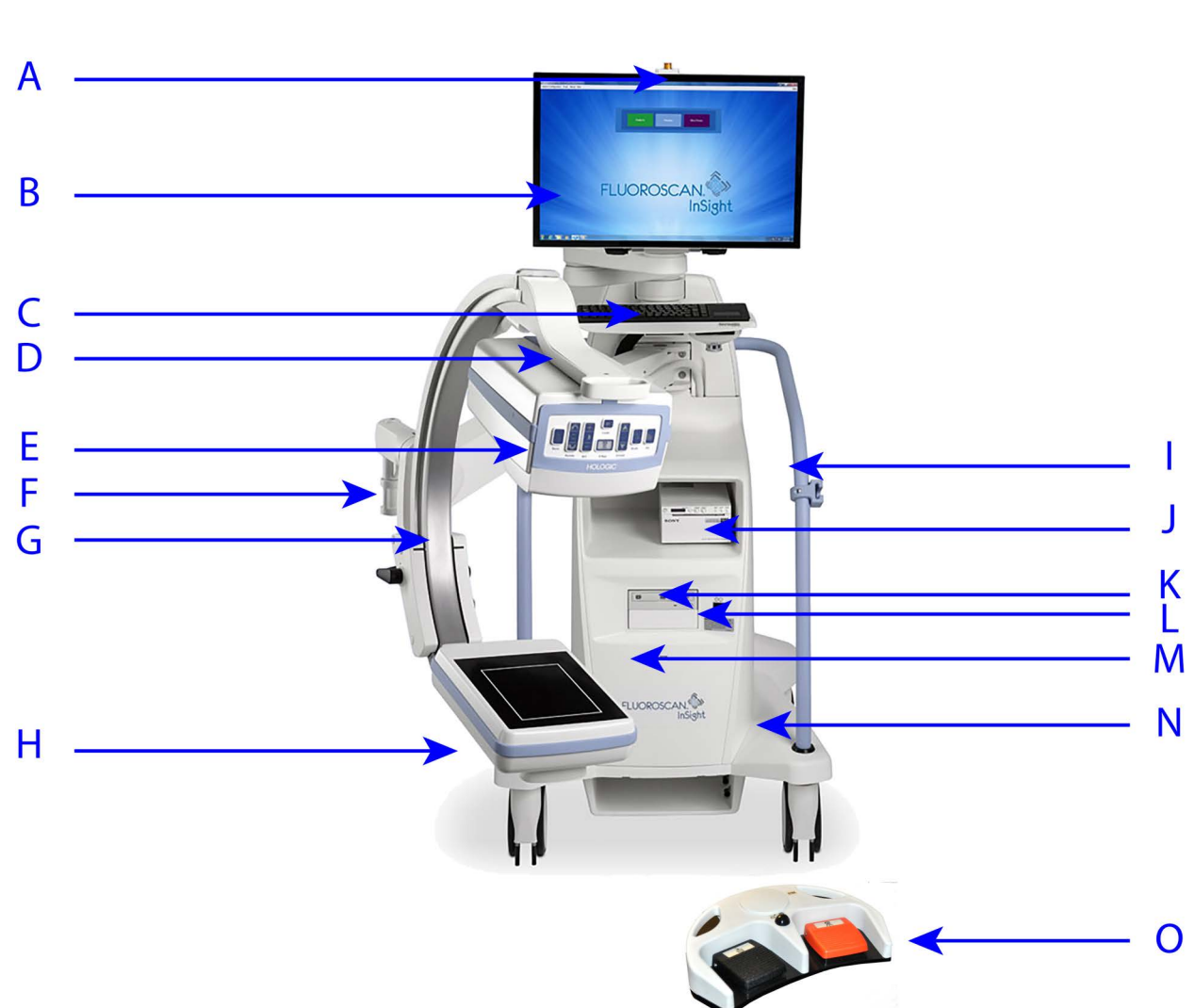

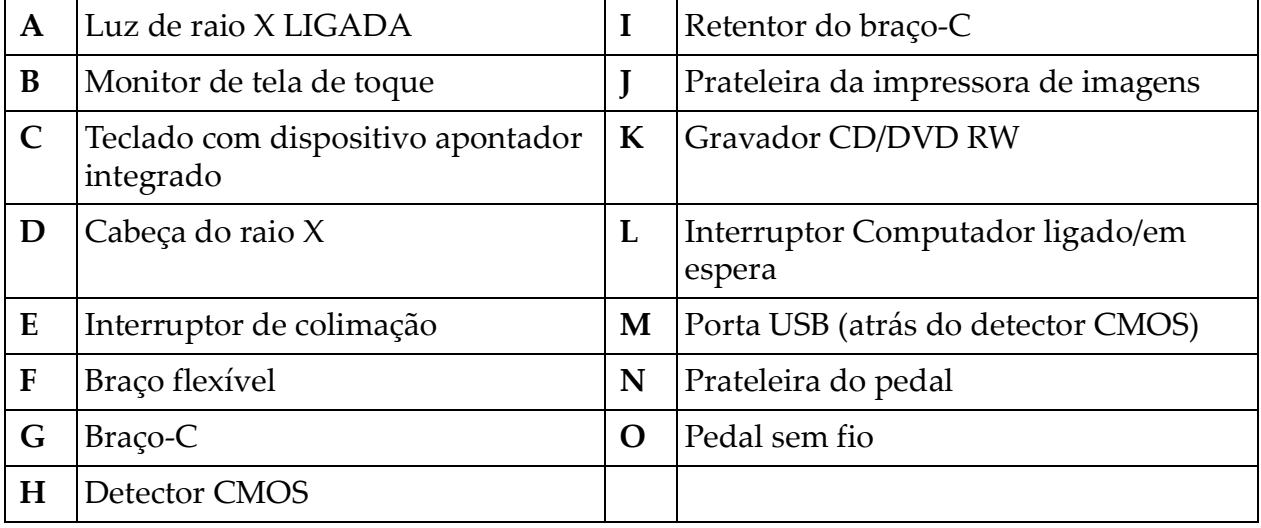

# <span id="page-22-0"></span>9 Componentes do sistema

# <span id="page-23-0"></span>10 Controles e indicadores

# <span id="page-23-1"></span>10.1 Painel de controle da cabeça de raio X

<span id="page-23-2"></span>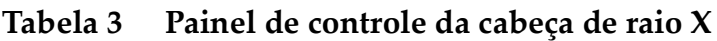

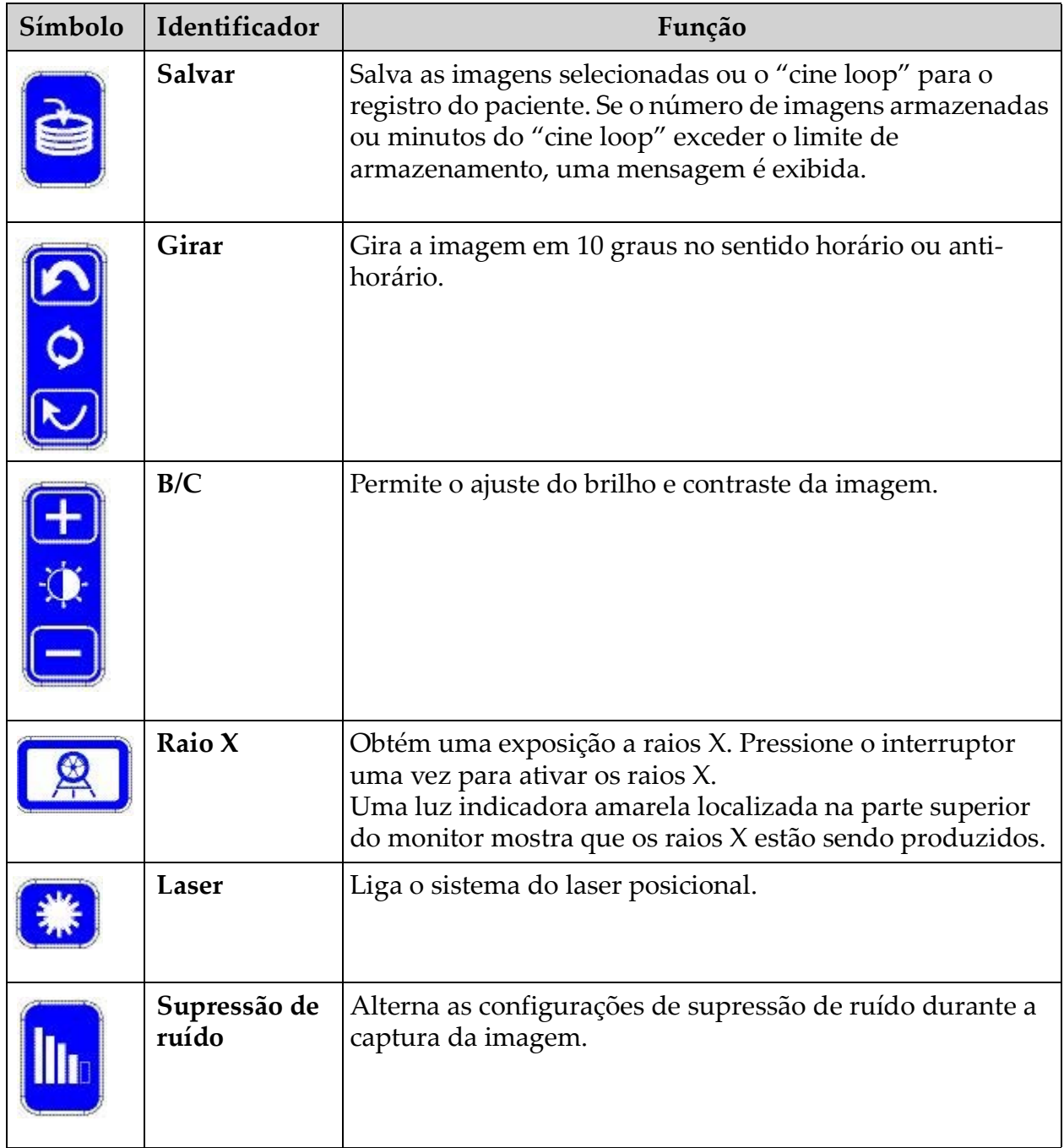

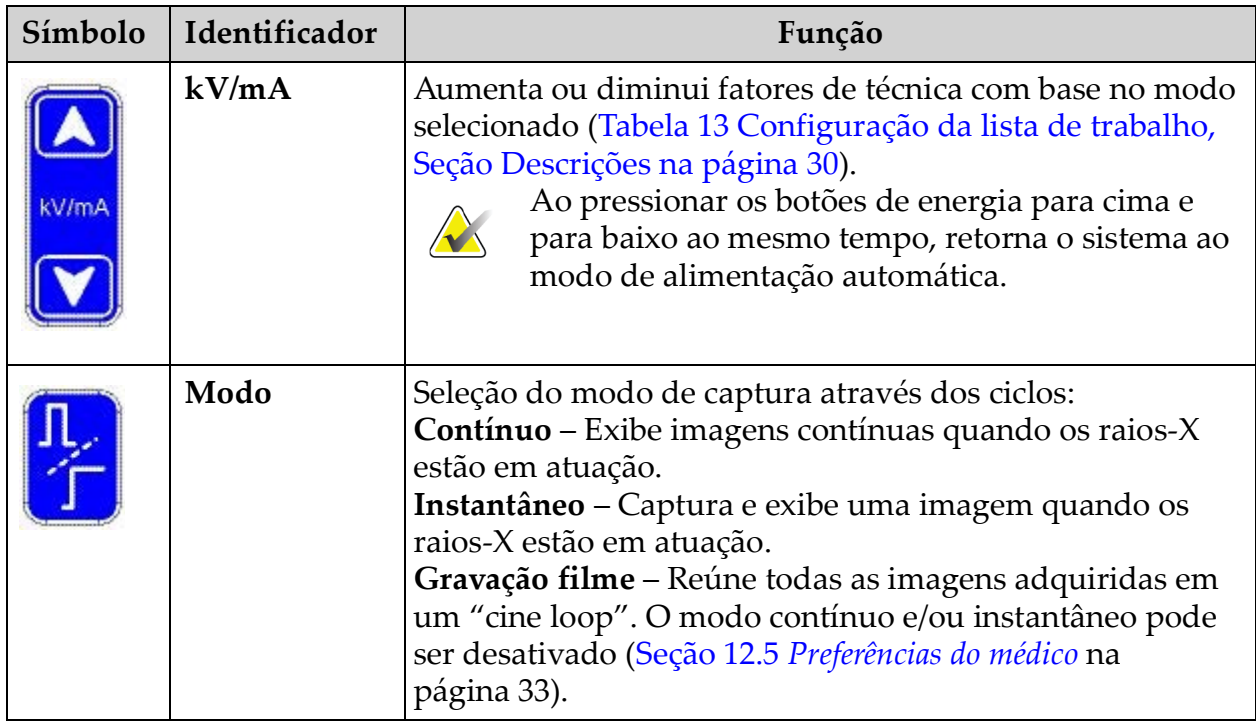

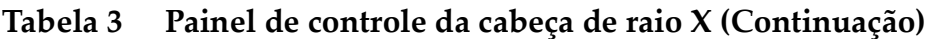

### <span id="page-24-0"></span>10.2 Controles de teclado

### <span id="page-24-1"></span>**Tabela 4 Controles de teclado**

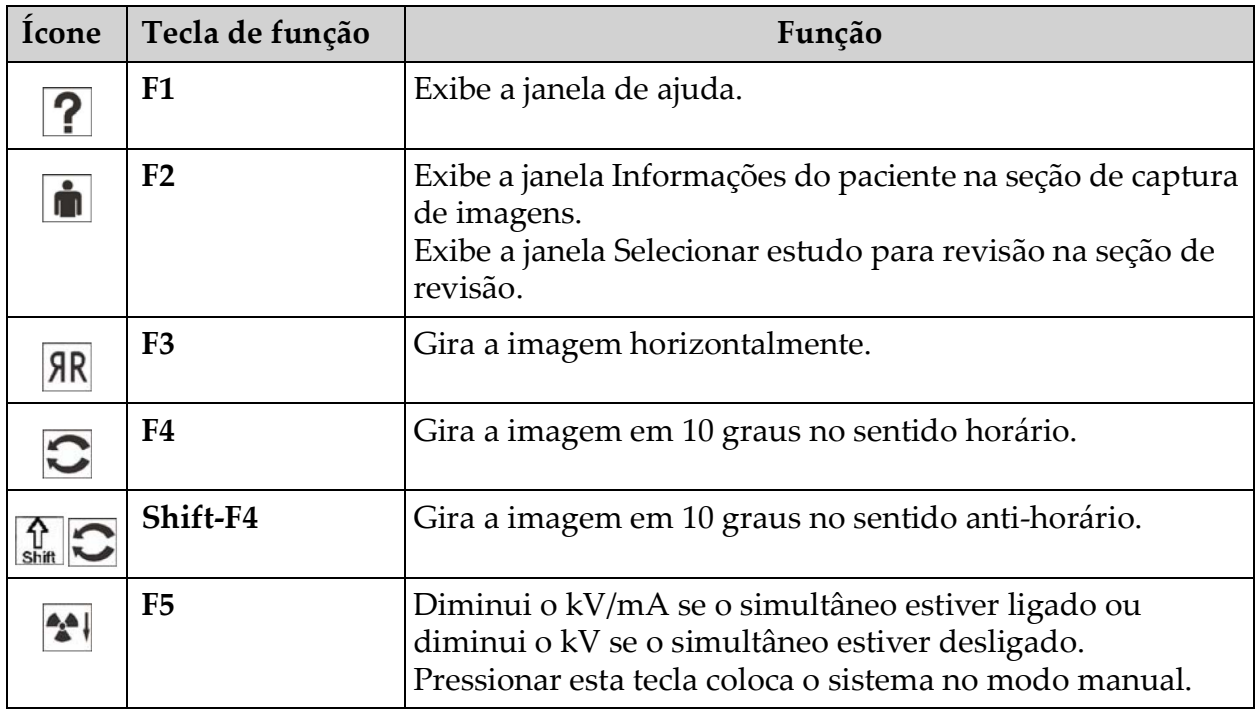

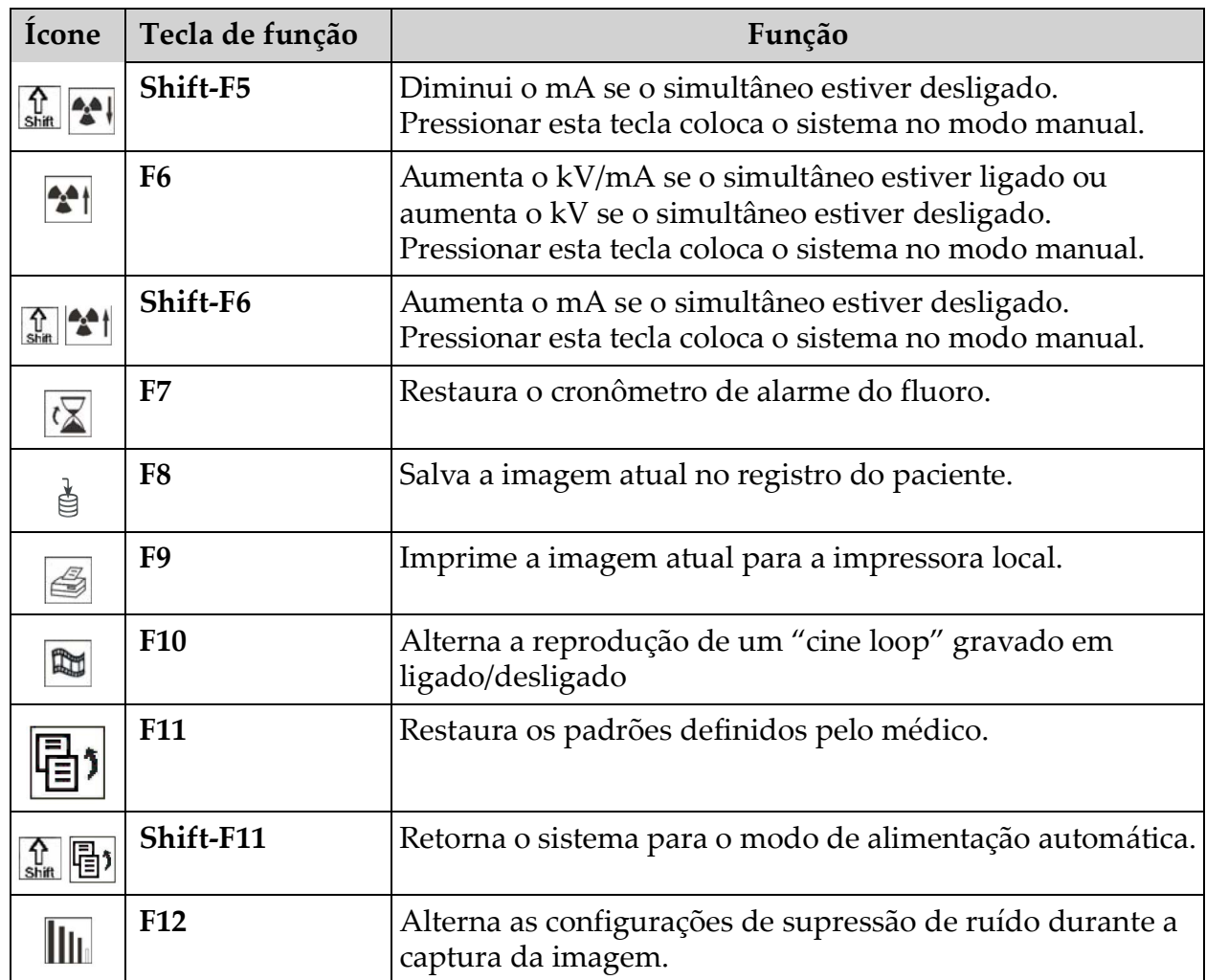

### **Tabela 4 Controles de teclado (Continuação)**

# <span id="page-26-0"></span>10.3 Funções do pedal do sistema InSight FD

O pedal pode ser usado para acesso rápido a várias funções de software.

### <span id="page-26-1"></span>**Figura 6 Pedal sem fio**

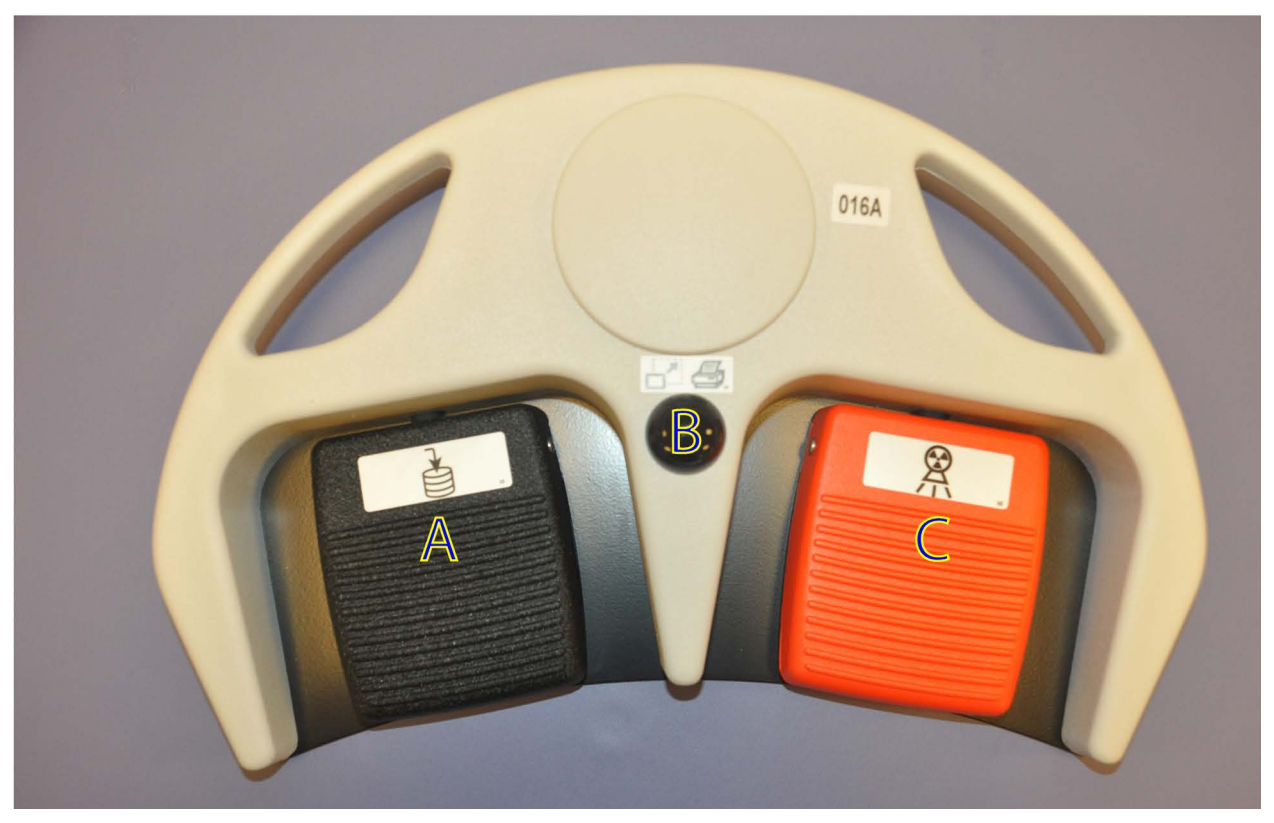

**Tabela 5 Funções do pedal**

<span id="page-26-2"></span>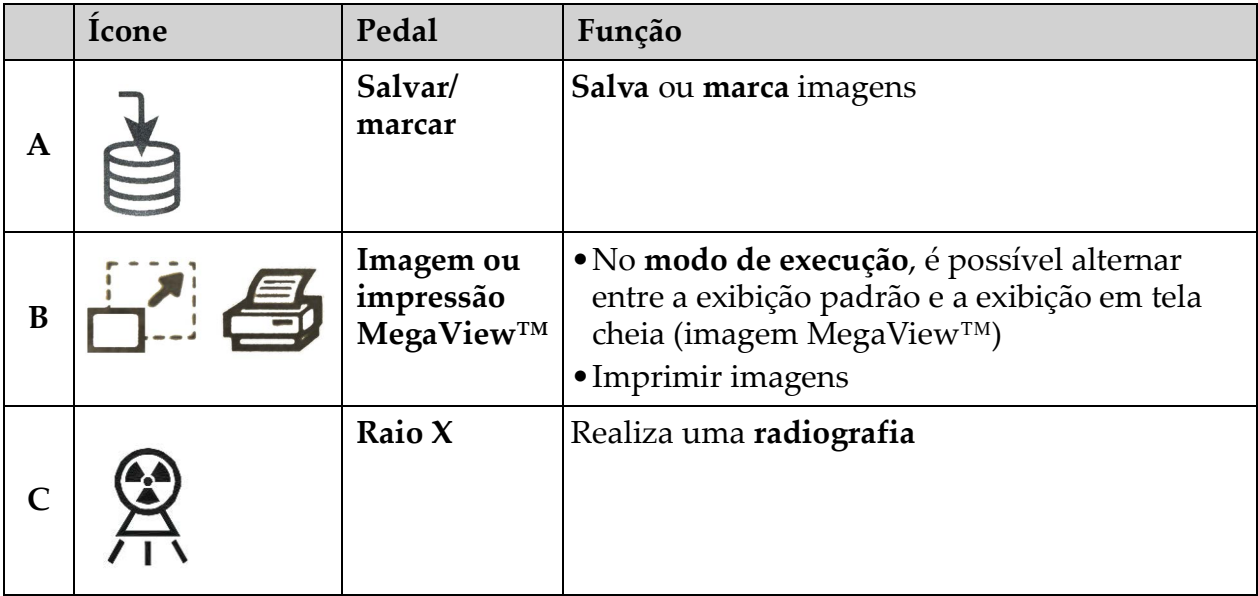

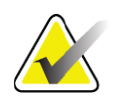

**Observação** *O receptor deve estar LIGADO para usar as funções do pedal. As funções específicas do pedal devem ser ativadas nas opções da janela Preferências do médico:*

- *Referências de marcação do pedal*
- *Alterna a visualização de tela cheia do pedal de impressão*

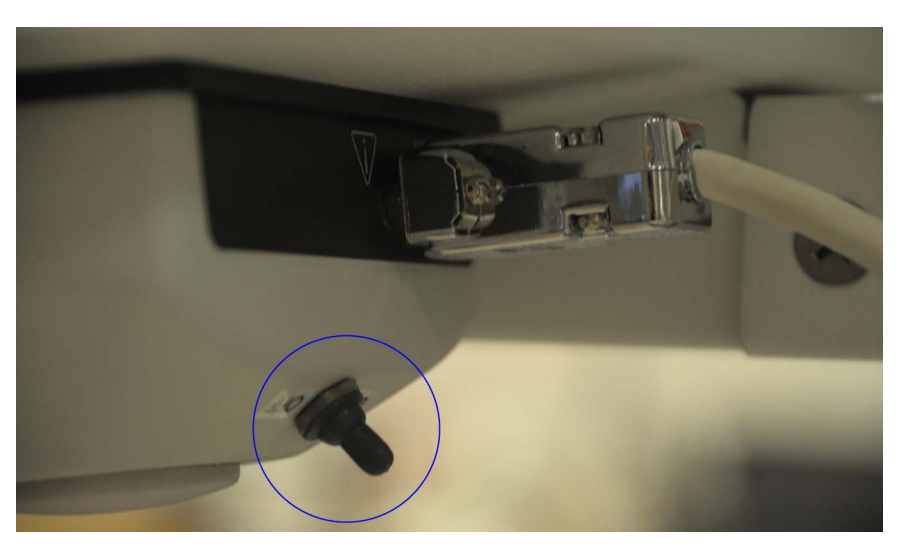

### <span id="page-27-0"></span>10.3.1 Capturar uma imagem de radiografia

- 1. Para adquirir uma imagem, pressione o pedal **raio X (C)**.
- 2. Pressione novamente para fazer imagens subsequentes.

#### <span id="page-27-1"></span>10.3.2 Exibe uma imagem MegaView

No modo de execução, pressione e solte **Imagem e/ou impressão MegaView (B)** para alternar entre visualizações de tela **padrão** e **cheia-**.

#### <span id="page-27-2"></span>10.3.3 Marcar uma imagem

Para marcar uma imagem obtida como uma imagem de referência, pressione e solte **Salvar** ou **Marcar (A)** uma vez.

### <span id="page-27-3"></span>10.3.4 Salvar uma imagem

- 1. Para salvar a imagem e desmarcar como referência, pressione e solte **Salvar** ou **Marcar (A)** uma segunda vez.
- 2. Para salvar a imagem e marcar como referência, pressione e solte **Salvar** ou **Marcar (A)** uma terceira vez.

#### <span id="page-27-4"></span>10.3.5 Imprimir uma imagem

Para imprimir uma imagem, pressione e solte **Imagem e/ou impressão MegaView (B)**.

# <span id="page-28-0"></span>11 Uso do sistema

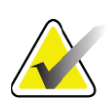

**Observação** *Os operadores do InSight FD devem ler a seção Segurança de radiação antes de operar o sistema.*

## <span id="page-28-1"></span>11.1 Movimentação do sistema

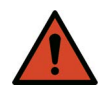

**Advertência:** *Antes de mover o sistema, o braço flexível e o braço-C devem estar na posição de armazenamento bloqueada para evitar o tombamento.* 

- 1. Certifique-se de que o sistema está desligado. Consulte Seção 11.5 *[Desligamento do sistema](#page-31-1)* na página 22.)
- 2. Desconecte o cabo de alimentação e enrole-o em torno das guias do cabo na parte de trás do gabinete.
- 3. Armazene o pedal na prateleira do pedal.
- 4. Vire o monitor para frente e para baixo.
- 5. Coloque o braço flexível e o braço-C na posição bloqueada ([Figura 7\)](#page-28-2) usando o botão de posição de transporte ao lado da alojamento do braço-C.

#### <span id="page-28-2"></span>**Figura 7 Botão de posição de transporte**

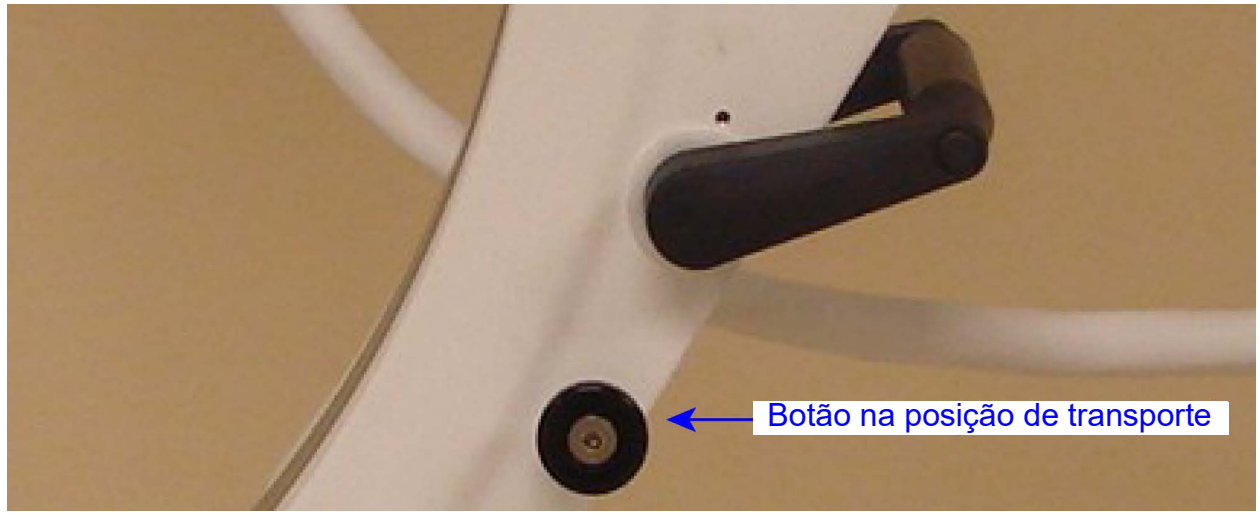

6. Bloqueie as rodas traseiras para evitar que o sistema se mova. O ângulo de rotação das rodas traseiras pode ser bloqueado para evitar o movimento lateral do sistema ou desbloqueado para permitir o movimento lateral.

<span id="page-29-1"></span>**Figura 8 Rodízios traseiros**

| are slow blow) - ( The Change<br>(40) | $\overline{\ast}$<br>$\rightarrow$                                  |                                                                   |
|---------------------------------------|---------------------------------------------------------------------|-------------------------------------------------------------------|
| Rodas traseiras travadas              | As rodas traseiras se<br>movem somente para a<br>frente e para trás | Rodas traseiras livres para<br>se moverem em todas as<br>direções |
|                                       |                                                                     |                                                                   |

## <span id="page-29-0"></span>11.2 Ajuste do braço-C

Gire a trava do braço flexível no sentido anti-horário para soltar; então ajuste o braço-flexível para cima.

Para reposicionar o braço-C:

- 1. Gire a trava do braço-C para soltar.
- 2. Gire o braço para a posição desejada.
- 3. Vire para travar o braço no lugar.

A alavanca de bloqueio também pode ser posicionada entre abrir e travada para proporcionar vários níveis de resistência ao rolo do braço.

<span id="page-30-1"></span>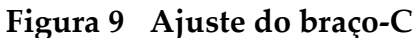

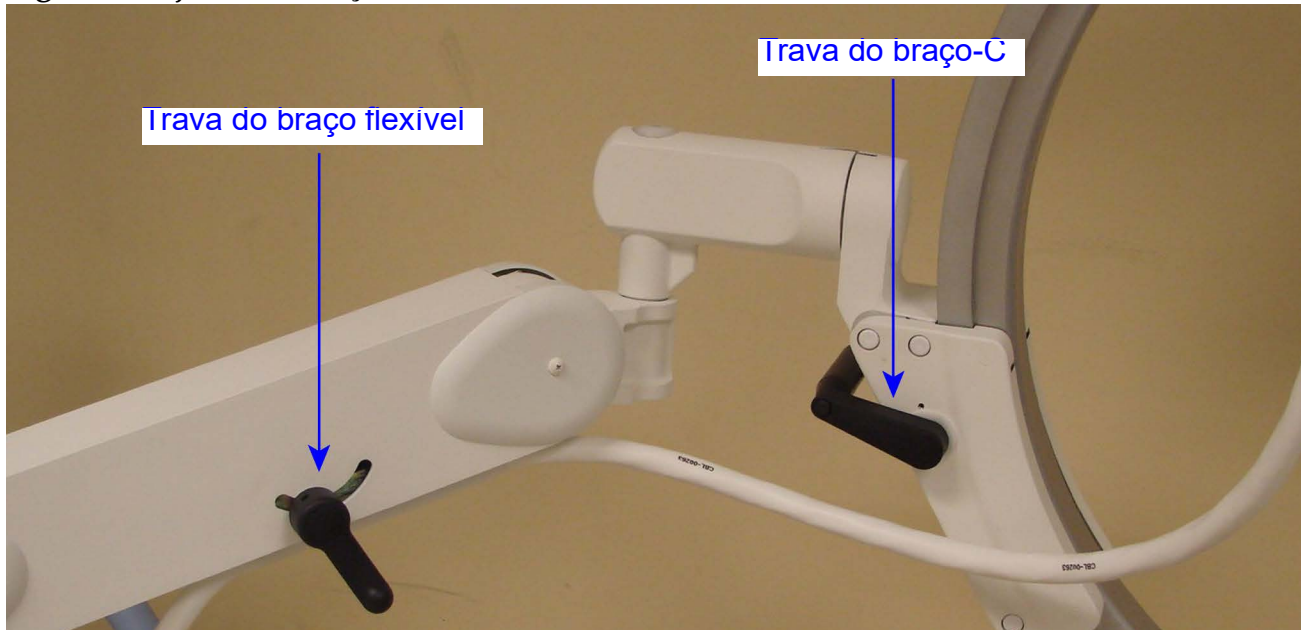

## <span id="page-30-0"></span>11.3 Cobertura esterilizada do braço-C

Antes de usar o InSight FD Mini braço-C na sala de operação, coloque no braço--C uma cobertura estéril. Pequenas etiquetas na tela indicam como encaixar a cobertura na cabeça de raios X e ao detector CMOS.

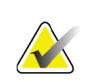

**Observação** *Após o uso, descarte a cobertura esterilizada do braço-C adequadamente (em um recipiente de risco biológico).*

### <span id="page-30-2"></span>**Figura 10 Cobertura esterilizada do braço-C**

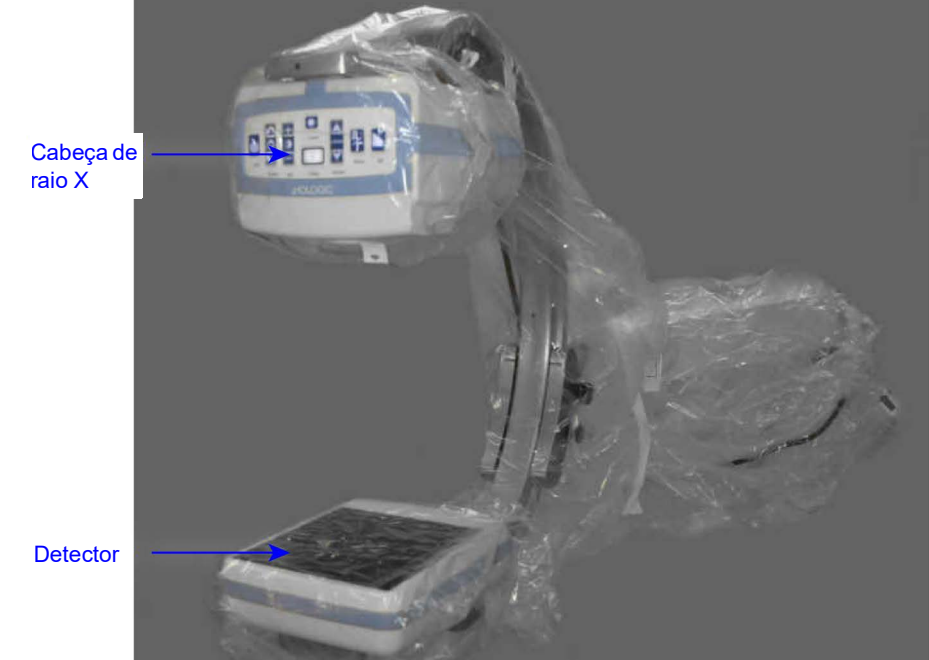

## <span id="page-31-0"></span>11.4 Como ligar o sistema

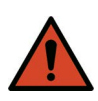

**Advertência:** *O sistema InSight FD opera com energia elétrica padrão de 115 V, 60 Hz para modelos dos Estados Unidos, Japão e Canadá, e alimentação de 230 V, 60 Hz CA e 240 V, 50 Hz CA para outros modelos de exportação.*

- O sistema deve ser conectado somente a uma tomada de parede de três fios devidamente aterrada.
- Nunca corte o terceiro pino (terra) do cabo de alimentação para conectar a unidade a uma tomada de dois fios não aterrada. Nunca use um adaptador de três para dois fios.

O sistema deve estar na temperatura ambiente.

O cabo de alimentação deve ser conectado a uma tomada de terra monofásica padrão de três fios. Não é necessária uma tomada exclusiva especial.

Para ligar o sistema, pressione o interruptor **Computador ligado/em espera**. O InSight FD solicitará ao usuário que faça o login.

Se o sistema estiver desligado por mais de duas semanas, use o seguinte procedimento de condicionamento de origem para proteger e prolongar a vida da fonte de raios-X:

#### <span id="page-31-2"></span>**Tabela 6 Programação de condicionamento**

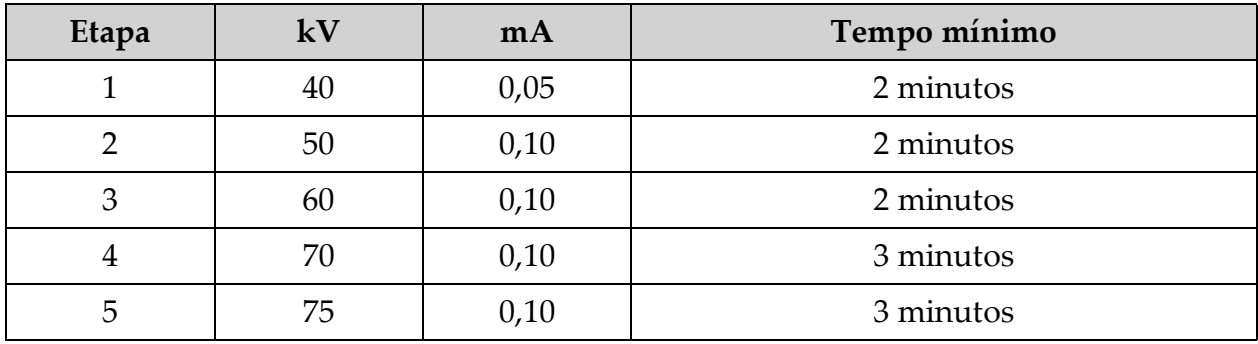

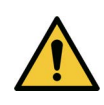

**Cuidado** *O sistema deve aquecer por QUATRO MINUTOS antes de gerar raios X. A falha no aquecimento adequado pode resultar em danos ao sistema.*

## <span id="page-31-1"></span>11.5 Desligamento do sistema

Para fechar o aplicativo e colocar o sistema em modo de espera:

- Da tela principal do **InSight FD** clique no botão **Desligar**.
- Do menu **Sair** no menu na **Tela principal do InSight FD**, clique em **Sair** antes de desconectar o cabo de alimentação.

# <span id="page-32-0"></span>12 Configuração do aplicativo

### <span id="page-32-1"></span>12.1 Interface de usuário de configuração do sistema

A interface do usuário de configuração do sistema consiste em uma janela de tabulação-múltipla com várias páginas. Cada guia exibe uma página de dados de configuração.

Quatro botões são exibidos na parte inferior da janela que são independentes da página selecionada:

<span id="page-32-4"></span>**Tabela 7 Interface de usuário de configuração do sistema**

| <b>Botão</b> | Função                                                                            |
|--------------|-----------------------------------------------------------------------------------|
| OK           | Salva dados para todas as páginas de configuração do sistema e fecha a<br>janela. |
| Aplicar      | Salva dados para a página de configuração do sistema atualmente<br>selecionada.   |
| Cancelar     | Fecha a janela sem salvar nenhum dado.                                            |
| Ajuda        | Exibe ajuda para a página selecionada.                                            |

### <span id="page-32-2"></span>12.2 Sistema

Do menu **Configuração do sistema** ([Figura 11](#page-32-3)) na **tela principal,** a **Página** do sistema [\(Figura 12](#page-33-0)) é acessível.

### <span id="page-32-3"></span>**Figura 11 Menu de configuração do sistema**

**System Attributes DICOM Send DICOM Print** Worklist Users **Physician Preferences Administrative Settings**  Configuração do aplicativo

### <span id="page-33-0"></span>**Figura 12 Sistema**

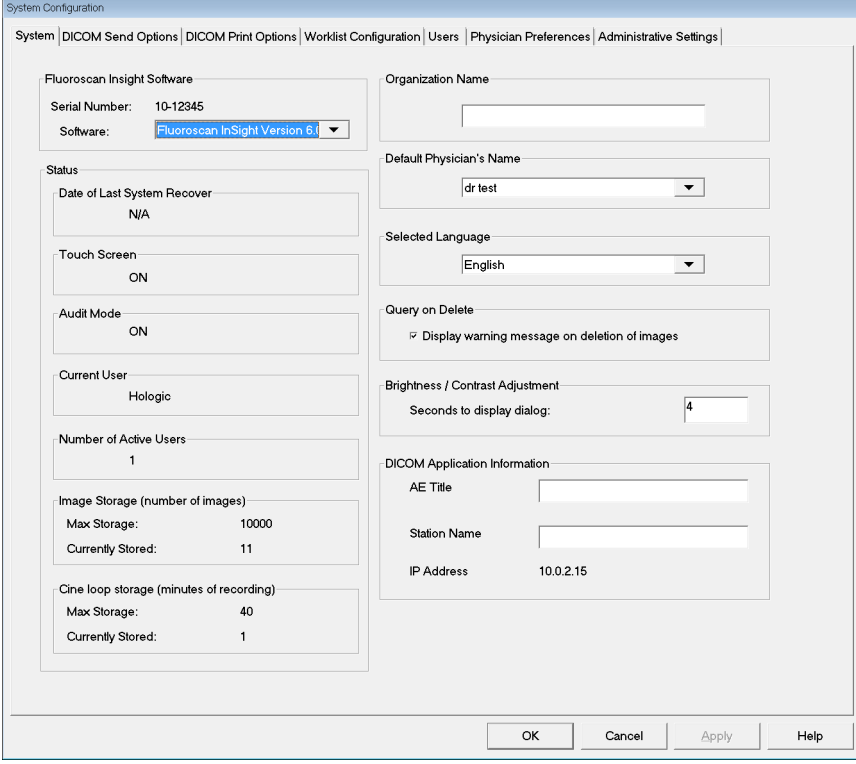

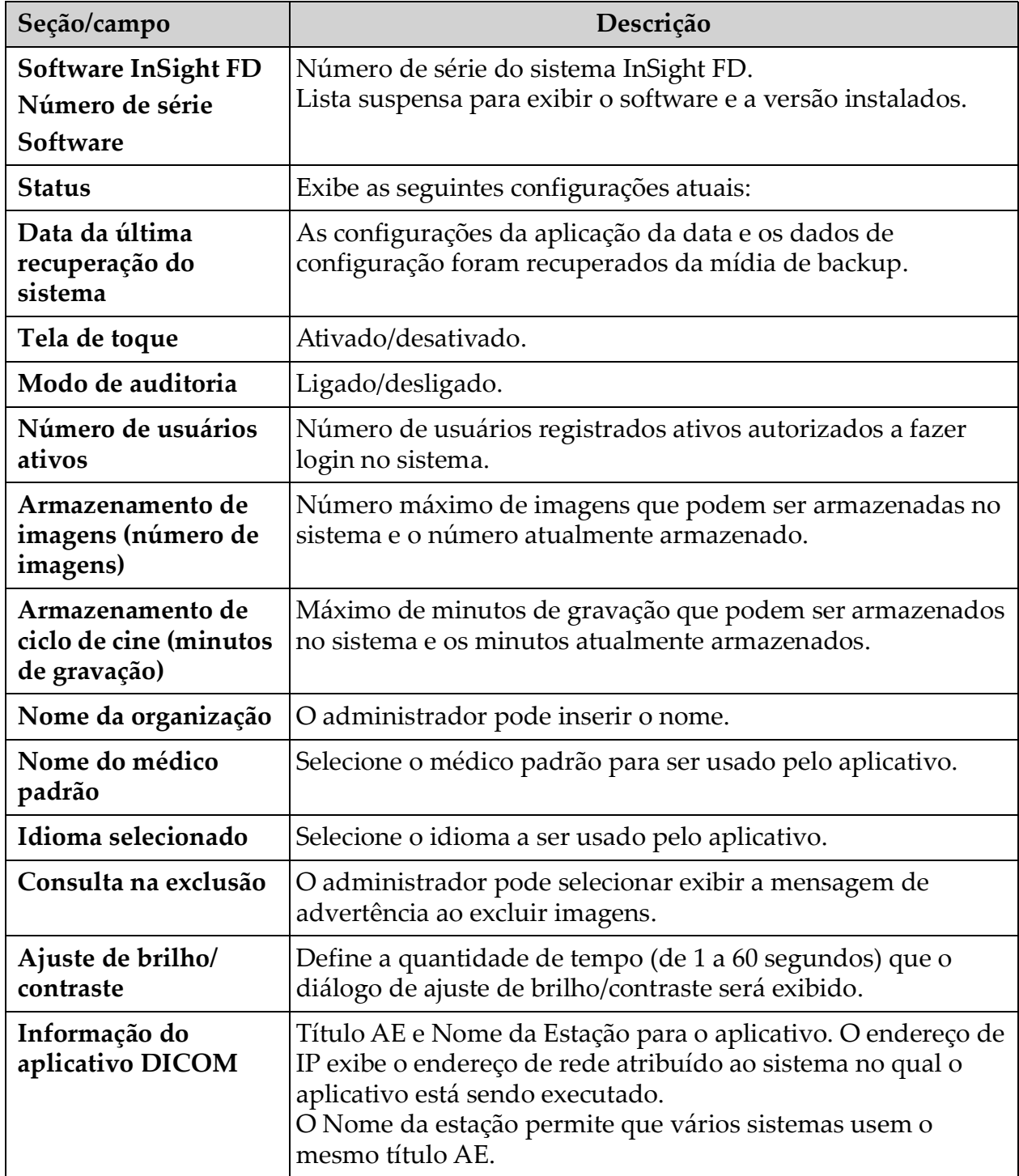

### <span id="page-34-0"></span>**Tabela 8 Página do sistema**

## <span id="page-35-0"></span>12.3 Opções de envio DICOM

Disponível no menu **Configuração do sistema** ([Figura 11](#page-32-3)) na **Tela principal**.

<span id="page-35-1"></span>**Figura 13 Opções de envio DICOM**

Custom Configuratio

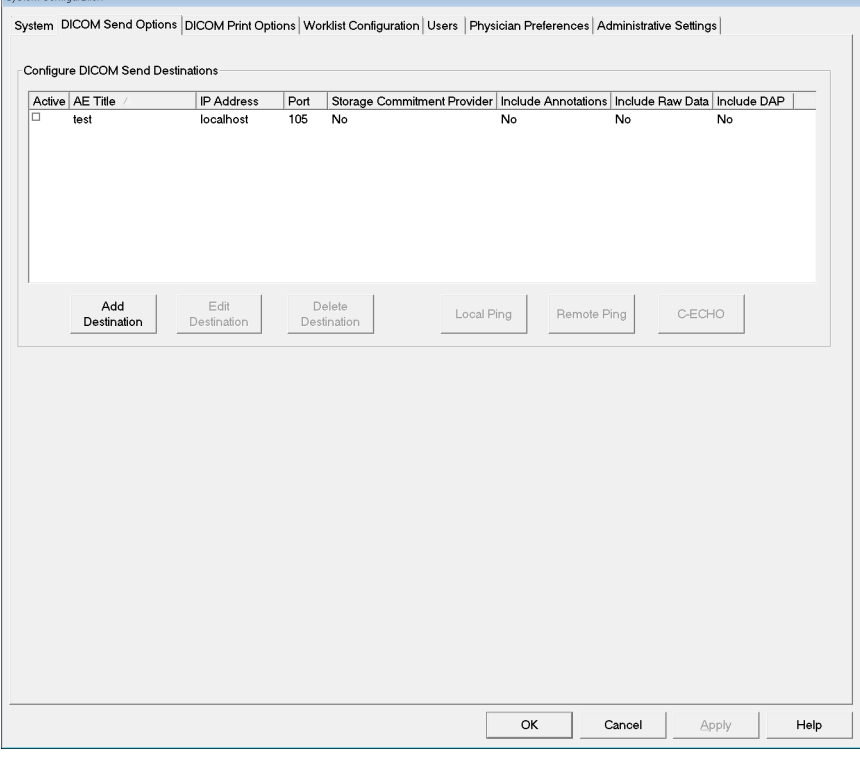

<span id="page-35-2"></span>**Tabela 9 Página de opções de envio DICOM**

| Seção/campo                                           | Descrição                                                                                                    |  |
|-------------------------------------------------------|----------------------------------------------------------------------------------------------------|--|
| Configurar os<br>destinos de envio do<br><b>DICOM</b> | Lista de seleção destinos de envio DICOM configurados no<br>sistema e seis botões de função.<br>Quando marcada, a caixa de seleção da coluna Ativo habilita o<br>uso do destino. |  |
| Incluir/editar<br>destino                             | Campos de entrada/edição para identificar um destino de envio<br>DICOM, três caixas de seleção e dois botões de função.                                                          |  |
| <b>Título AE</b>                                      | Título da entidade de aplicação do destino.                                                                                                    |  |
| Nome do host ou<br>endereço IP                        | Nome do destino ou endereço de IP.                                                                                                    |  |
| Porta                                                 | Número da porta de destino.                                                                                                    |  |
| Seção/campo                                                     | Descrição                                                                                                    |
|-----------------------------------------------------------------|----------------------------------------------------------------------------------------------------|
| Utilizar como<br>provedor do<br>compromisso de<br>armazenamento | Quando marcado, indica que o destino está comprometido em<br>armazenar as informações enviadas para ele.<br>Durante um desligamento normal, se alguma das entradas da<br>fila de comprometimento DICOM tiverem mais que 7 dias, uma<br>caixa de mensagem aparece indicando: A fila de<br>comprometimento DICOM contém entradas com mais de<br>7 dias. Você deseja excluí-los? |
| Incluir dados                                                   | Quando verificado, indica que os estudos enviados para o<br>destino devem incluir os dados.                                                                                                    |
| Incluir anotações                                               | Quando marcado, inclui anotações com imagens exportadas.<br>As opções de métodos de inclusão são:<br>Integrado - Anotações são incorporadas na imagem bitmap.<br>Como sobreposição - Anotações são incluídas como uma<br>sobreposição DICOM.<br>Como arquivos de anotação - Anotações são incluídas como um<br>arquivo separado.                                              |

**Tabela 9 Página de opções de envio DICOM**

## **Tabela 10 Página de opções de envio DICOM, Função dos botões**

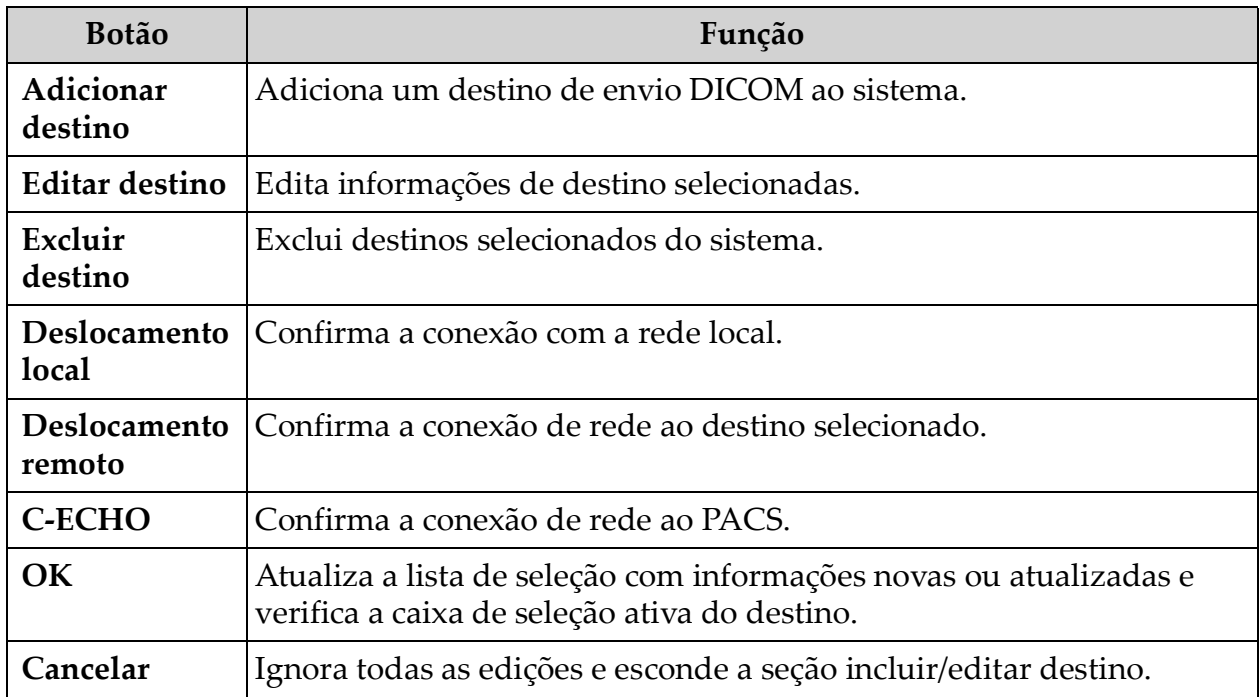

## 12.3.1 Opções de impressão DICOM

Disponível no menu Configuração do sistema [\(Figura 11](#page-32-0)) na tela principal.

## **Figura 14 Opções de impressão DICOM**

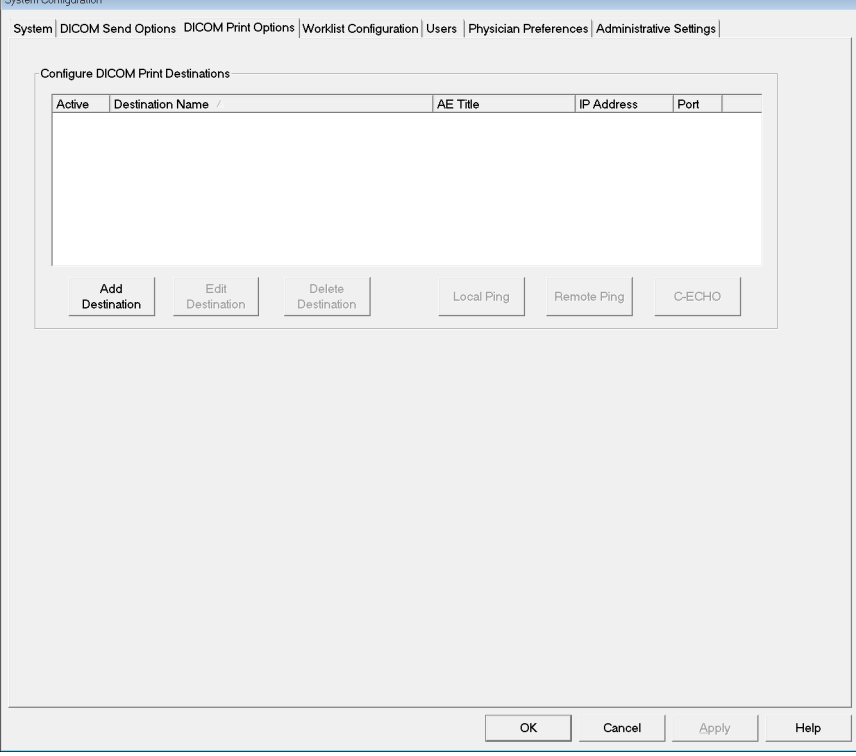

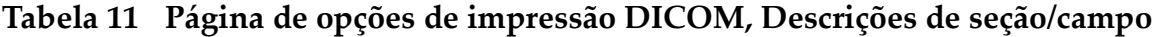

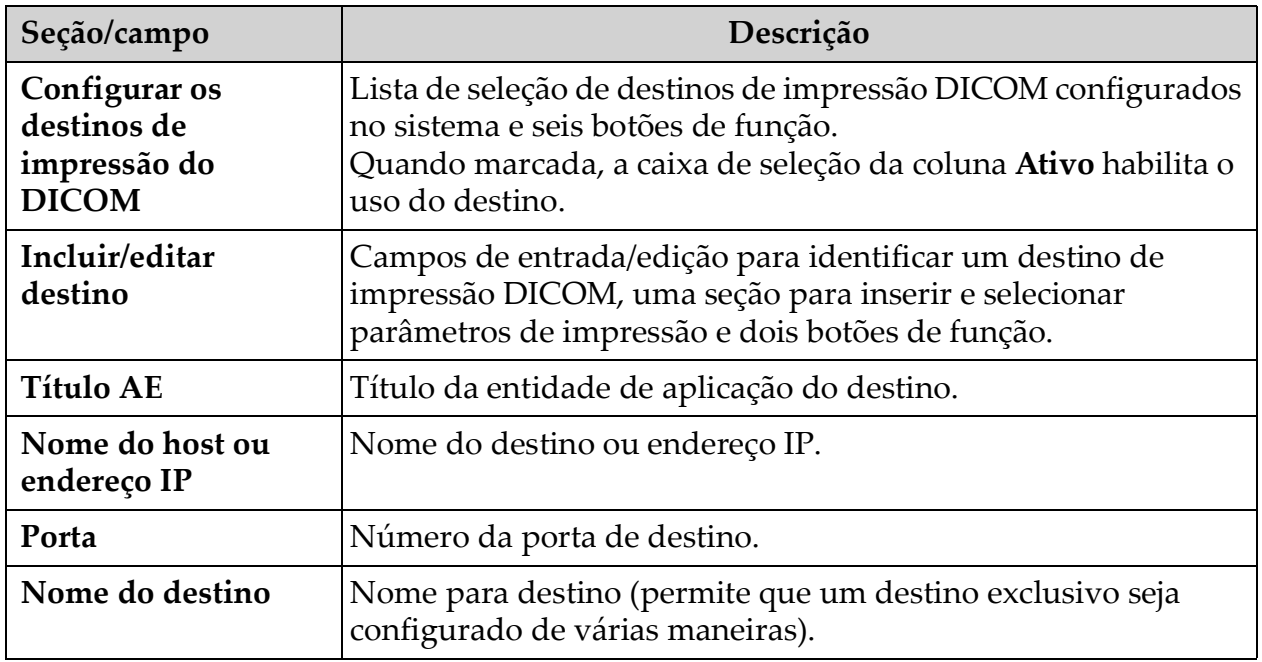

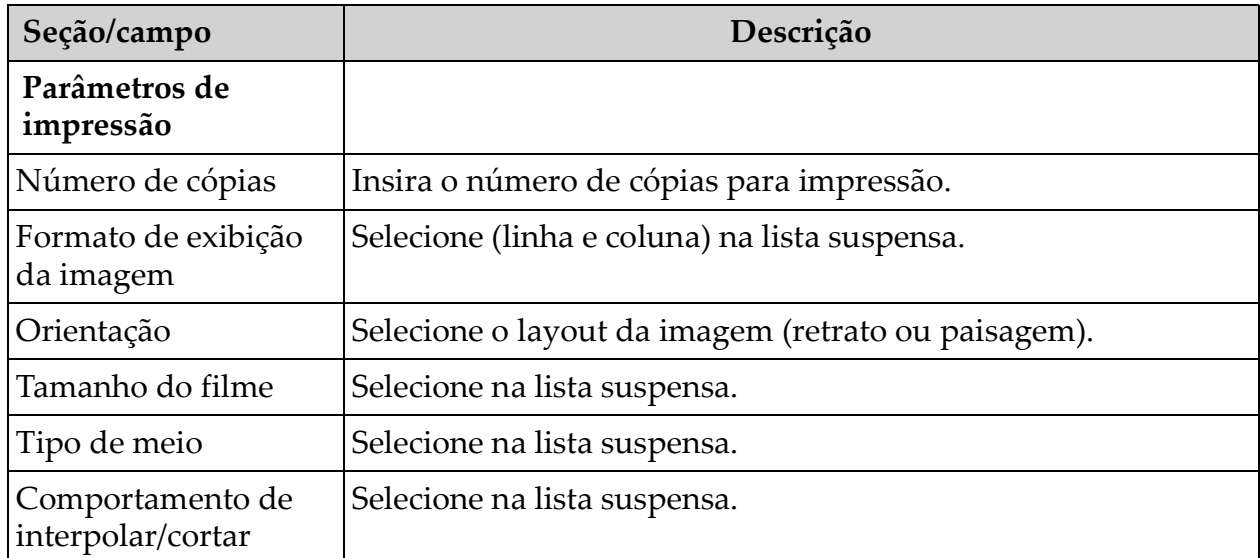

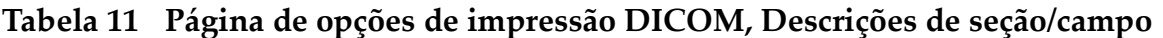

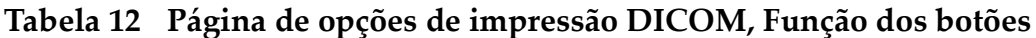

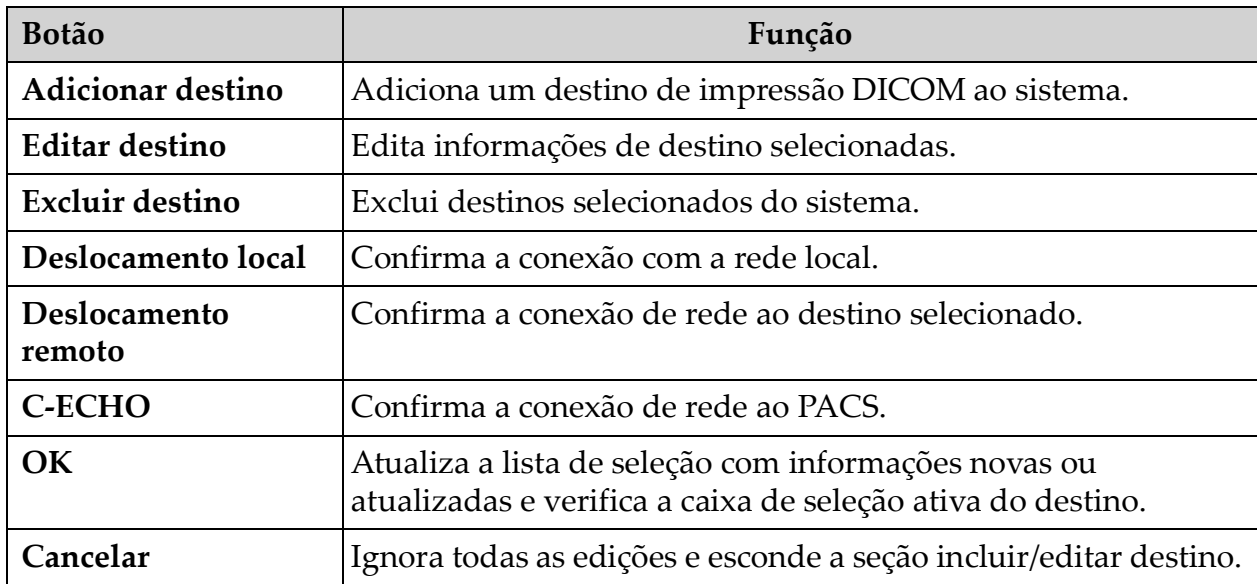

# <span id="page-39-0"></span>12.4 Configuração da lista de trabalho

Disponível no menu **Configuração do sistema** ([Figura 11](#page-32-0)) na **Tela principal**.

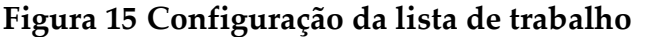

Custom Configuration

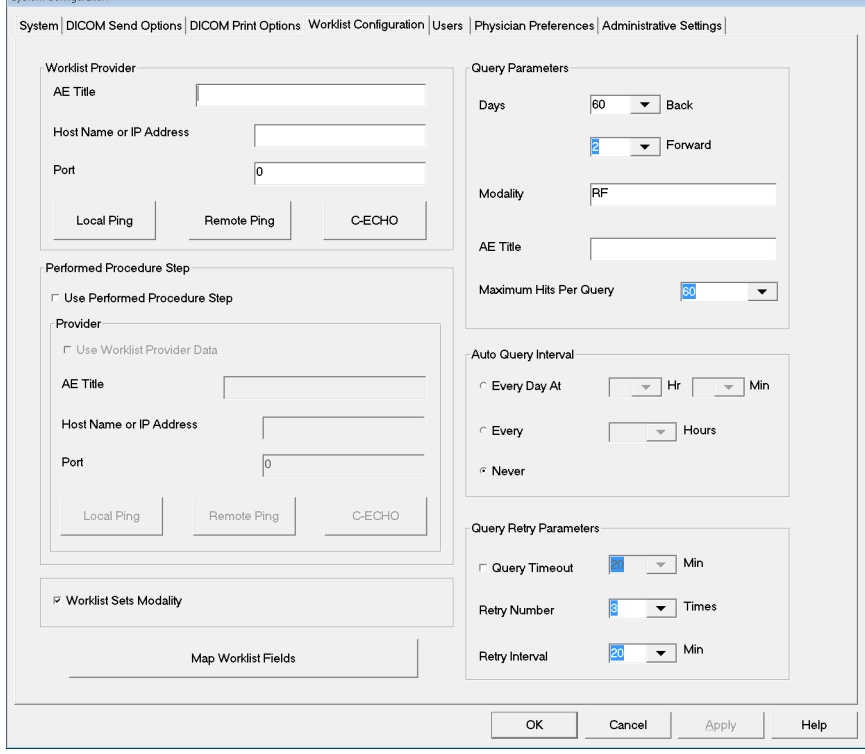

**Tabela 13 Configuração da lista de trabalho, Seção Descrições**

| Seção/campo                                | Descrição                                                                                                    |
|--------------------------------------------|----------------------------------------------------------------------------------------------------|
| Provedor da lista<br>de trabalho           | Identifica o sistema para acessar a Lista de trabalho fornecendo<br>campos de entrada para o título AE do provedor, nome do host ou<br>endereço de IP e porta.                                                                                                    |
| Usar etapa do<br>procedimento<br>executado | Quando marcado, a etapa de procedimento executado pela<br>modalidade DICOM deve ser realizada quando necessário.                                                                                                    |
| Provedor                                   | Permite ao usuário acessar um sistema diferente do identificado na<br>seção provedora da lista de trabalho.<br>Quando Usar dados do provedor de Lista de trabalho é marcado,<br>o título AE, o nome do host ou o endereço de IP e os campos da<br>porta são preenchidos automaticamente com dados idênticos aos<br>conteúdos dos campos correspondentes na seção provedora da<br>lista de trabalho. Quando desmarcado, os campos podem ser<br>preenchidos pelo usuário. |

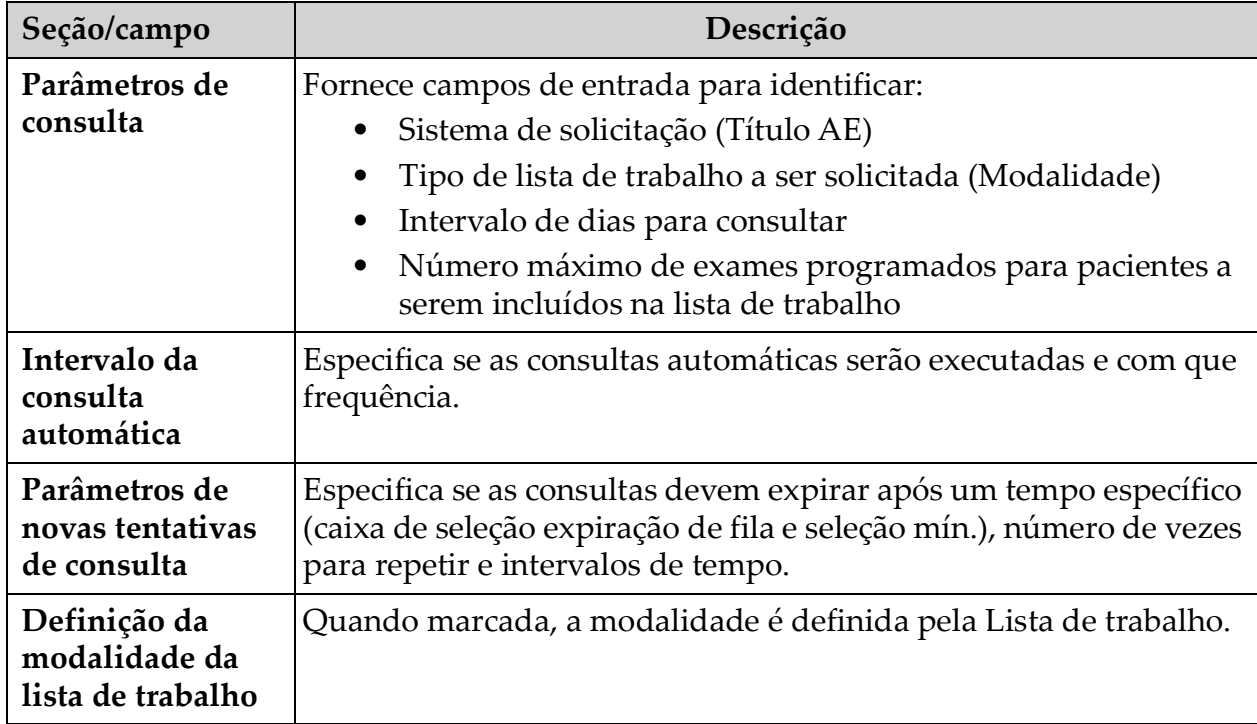

## **Tabela 13 Configuração da lista de trabalho, Seção Descrições**

## **Tabela 14 Configuração da Lista de trabalho, Função dos botões**

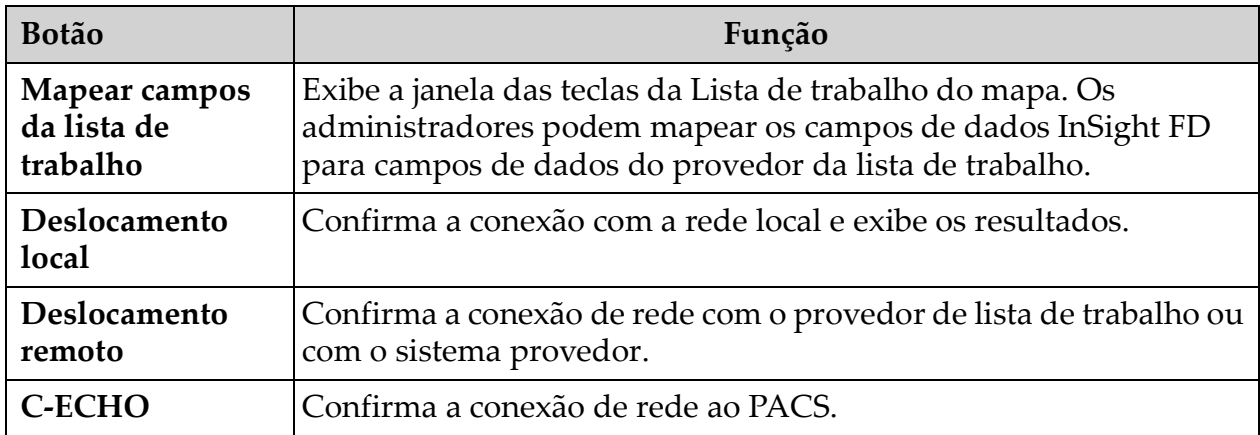

## <span id="page-41-0"></span>12.4.1 Usuários

Disponível do menu **Configuração do sistema** [\(Figura 11\)](#page-32-0) na **Tela principal**.

## **Figura 16 Usuários**

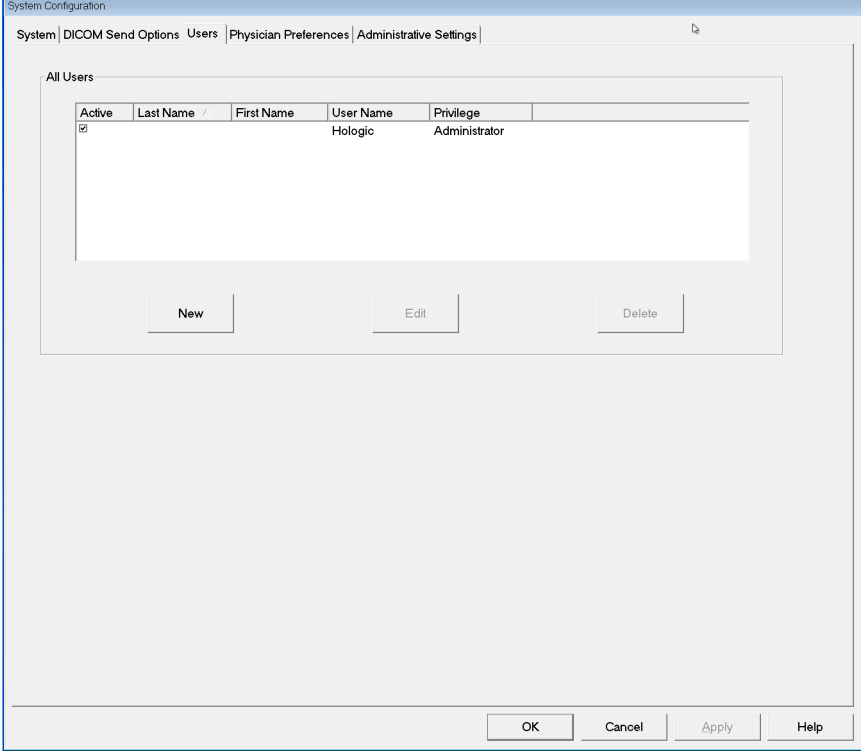

**Tabela 15 Página de usuários, Descrições de seção/campo**

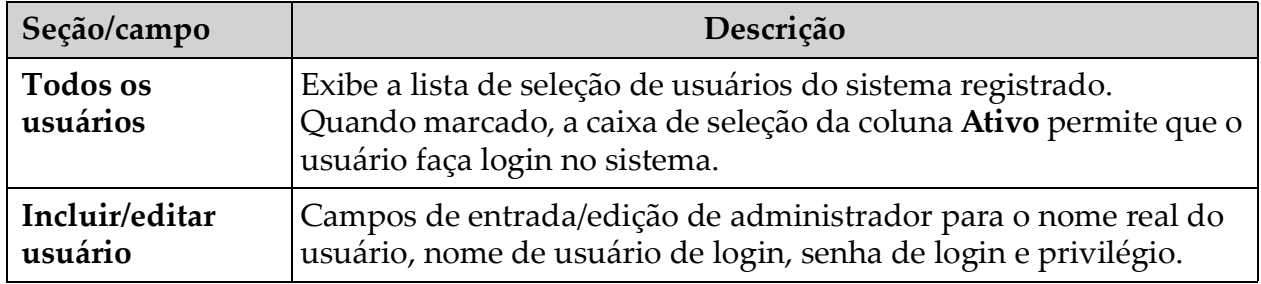

| <b>Botão</b> | Função                                                           |
|--------------|------------------------------------------------------------------|
| <b>Novo</b>  | Inclui novos usuários ao sistema.                                |
| Editar       | Edita as informações de usuário selecionadas.                    |
| Excluir      | Exclui o usuário selecionado do sistema.                         |
| OK           | Atualiza a lista de usuários.                                    |
| Cancelar     | Ignora todas as edições e remove a seção incluir/editar usuário. |

**Tabela 16 Página de usuários, Função dos botões**

## <span id="page-42-0"></span>12.5 Preferências do médico

Disponível do menu **Configuração do sistema** [\(Figura 11\)](#page-32-0) na **Tela principal**.

**Figura 17 Preferências do médico**

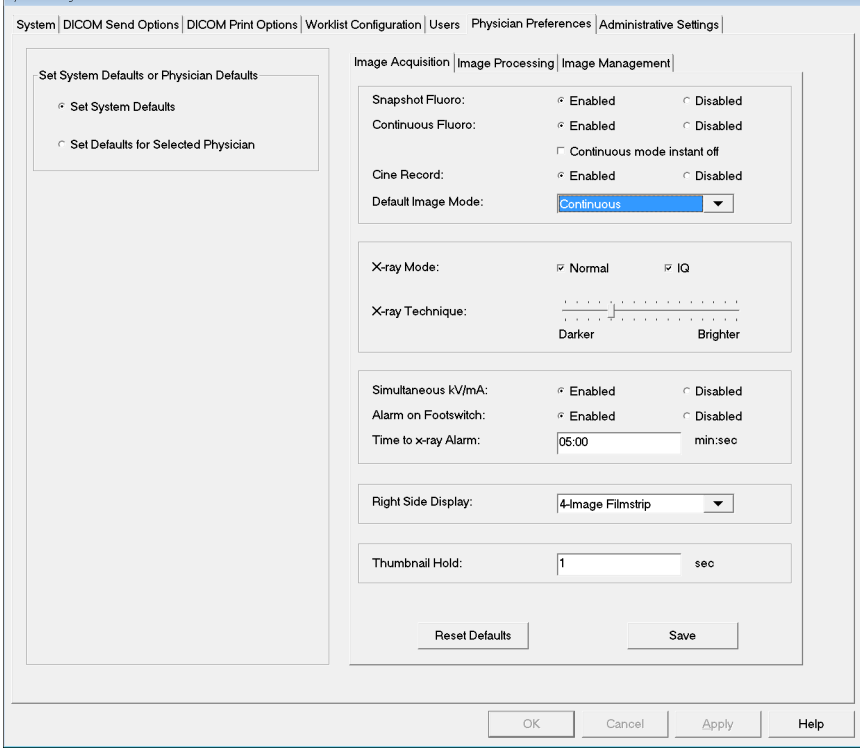

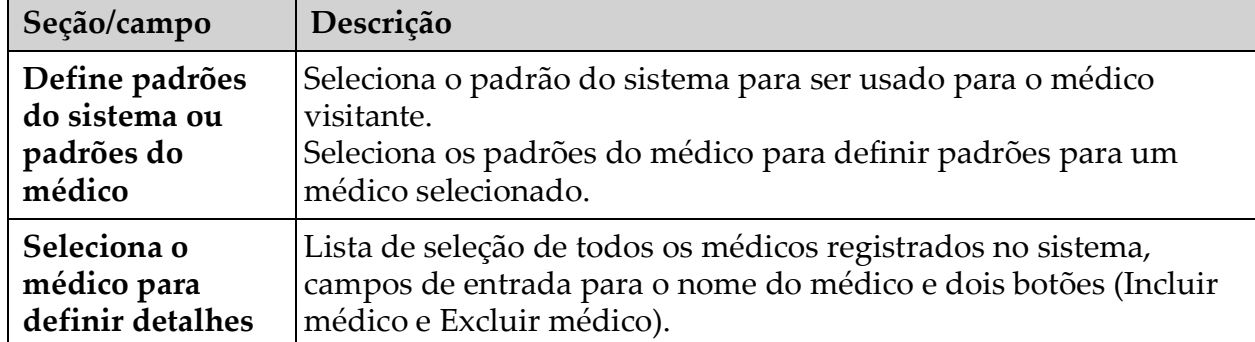

<span id="page-43-0"></span>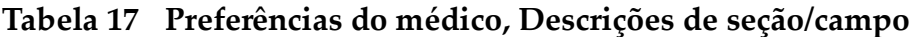

## **Tabela 18 Preferências do médico, Função dos botões**

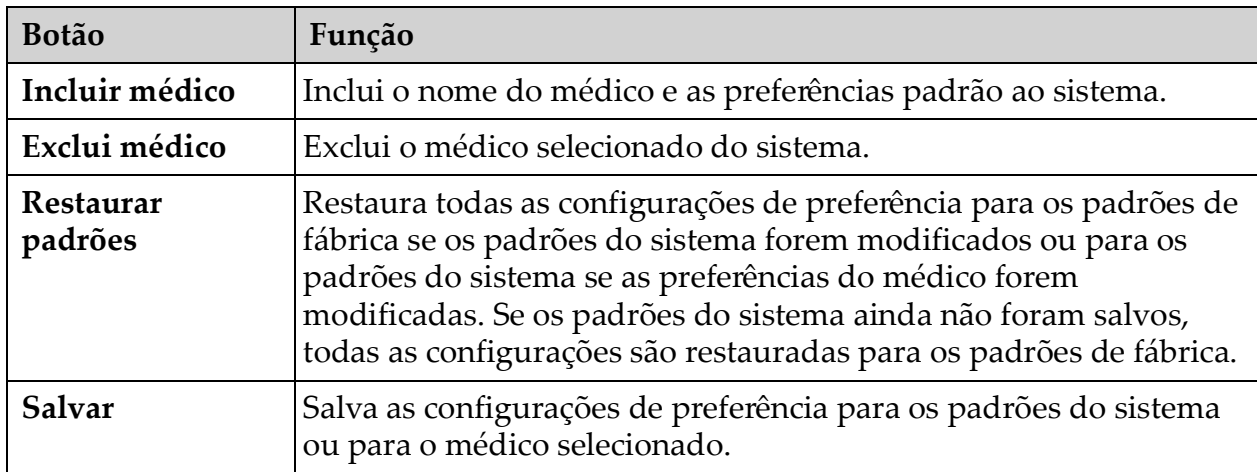

## 12.6 Preferências do médico - Captura de imagens

Exibe as configurações de preferência padrão atuais para o sistema ou o médico selecionado. As configurações podem ser personalizadas por um administrador.

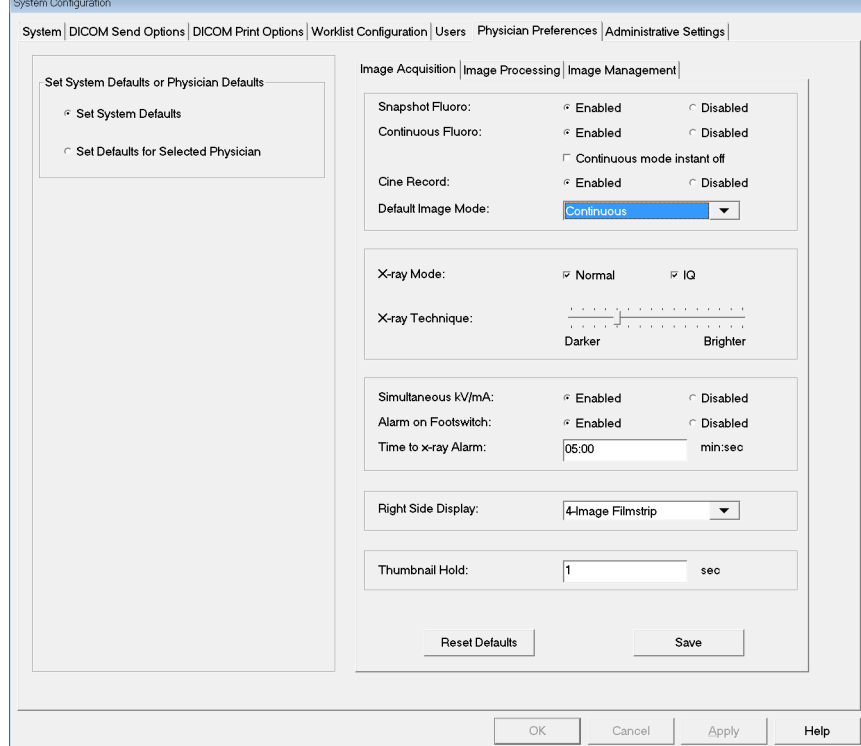

**Figura 18 Preferências do médico - Captura de imagens**

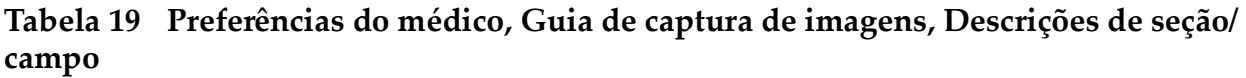

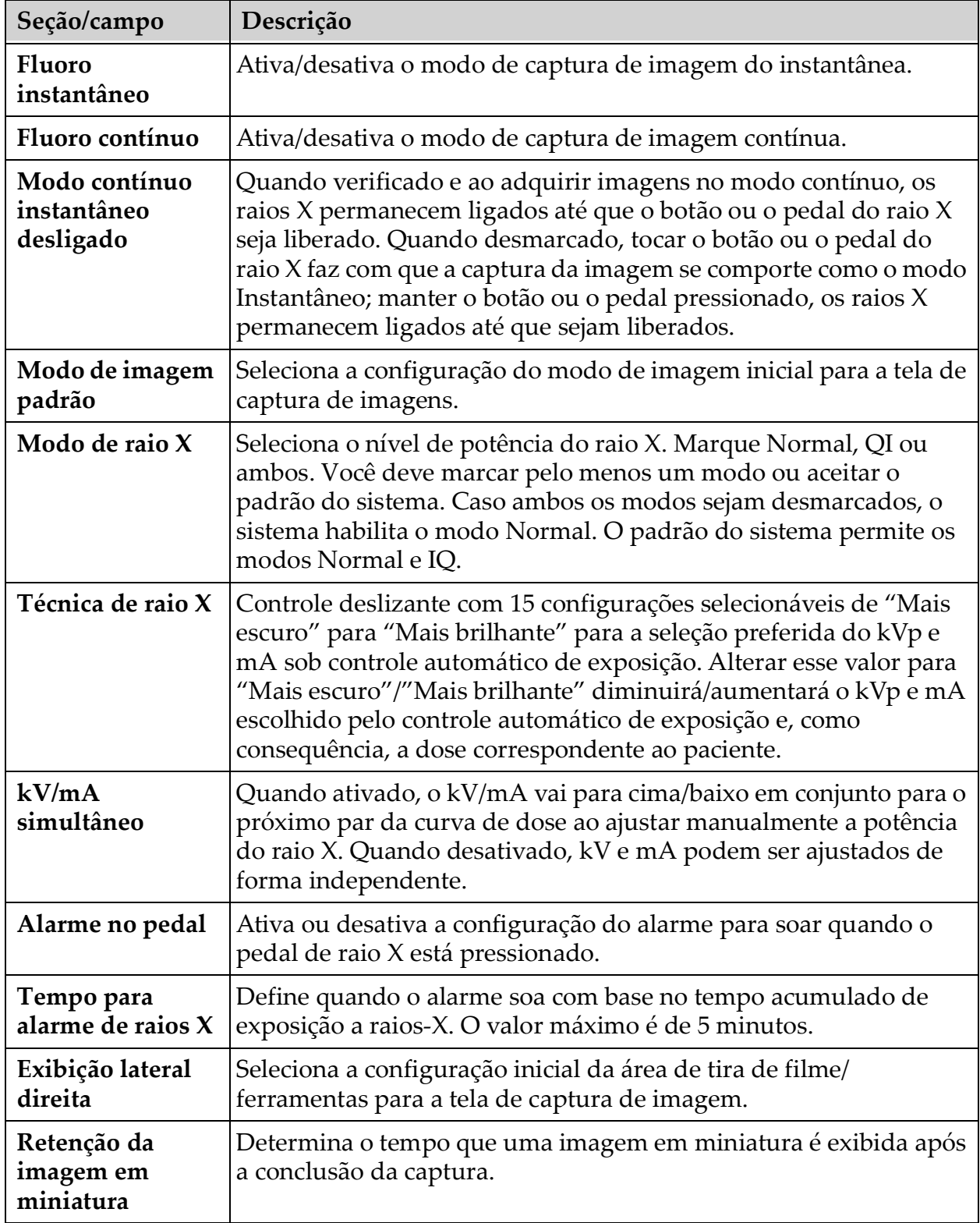

# 12.7 Preferências do médico - Processamento de imagem

Exibe as configurações de preferência padrão atuais para o sistema ou o médico selecionado. As configurações podem ser personalizadas por um administrador.

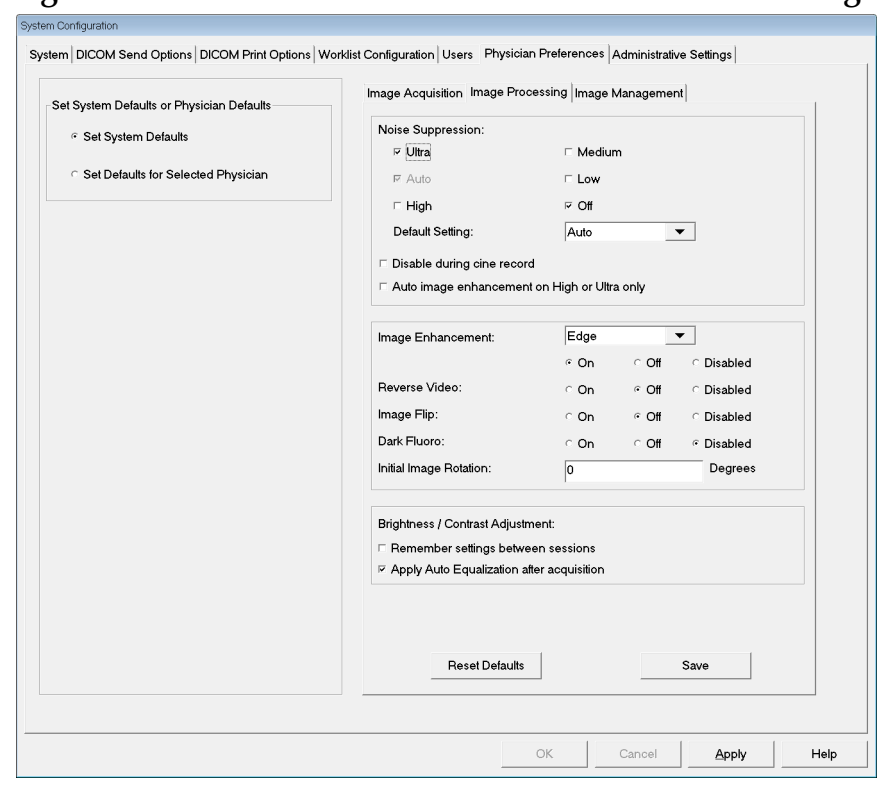

**Figura 19 Preferências do médico - Processamento de imagem**

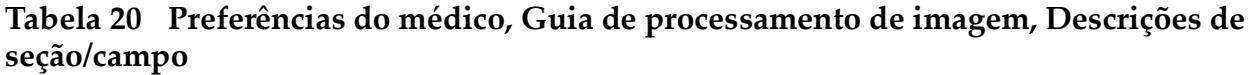

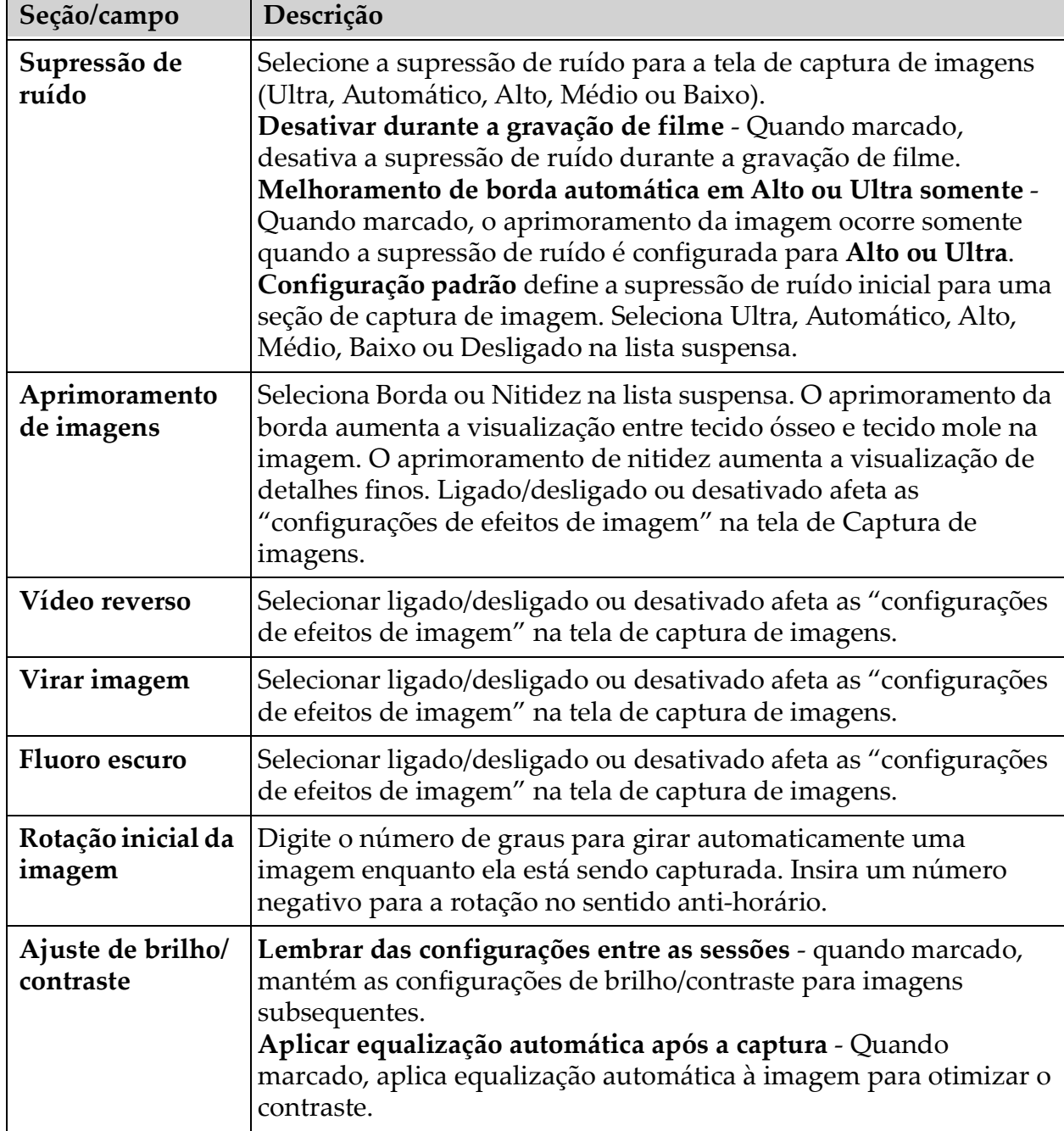

## 12.8 Preferências do médico - Gerenciamento de imagens

Exibe as configurações de preferência padrão atuais para o sistema ou o médico selecionado. As configurações podem ser personalizadas por um administrador.

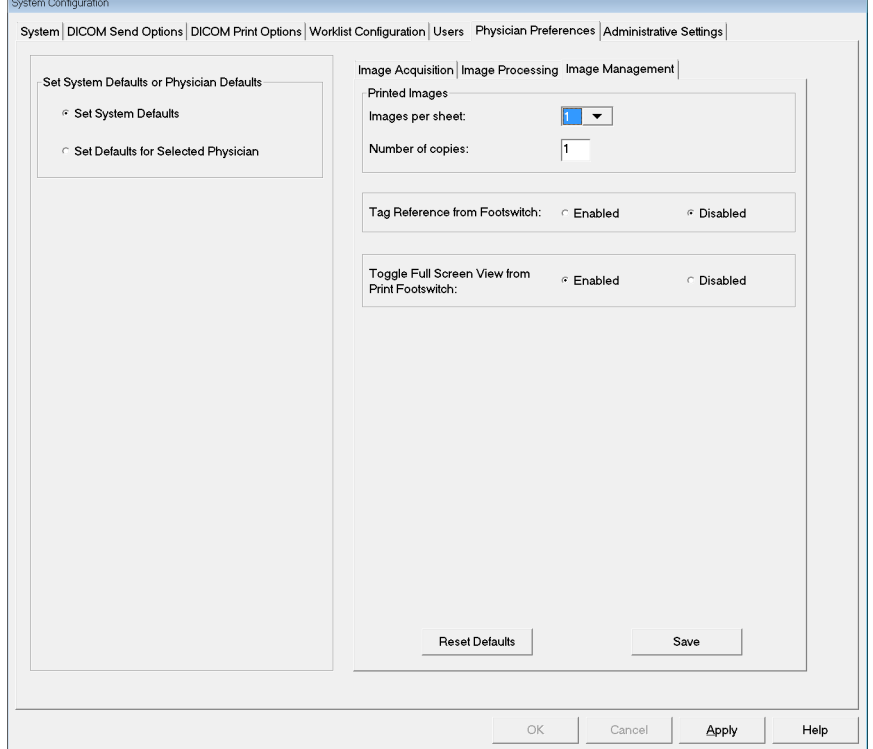

**Figura 20 Preferências do médico - Gerenciamento de imagens**

**Tabela 21 Preferências do médico, Guia de gerenciamento de imagens, Descrições de seção/campo**

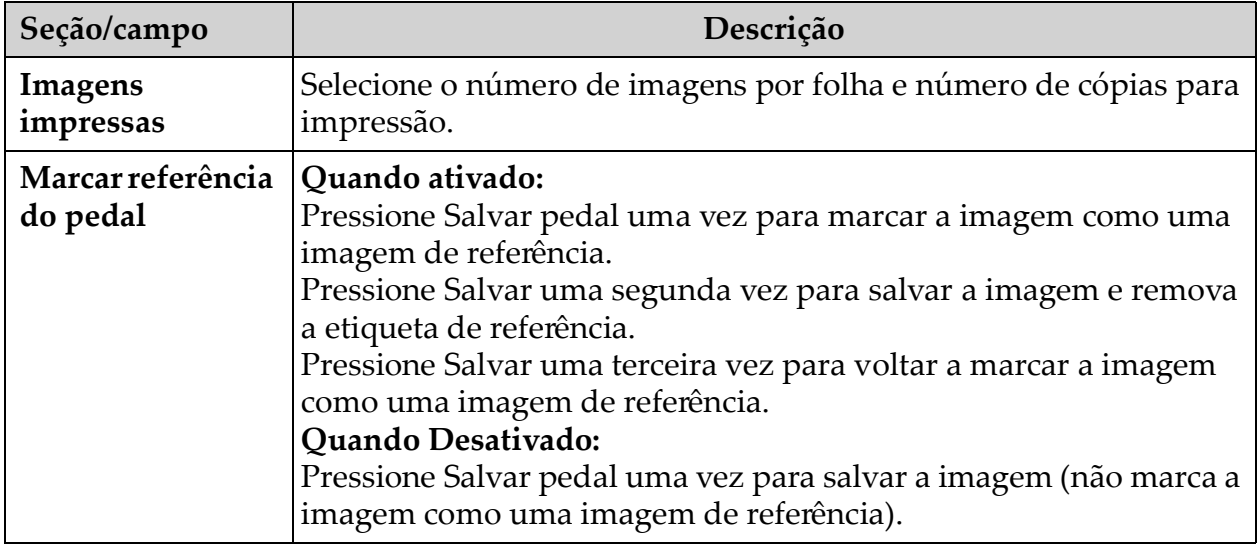

# <span id="page-49-0"></span>12.9 Página de configurações administrativas

Disponível no menu Configuração do sistema na tela principal.

**Tabela 22 Configurações administrativas, Descrições da seção**

| Seção/campo                         | Descrição                                                                                                    |
|-------------------------------------|----------------------------------------------------------------------------------------------------|
| Arquivos de<br>registro             | Lista de seleção de todos os arquivos de registro.                                                                                                    |
| Definir o nível de<br>detalhe       | Os administradores podem definir o nível de registro de erro do<br>sistema como Somente erro ou Erro e operações.                                                                                                    |
| Modo de<br>auditoria                | Os administradores podem definir como ligado ou desligado.                                                                                                    |
| Ativar tela de<br>toque             | Os administradores podem ativar ou desativar.                                                                                                    |
| Exclusão<br>automática de<br>imagem | Marque Excluir nos seguintes limites para:<br>Estabelecer o número de imagens nas quais uma linha de exclusão<br>é exibida e o número de imagens a serem excluídas<br>e<br>Estabelecer o número de minutos de filme em que é exibida uma<br>linha de exclusão e o número de minutos de filme a serem<br>excluídos.<br>Antes da exclusão, o sistema exibe o número de estudos<br>necessários para alcançar o número desejado de imagens, ou<br>minutos de filme, exclusões. |
| Último backup<br>do sistema         | Exibe a data da última configuração do sistema e o backup da<br>calibração.<br>Exibir advertência se o último backup for anterior a _ dias -<br>Quando marcado, ao iniciar a aplicação, o sistema exibirá uma<br>mensagem de advertência quando o último backup tiver mais do<br>que o dado número de dias.                                                                                                    |
| Desligamento do<br>sistema          | Os administradores podem marcar ou desmarcar.<br>Quando marcado, o sistema completo é desligado (configuração<br>padrão).<br>Quando desmarcado, apenas o aplicativo InSight FD é encerrado.                                                                                                    |

#### **Tabela 23 Configurações administrativas, Função dos botões**

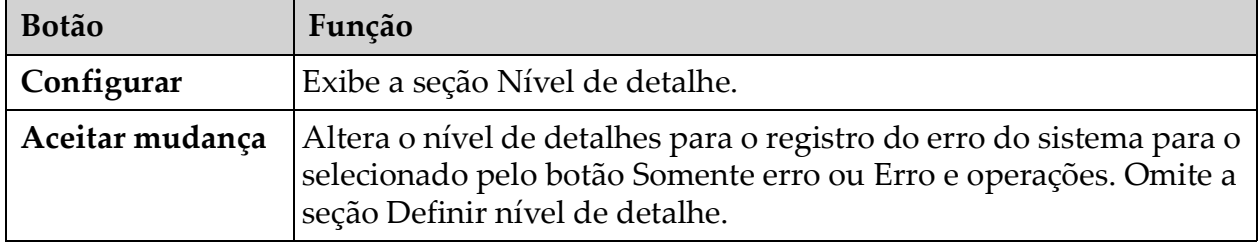

# 13 Uso do aplicativo InSight FD

Você pode selecionar botões, menus, funções de menu, ícones e posicionar o cursor de inserção nos campos ao:

- Posicionar o cursor no respectivo item e clicar no botão esquerdo do mouse, ou
- Toque mo item na tela de toque, se ativado.

Neste manual, "clique" indica ambas as formas.

A tela principal aparece se o **Modo de auditoria** estiver ligado. Se o Modo de auditoria estiver desligado, a tela **Captura de imagem** é exibida.

# 13.1 Tela principal

**Figura 21 Tela principal**

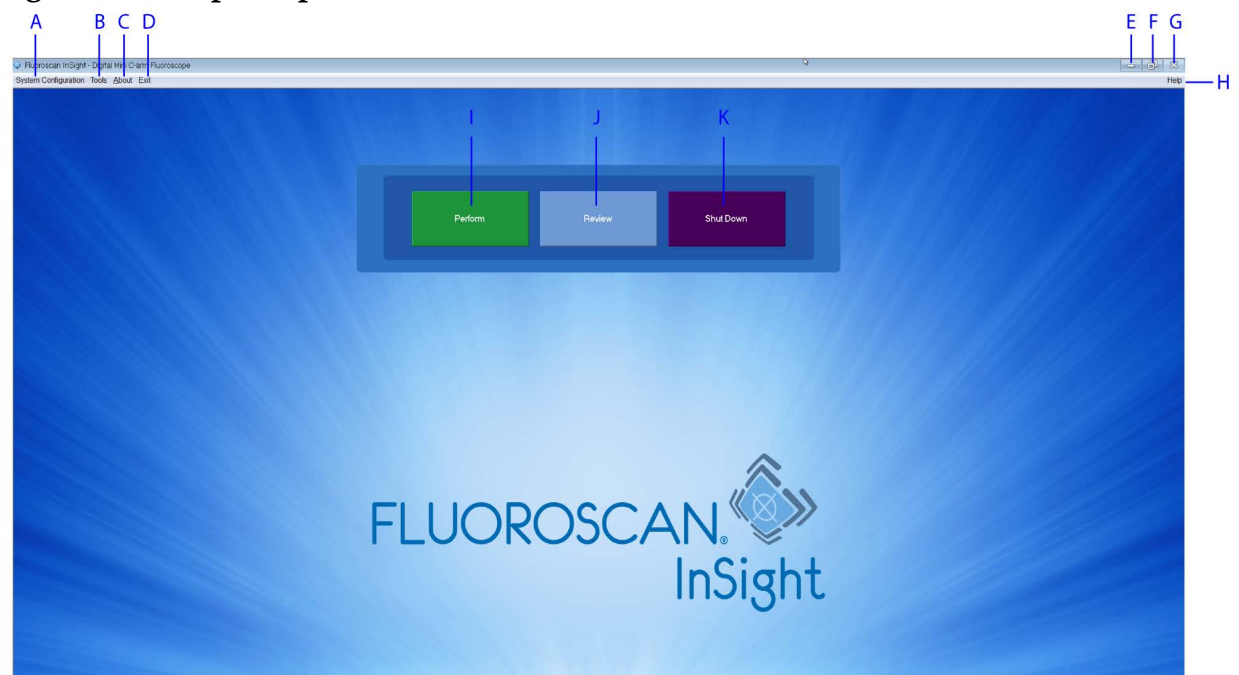

### **Tabela 24 Opções da tela principal**

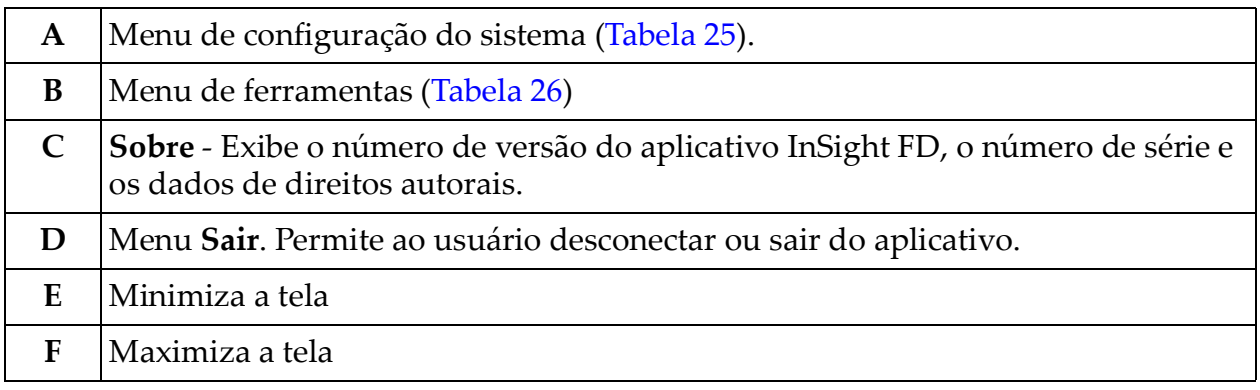

## **Tabela 24 Opções da tela principal (Continuação)**

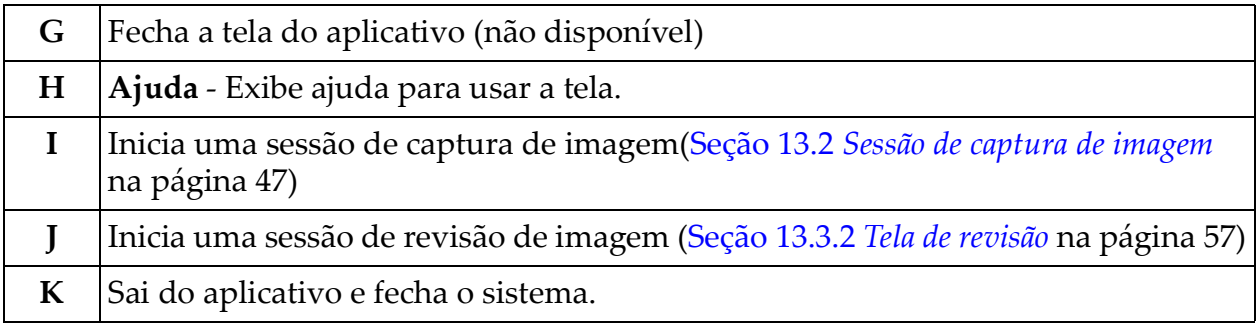

## **Figura 22 Menu suspenso de configuração do sistema**

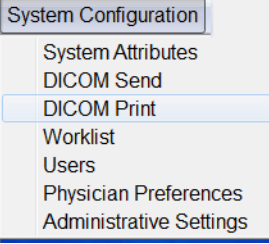

Uso do aplicativo InSight FD

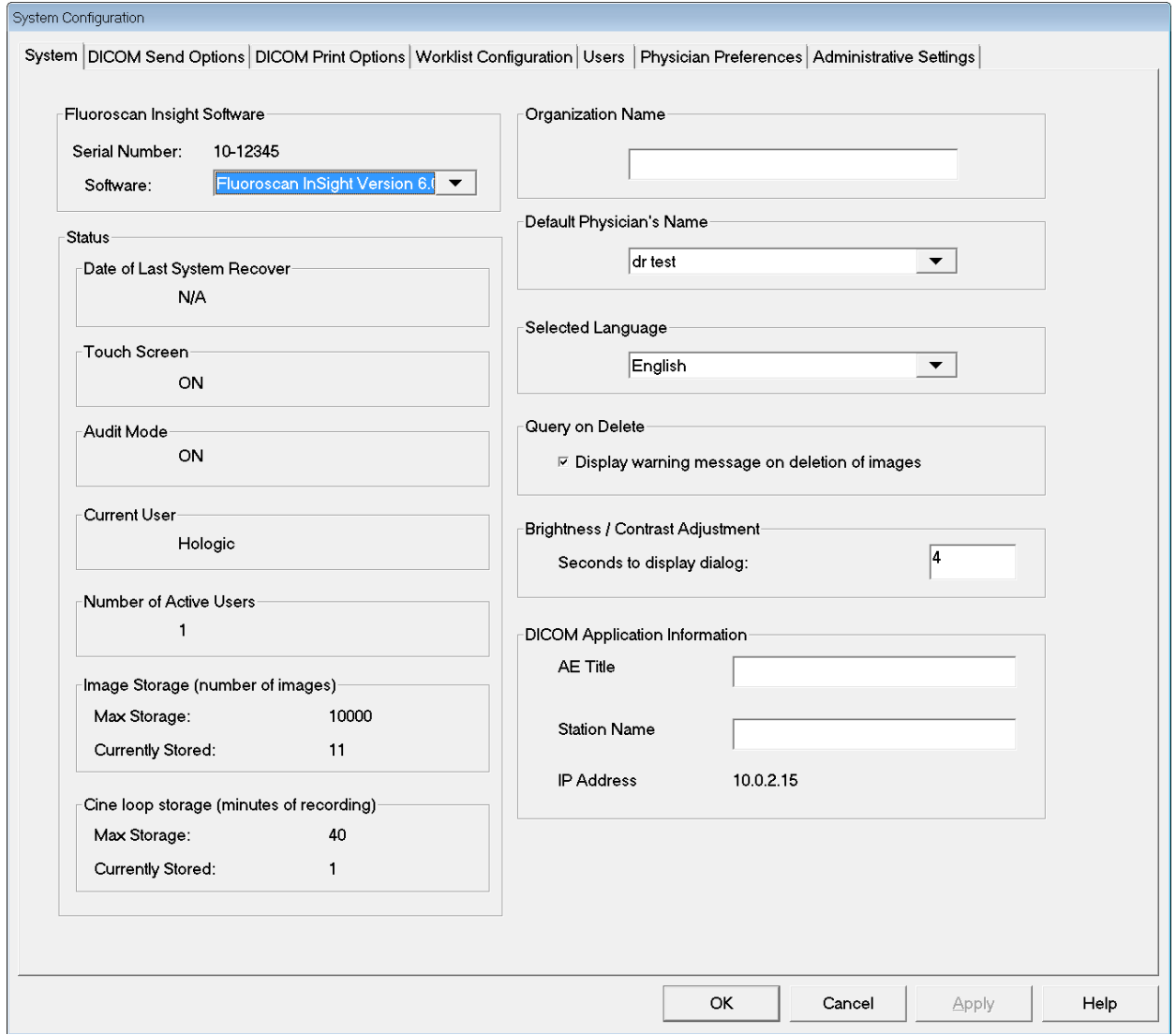

## **Figura 23 Menu de configuração do sistema**

## <span id="page-52-0"></span>**Tabela 25 Menu de configuração do sistema**

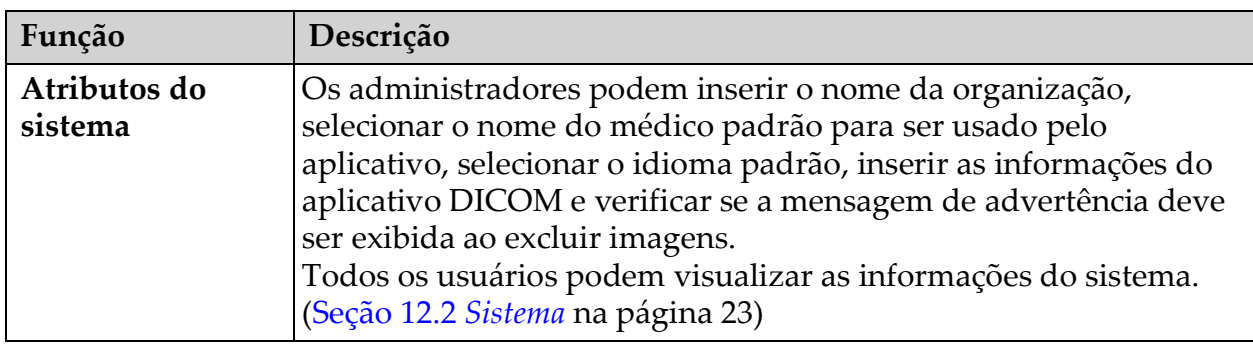

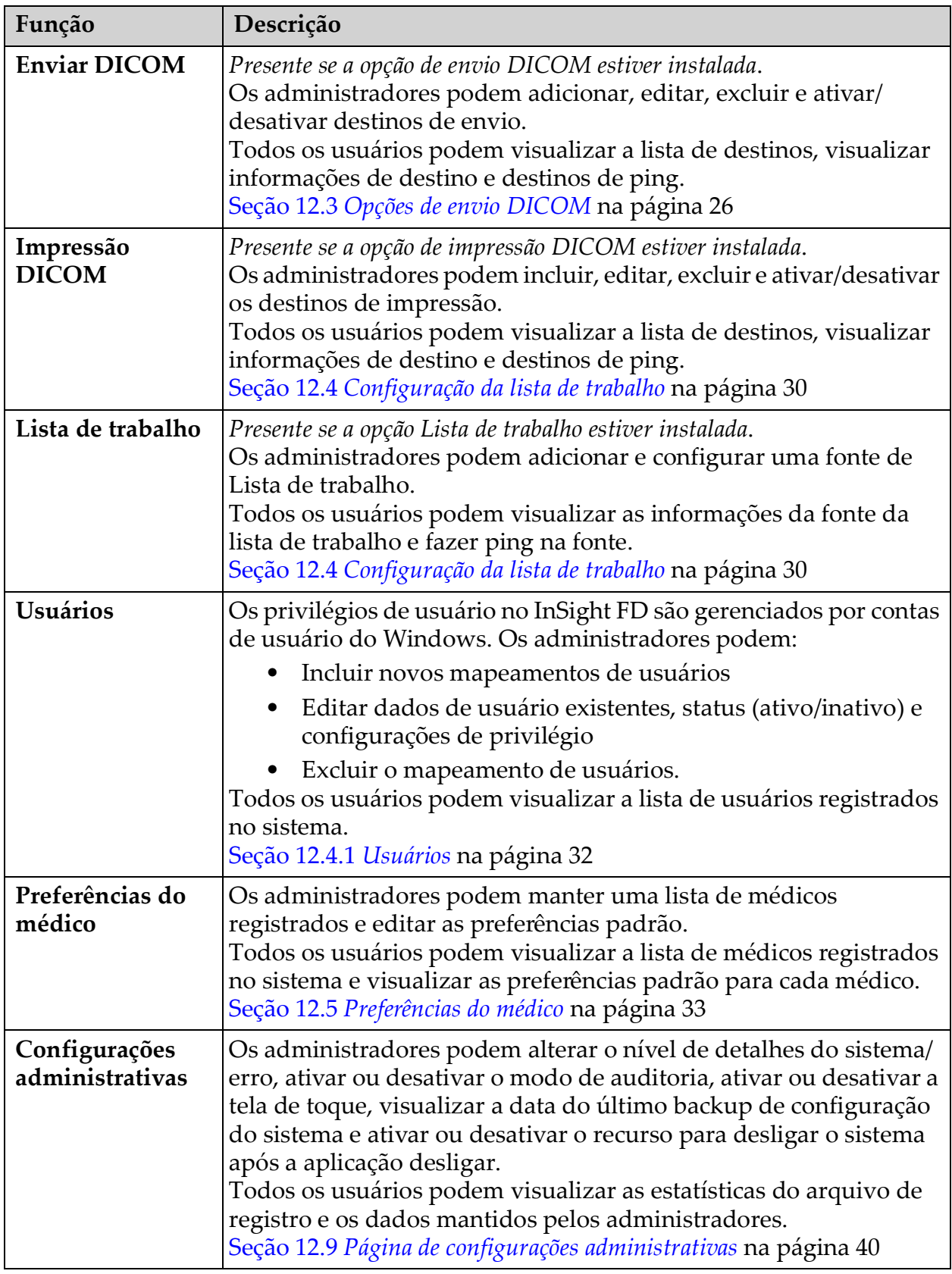

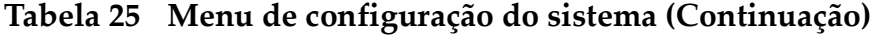

## **Figura 24 Menu suspenso de ferramentas**

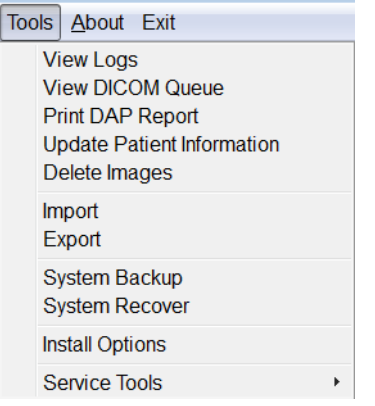

## <span id="page-54-0"></span>**Tabela 26 Menu Ferramentas**

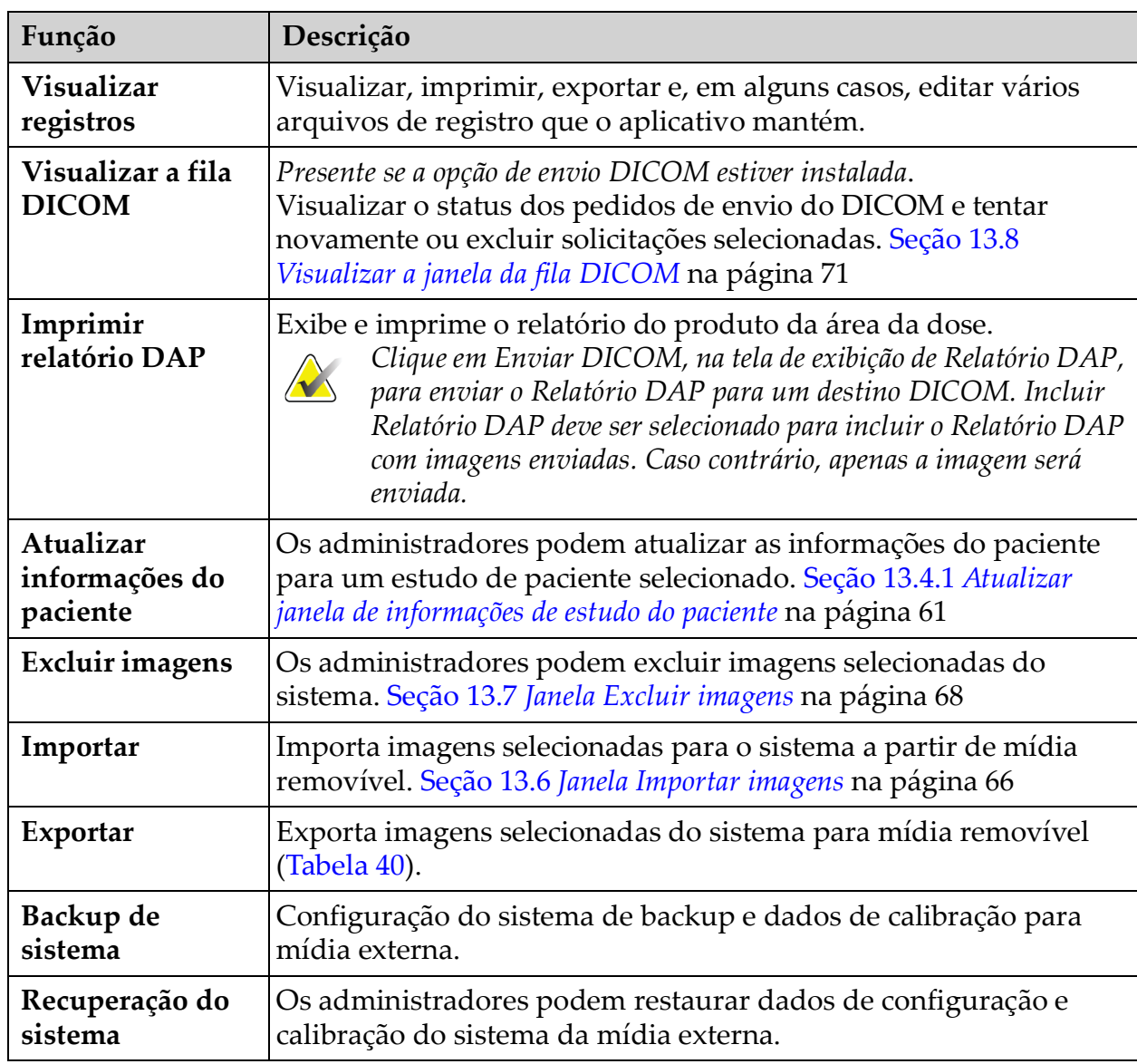

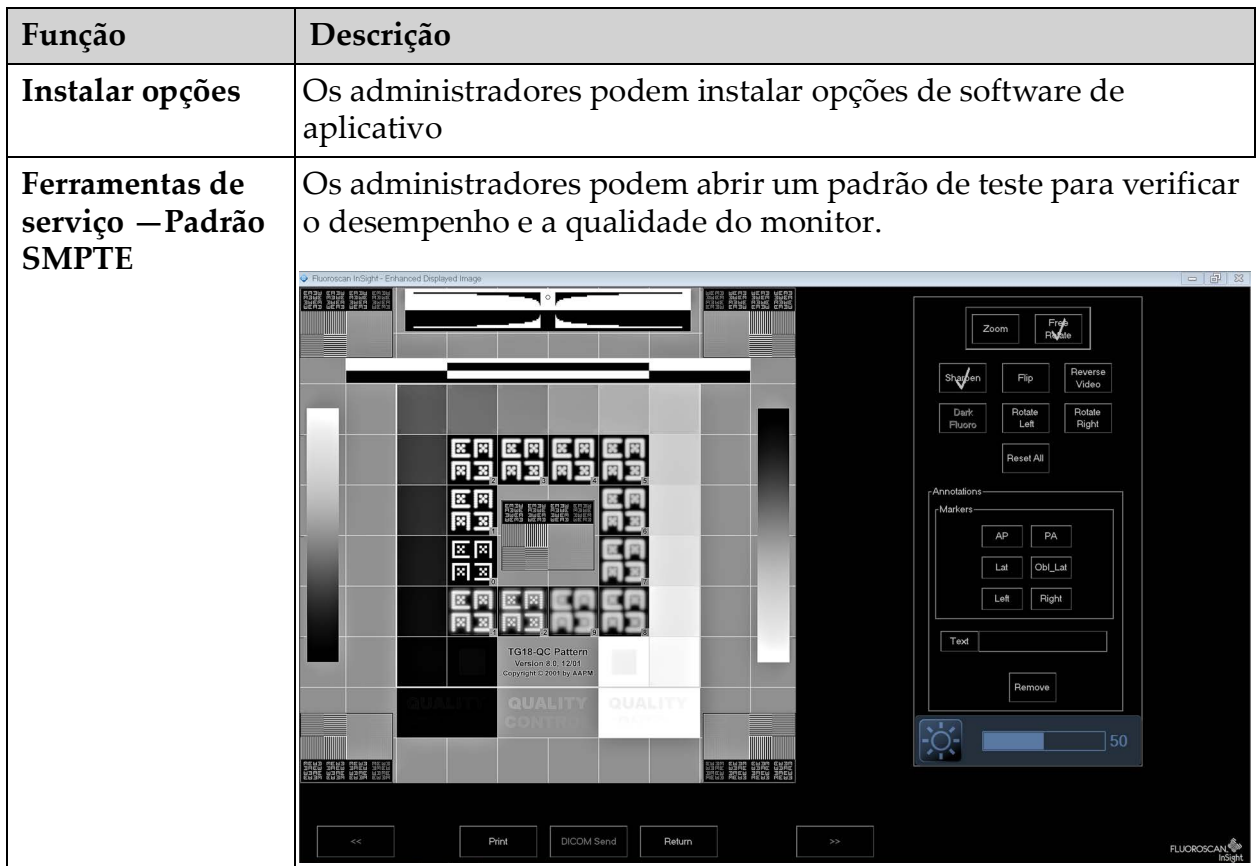

## **Tabela 26 Menu Ferramentas (Continuação)**

## <span id="page-56-0"></span>13.2 Sessão de captura de imagem

## 13.2.1 Seleciona ou insere a janela do paciente

Disponível na tela principal clicando em **Executar**, na tela de captura de imagem clicando em **Atualizar paciente**, e da tela Revisão durante uma sessão de captura de imagem clicando em **Atualizar paciente**.

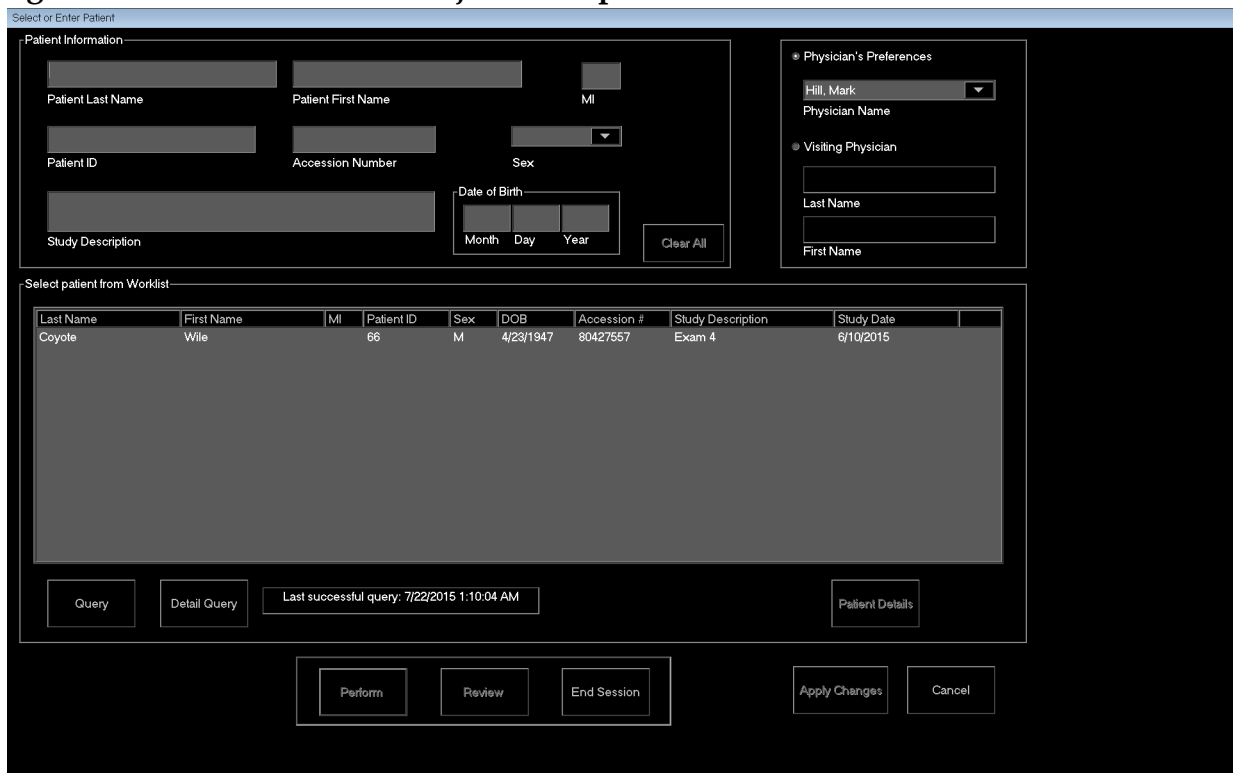

#### **Figura 25 Seleciona ou insere a janela do paciente**

### **Tabela 27 Seleciona ou insere a janela do paciente, Descrições de seção/campo**

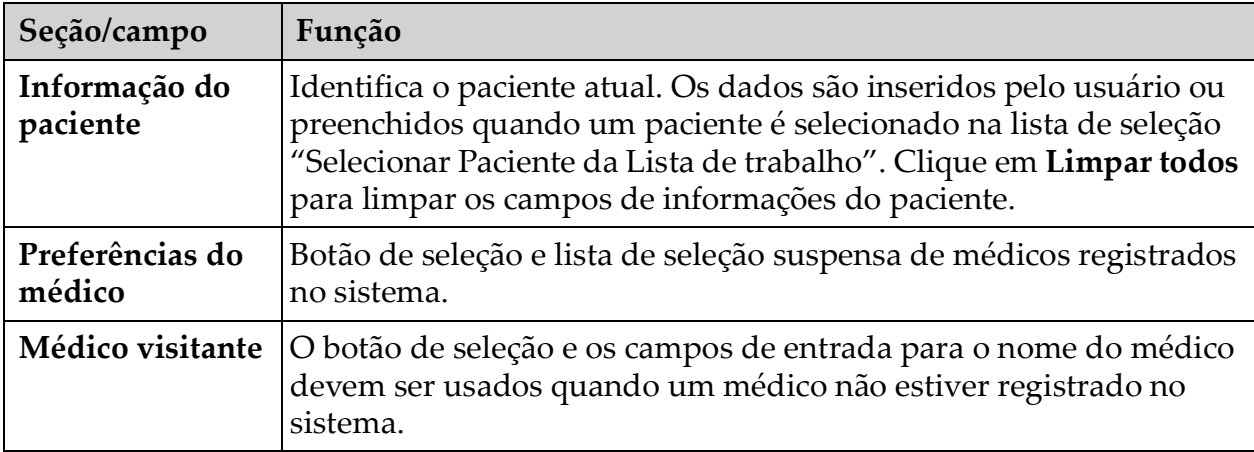

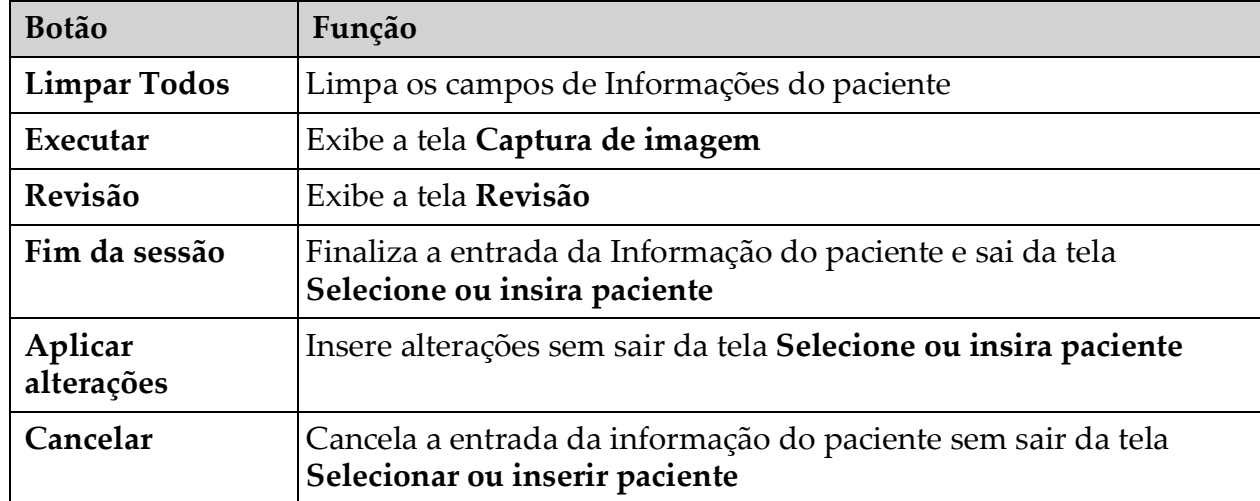

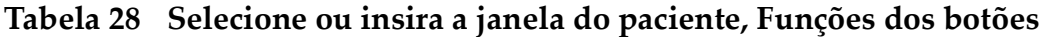

13.2.2 Tela de captura de imagem

## **Figura 26 Tela de captura de imagem**

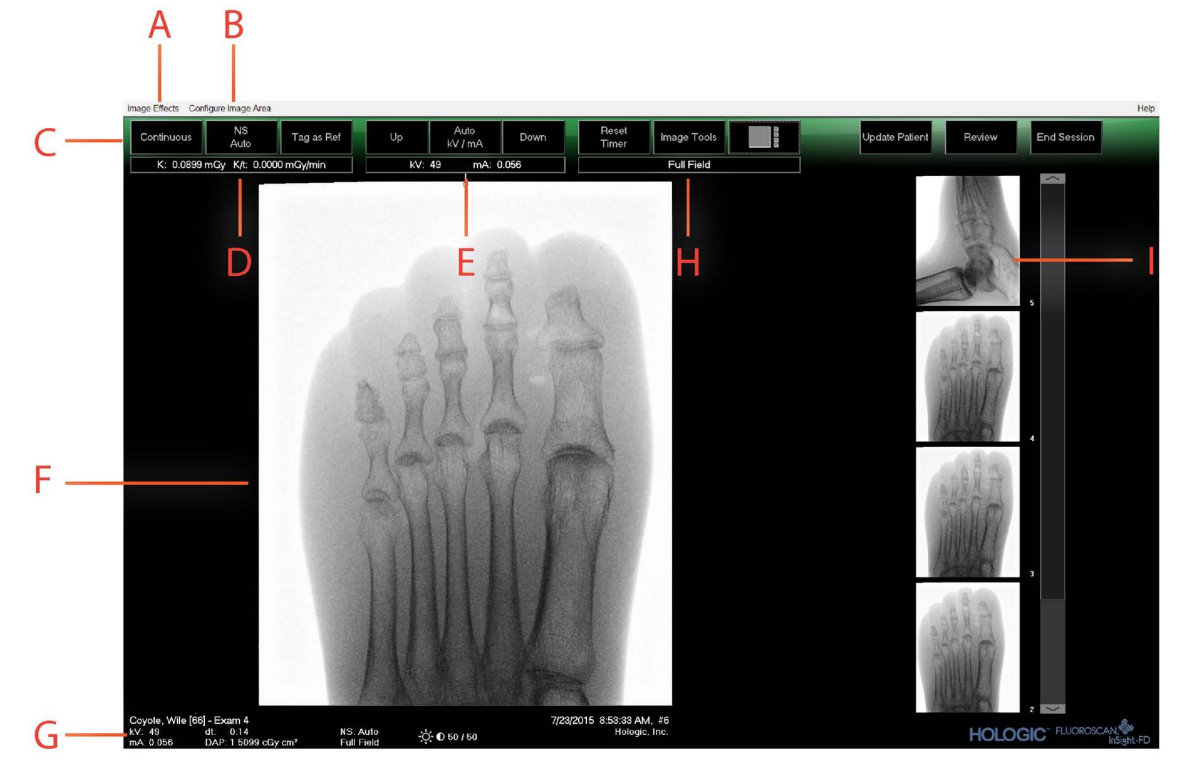

## **Tabela 29 Tela de captura de imagem**

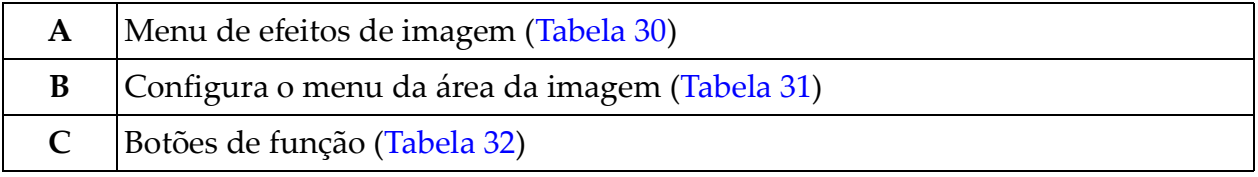

## **Tabela 29 Tela de captura de imagem**

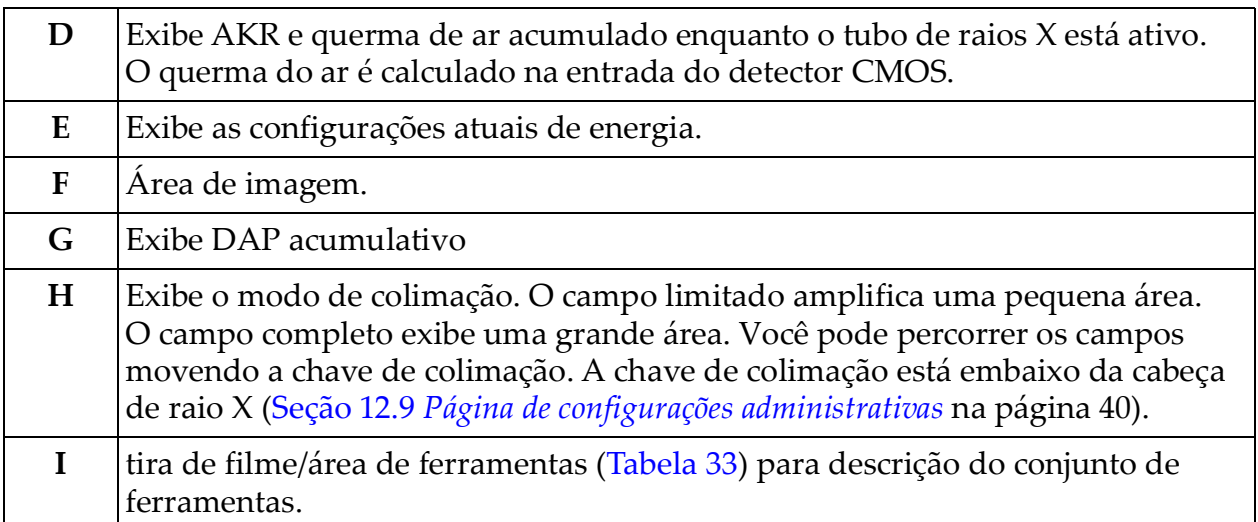

## **Figura 27 Menu de efeitos de imagem**

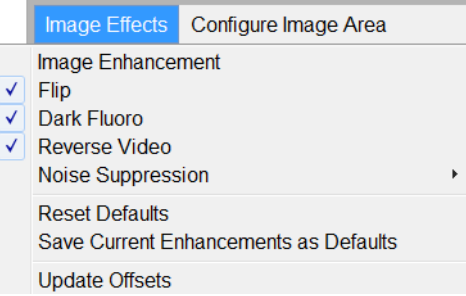

## <span id="page-58-0"></span>**Tabela 30 Menu de efeitos de imagem**

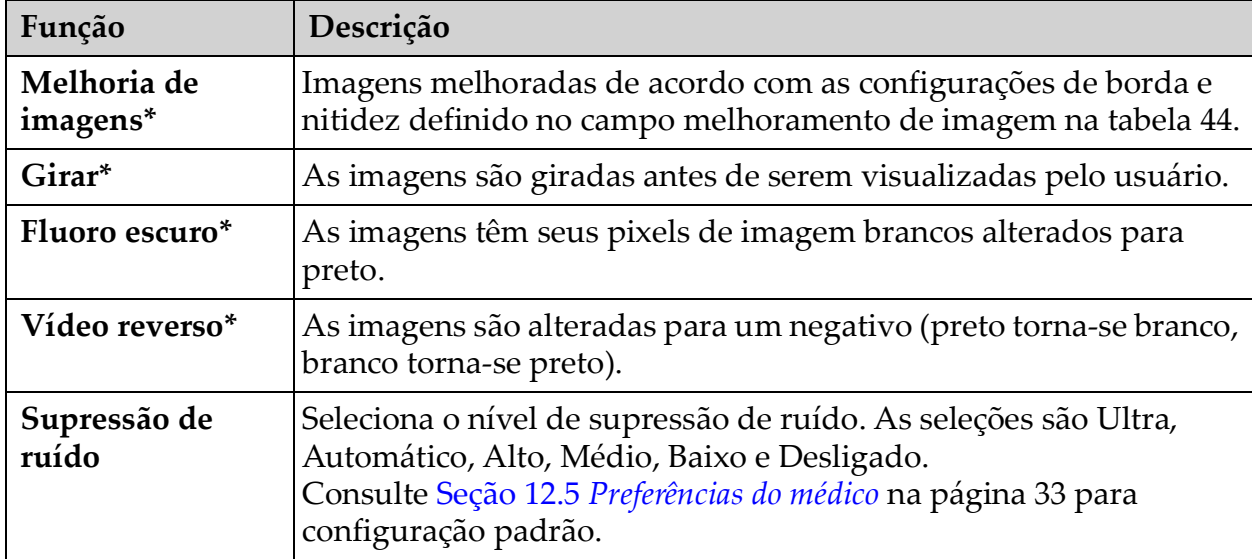

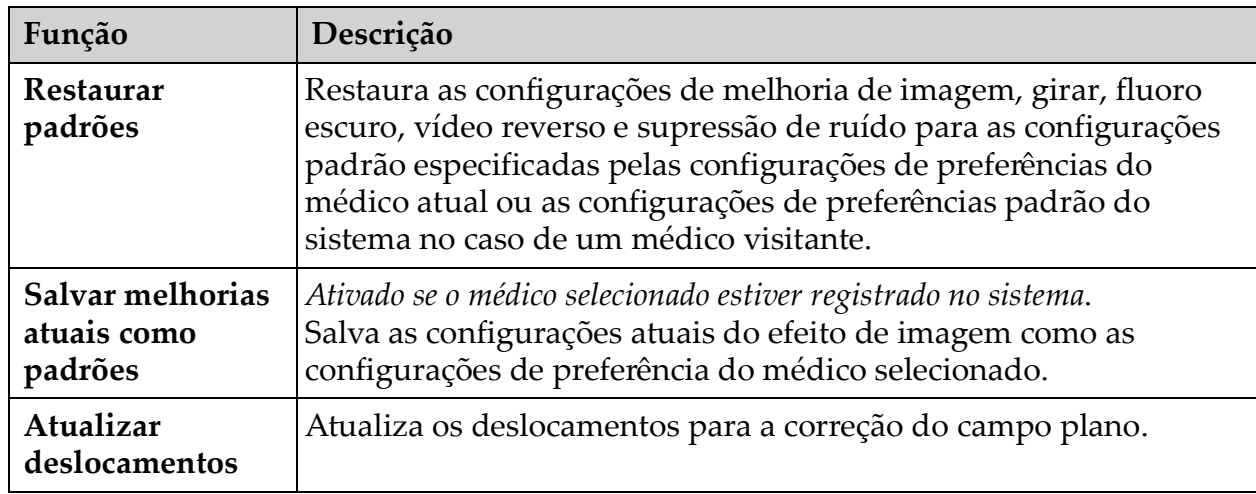

#### **Tabela 30 Menu de efeitos de imagem (Continuação)**

\* Pode ser desativada ou inicialmente marcada ou desmarcada. ([Seção 12.5](#page-42-0) *[Preferências do médico](#page-42-0)* na página 33)

#### **Figura 28 Configurar o menu da área da imagem**

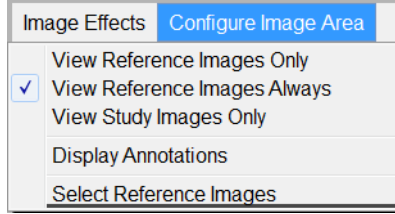

### <span id="page-59-0"></span>**Tabela 31 Configurar o menu da área da imagem**

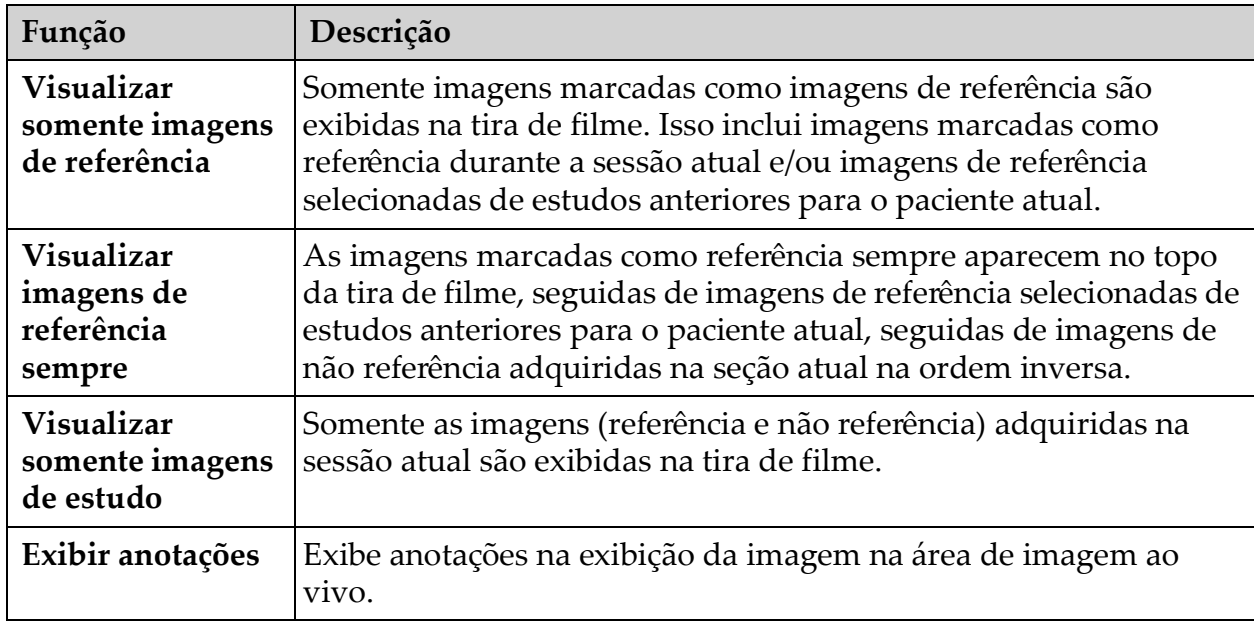

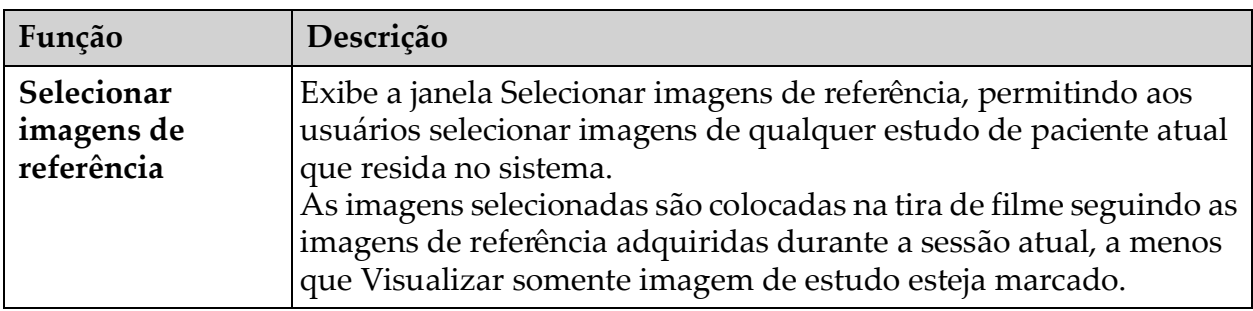

## **Tabela 31 Configurar o menu da área da imagem**

**Figura 29 Botões da tela de captura de imagens**

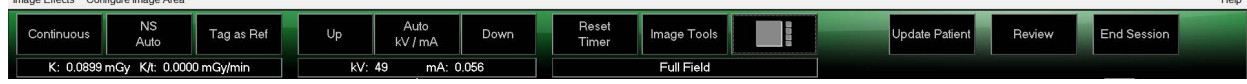

<span id="page-60-0"></span>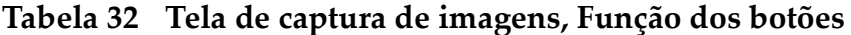

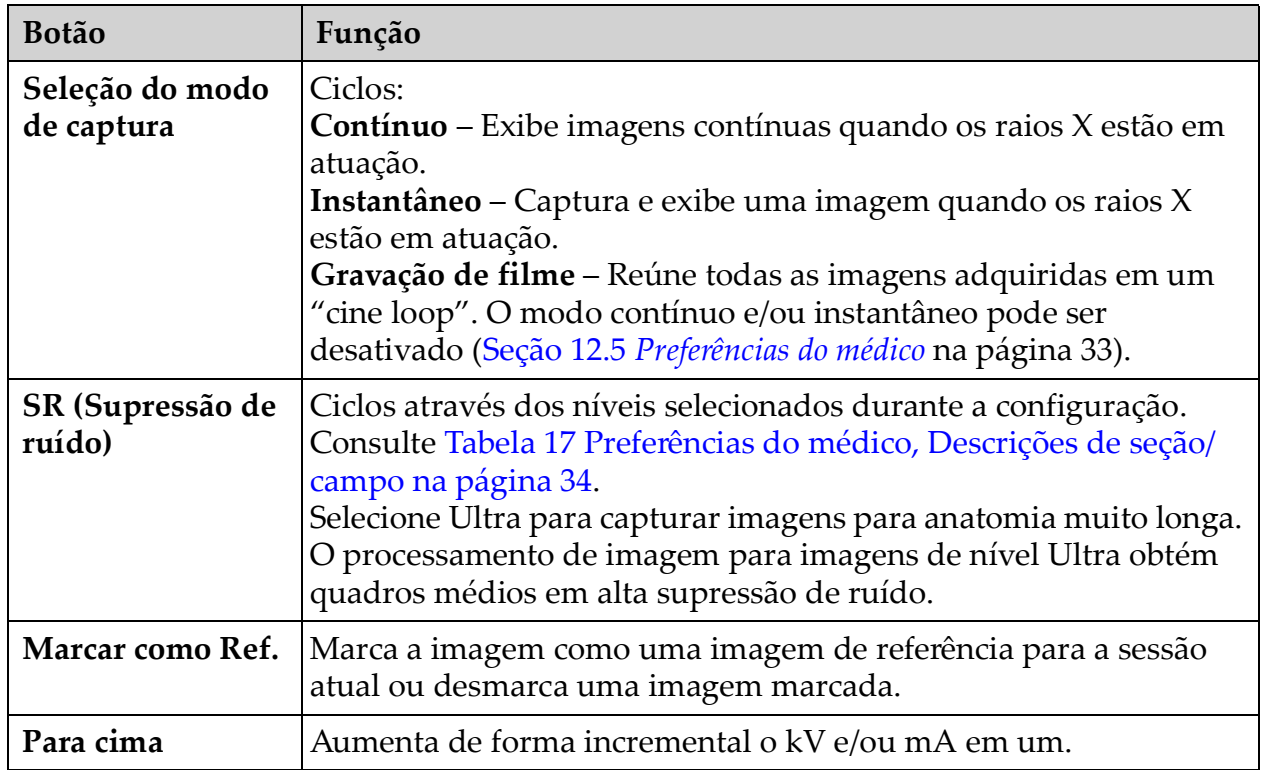

**Truck** 

| <b>Botão</b>                                   | Função                                                                                                    |  |  |  |  |  |  |  |
|------------------------------------------------|----------------------------------------------------------------------------------------------------|--|--|--|--|--|--|--|
| Seleção de ajuste<br>de energia de<br>raio $X$ | Ciclos:<br>kV/mA automático - Ajusta automaticamente o kV/mA.<br>kV/mA manual (kV/mA simultâneo ativado) - Permite ao usuário<br>aumentar ou diminuir manualmente o kV/mA.<br>kV manual (kV/mA simultâneo desativado) - Permite que o<br>usuário aumente ou diminua manualmente o kV.<br>mA manual (kV/mA simultâneo desativado) - Permite que o<br>usuário aumente ou diminua manualmente o mA.<br>IQ kV/m automático - Ajusta automaticamente o kV/mA.<br>Selecione o modo IQ para obter uma imagem melhorada com<br>clareza aprimorada. O uso do modo IQ aumenta a dose de raios X<br>para o paciente. Use IQ automático quando for necessária clareza<br>aprimorada de acordo com a ALARA.<br>Consulte Seção 12.5 Preferências do médico na página 33 para<br>configurar o kV/mA simultâneo. |  |  |  |  |  |  |  |
| Para baixo                                     | Diminui o kV e/ou mA de forma crescente em um.                                                                                                    |  |  |  |  |  |  |  |
| Temporizador de<br>restauração                 | Restaura o temporizador de aviso de raio X para zero e desliga o<br>alarme sonoro.                                                                                                    |  |  |  |  |  |  |  |
| Ferramentas de<br>imagem                       | Mostra ou esconde o conjunto de ferramentas na área de tira de<br>filme/ferramentas.                                                                                                    |  |  |  |  |  |  |  |
| <b>Alternar formato</b>                        | Seleciona o tamanho atual da imagem e o número de imagens em<br>miniatura que são exibidas na área da tira de filme.                                                                                                    |  |  |  |  |  |  |  |
|                                                | uma imagem da tira de filme.                                                                                                    |  |  |  |  |  |  |  |
|                                                | duas imagens da tira de filme.<br>$\blacksquare$                                                                                                    |  |  |  |  |  |  |  |
|                                                | três imagens da tira de filme.<br>B:                                                                                                    |  |  |  |  |  |  |  |
|                                                | quatro imagens da tira de filme.                                                                                                    |  |  |  |  |  |  |  |
| <b>Atualizar</b><br>paciente                   | Retorna para a janela Selecionar ou inserir paciente.                                                                                                    |  |  |  |  |  |  |  |
| Revisão                                        | Exibe a análise de imagens na tela.                                                                                                    |  |  |  |  |  |  |  |
| Fim da sessão                                  | Termina a sessão de captura do paciente atual. Retorna para a tela<br>principal.                                                                                                    |  |  |  |  |  |  |  |

**Tabela 32 Tela de captura de imagens, Função dos botões**

| <b>Botão</b>            | Função                                                                                                    |  |  |  |  |  |  |  |
|-------------------------|----------------------------------------------------------------------------------------------------|--|--|--|--|--|--|--|
| Cont.                   | Amplia a área sob uma lupa duas vezes.<br>A área ampliada pode ser movida para qualquer lugar na imagem.                                                                                                    |  |  |  |  |  |  |  |
| Rotação livre           | Permite que a imagem seja girada livremente usando o mouse ou a<br>tela touch.                                                                                                    |  |  |  |  |  |  |  |
| Aprimorar*              | Aplica/remove o aprimoramento da imagem para/da imagem de<br>acordo com as configurações do aprimoramento de imagem<br>selecionadas na Tabela 33.                                                                                                    |  |  |  |  |  |  |  |
| Girar <sup>*</sup>      | Gira/retorna a imagem horizontalmente em relação ao centro.                                                                                                    |  |  |  |  |  |  |  |
| Vídeo reverso *         | Aplica/remove o vídeo reverso (preto torna-se branco, branco<br>torna-se preto) para/da imagem.                                                                                                    |  |  |  |  |  |  |  |
| Fluoro escuro*          | Aplica/remove o fluoro escuro (a imagem branca muda para preto)<br>para a imagem.                                                                                                    |  |  |  |  |  |  |  |
| Girar à esquerda        | Gira a imagem em incrementos de 10 graus no sentido anti-horário.                                                                                                    |  |  |  |  |  |  |  |
| Girar à direita         | Gira a imagem em incrementos de 10 graus no sentido horário.                                                                                                    |  |  |  |  |  |  |  |
| Restaurar tudo          | Restaura todo o processamento de imagem para o último estado<br>salvo.                                                                                                    |  |  |  |  |  |  |  |
| Anotações               | Contém botões de função e um campo que permite ao usuário<br>adicionar marcadores ou texto à imagem ou remover marcadores<br>selecionados ou texto da imagem.<br>As anotações podem ser movidas e/ou removidas usando o mouse<br>ou a tela touch.<br>Para remover uma anotação, desmarque Rotação livre, selecione a<br>anotação e clique em Excluir.<br>As anotações incluem:<br>AP, PA, Lat, Obl_Lat, Esquerda, Direita, Texto (Coloca o texto na<br>caixa de edição de texto na imagem). |  |  |  |  |  |  |  |
| <b>Brilho/Contraste</b> | Permite o ajuste do brilho e contraste da imagem selecionada.                                                                                                    |  |  |  |  |  |  |  |
|                         | 50<br>Controle de brilho                                                                                                    |  |  |  |  |  |  |  |
|                         | 50<br>Controle de contraste                                                                                                    |  |  |  |  |  |  |  |

<span id="page-62-0"></span>**Tabela 33 Conjunto de ferramentas**

\*Este botão pode ser configurado ligado, desligado ou desativado. (Seção 12.5 *[Preferências do médico](#page-42-0)* na página 33).

## 13.2.3 Selecionar janela de imagens de referência

Disponível na tela de captura de imagens selecionando Selecionar imagens de referência no menu Configurar área de imagem.

**Figura 30 Janela Imagens de referência**

| Select Reference Images             |                          |                     |              |
|-------------------------------------|--------------------------|---------------------|--------------|
| Select Patient Study                |                          |                     |              |
| Study Date V<br>2/2/2012 1:49:38 PM | <b>Study Description</b> | Physician           | Accession #  |
| Select Image(s)                     |                          |                     |              |
|                                     |                          |                     | $\bullet$    |
|                                     |                          | <b>Deselect All</b> |              |
|                                     |                          |                     | OK<br>Cancel |

**Tabela 34 Seleciona janela de imagens de referência, Descrições de seção**

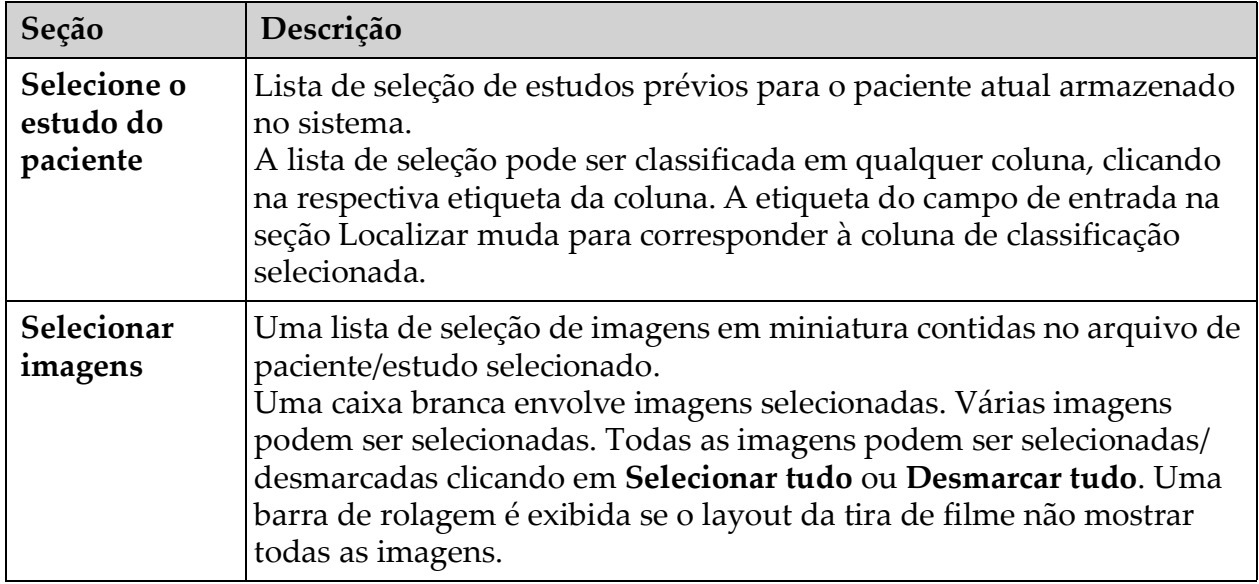

| <b>Botão</b>                       | Função                                                                                                    |
|------------------------------------|----------------------------------------------------------------------------------------------------|
| Selecionar tudo/<br>Desmarcar tudo | Seleciona ou desmarca todas as imagens na lista de seleção de<br>imagens.                                                                                                    |
| OK                                 | Retorna todas as imagens selecionadas para a tira de filme da tela<br>de captura de Imagem, a menos que Visualizar somente imagens<br>de estudo esteja marcado no menu Configurar área da imagem. |
| Cancelar                           | Fecha a janela sem retornar as imagens para a tela de captura de<br>imagens.                                                                                                    |

**Tabela 35 Selecionar janela de imagens de referência, Função dos botões**

## 13.3 Revisar a sessão de imagens

## 13.3.1 Selecionar estudo para a janela de revisão

Disponível na tela principal clicando em **Revisão** e na tela Revisão durante uma sessão de revisão clicando em **Selecionar paciente.**

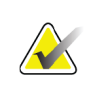

**Observação** *Em um monitor de tela ampla, quando um único estudo é selecionado, as imagens aparecem de cima para baixo em uma única coluna no lado direito da tela do monitor.*

**Figura 31 Estudo para revisão**

|                                     |                   |              |                         |     |           |                        | $\checkmark$            | <sup>®</sup> Select Physician                            |                          |              |  |
|-------------------------------------|-------------------|--------------|-------------------------|-----|-----------|------------------------|-------------------------|----------------------------------------------------------|--------------------------|--------------|--|
| Patient Last Name                   |                   |              | Patient First Name      |     |           | MI                     | <b>Start Study Date</b> | Physician Name                                           | $\overline{\phantom{a}}$ |              |  |
|                                     |                   |              |                         |     |           | $\blacktriangledown$   | $\blacktriangledown$    | <b>Enter Physician</b>                                   |                          |              |  |
| Patient ID                          |                   |              | <b>Accession Number</b> |     | Sex       |                        | End Study Date          |                                                          |                          |              |  |
|                                     |                   |              |                         |     |           |                        |                         | Last Name                                                |                          |              |  |
| <b>Study Description</b>            |                   |              |                         |     |           |                        | Clear All               | <b>First Name</b>                                        |                          | s            |  |
| -Select patient studies for Review- |                   |              |                         |     |           |                        |                         |                                                          |                          |              |  |
| Last Name                           | <b>First Name</b> | MI           | Patient ID              | Sex | DOB       | Accession #            | Study Description       | Study Date <sub>V</sub>                                  | Physician                |              |  |
| 10650750                            | 62141243          |              | XXXXX M                 |     | 7/1/1960  | 00108931               | Exam 3                  | 7/1/2015 00:00:00                                        | hill, mark               |              |  |
| Coyote                              | Wile              |              | 66                      | M   | 4/23/1947 | 80427557               | Exam 4                  | 6/30/2015 9:45:03 AM                                     |                          |              |  |
| test                                | t                 | $\mathbf{f}$ | 0987654321              |     | 9/11/1984 | 3045360941             |                         | 6/25/2015 1:12:01 PM                                     | hill, mark               |              |  |
| Coyote                              | Wile              |              | 66                      | M   | 4/23/1947 | 80427557               | Exam 4                  | 6/22/2015 8:09:13 AM                                     |                          |              |  |
| Coyote                              | Wile              |              | 66                      | M   | 4/23/1947 | 80427557               | Exam 4                  | 6/22/2015 7:59:13 AM                                     |                          | s            |  |
| Coyote                              | Wile              |              | 66                      | M   | 4/23/1947 | 80427557               | Exam 4                  | 6/19/2015 2:12:40 PM                                     |                          |              |  |
| Coyote                              | Wile              |              | 66                      | M   | 4/23/1947 | 80427557               | Exam 4                  | 6/19/2015 2:11:30 PM                                     |                          |              |  |
| Coyote                              | Wile              |              | 66                      | M   | 4/23/1947 | 80427557               | Exam 4                  | 6/19/2015 12:49:50 PM                                    |                          |              |  |
| Coyote                              | Wile              |              | 66                      | M   | 4/23/1947 | 80427557               | Exam 4                  | 6/19/2015 11:55:22 AM                                    |                          |              |  |
| gray                                | danny             |              | 123                     | M   |           | 3045239182             | wrist                   | 6/19/2015 11:50:52 AM                                    | white, jisse             |              |  |
| yyuyu                               |                   |              | op9opiop                |     |           | 3045239025             |                         | 6/19/2015 11:42:52 AM                                    | hill, mark               |              |  |
| Coyote                              | Wile              |              | 66                      | M   | 4/23/1947 | 80427557               | Exam 4                  | 6/19/2015 11:27:21 AM hill, mark                         |                          |              |  |
| Coyote<br>$\overline{a}$            | Wile              |              | 66<br>a                 | M   | 4/23/1947 | 80427557<br>3045237321 | Exam 4                  | 6/19/2015 11:21:21 AM hill, mark<br>6/19/2015 9:40:25 AM |                          |              |  |
|                                     |                   |              |                         |     |           |                        |                         |                                                          |                          | <sub>S</sub> |  |
| <b>Update List</b>                  |                   |              |                         |     |           |                        |                         | <b>DAP Report</b>                                        | <b>Patient Details</b>   |              |  |
|                                     |                   |              |                         |     |           |                        |                         |                                                          |                          |              |  |
|                                     |                   |              |                         |     |           |                        |                         |                                                          |                          |              |  |
|                                     |                   |              |                         |     |           |                        |                         |                                                          |                          |              |  |
|                                     |                   |              |                         |     | Review    |                        | <b>End Session</b>      |                                                          |                          |              |  |
|                                     |                   |              |                         |     |           |                        |                         |                                                          |                          |              |  |

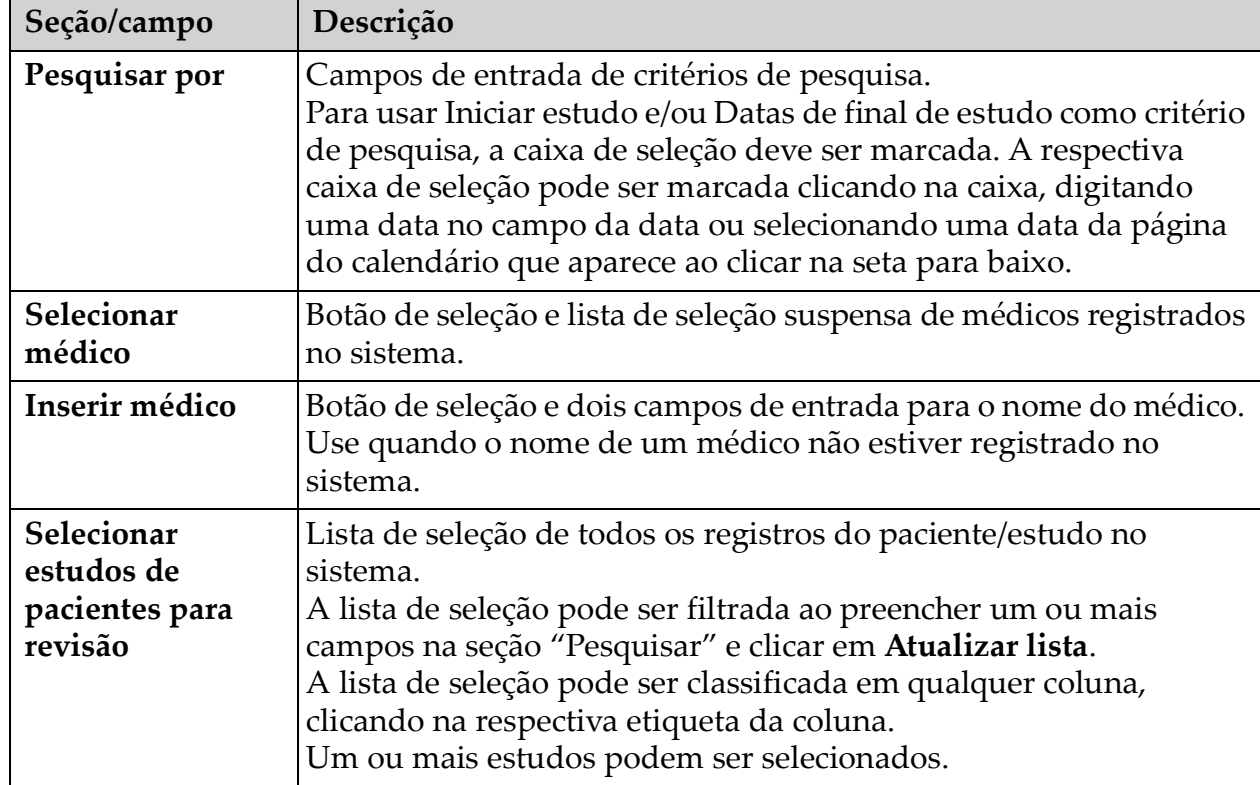

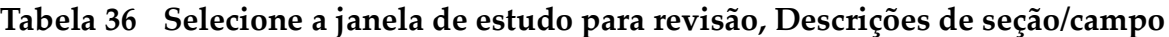

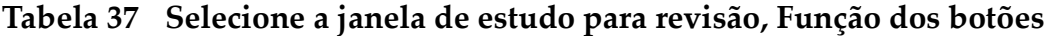

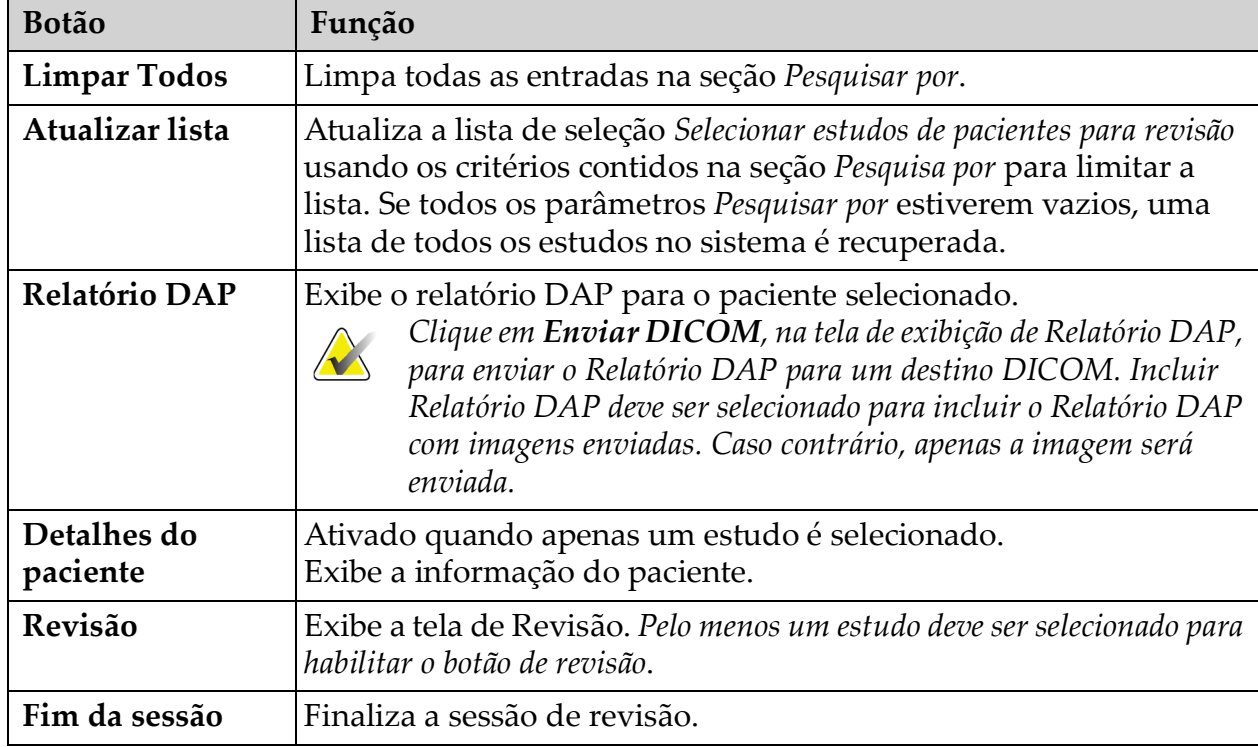

## <span id="page-66-0"></span>13.3.2 Tela de revisão

Disponível na janela Selecionar estudo para revisão e na tela de captura de imagem clicando em **Revisão**.

**Figura 32 Tela de revisão de imagens**

| Review Images - Fluoroscan InSight - Review Images |           |                                                         |        |                  |                                     |            | $= 64$             |
|----------------------------------------------------|-----------|---------------------------------------------------------|--------|------------------|-------------------------------------|------------|--------------------|
|                                                    |           | Double click on image for detailed view                 |        | 188256<br>198556 | Select Studies                      |            | <b>End Session</b> |
|                                                    |           |                                                         |        |                  |                                     |            |                    |
|                                                    | s         | Display / Print Annotations<br>S<br>s<br>$\overline{2}$ |        |                  |                                     |            | $\blacksquare$     |
|                                                    |           |                                                         |        |                  |                                     |            | <b>Bearing</b>     |
| Select All                                         | Full View | Save<br>Delete                                          | Export | Print            | <b>DICOM</b><br>DICOM Send<br>Print | View Queue | Patient Details    |
|                                                    |           | De-Identify Patient Information                         |        |                  |                                     |            | DAP Report         |

#### **Tabela 38 Tela de revisão, Função dos botões**

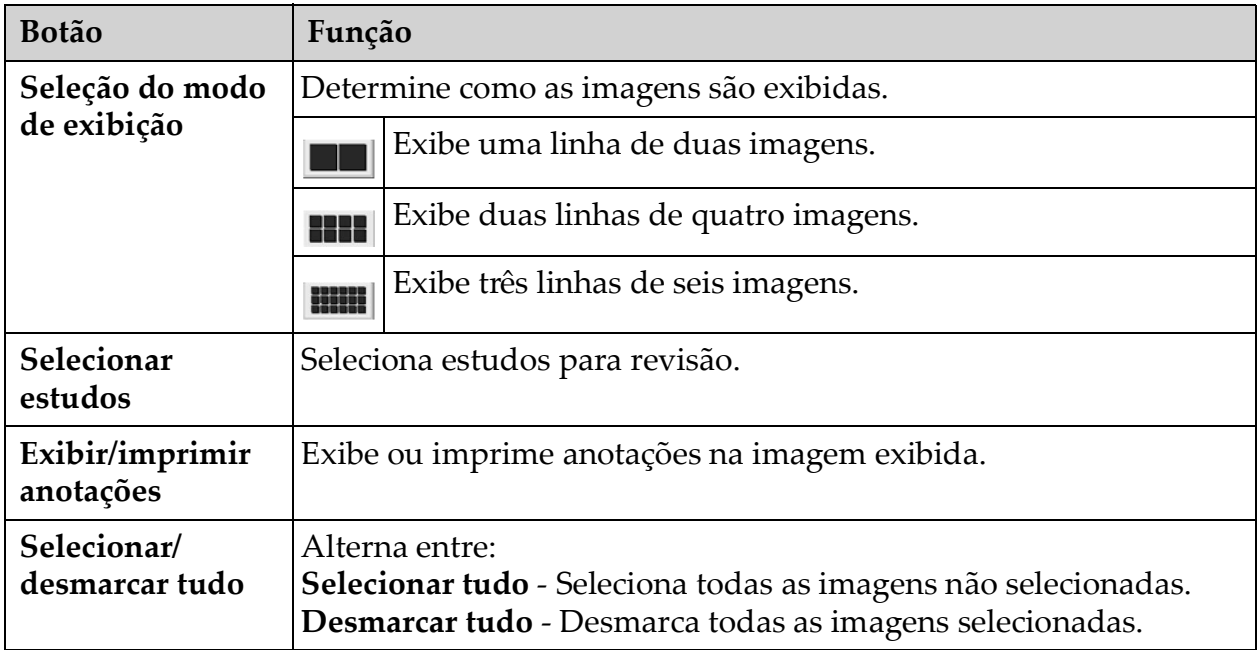

| <b>Botão</b>              | Função                                                                                                    |
|---------------------------|----------------------------------------------------------------------------------------------------|
| Visualização<br>completa  | Exibe a imagem selecionada na tela de imagem exibida melhorada<br>(Seção 13.3.3 Tela de imagem exibida aprimorada na página 60)                                                                                                    |
| <b>Salvar</b>             | Salva as imagens selecionadas ou o "cine loop" para o registro do<br>paciente. Se o número de imagens armazenadas ou os minutos do<br>"cine loop" exceder o limite de armazenamento, uma mensagem é<br>exibida.                                                                                                    |
| Excluir                   | Exclui as imagens selecionadas. Se a configuração do sistema<br>Consulta na exclusão está habilitada, há solicitação para que o<br>usuário confirme a exclusão. Clique em Sim para confirmar; Não<br>para cancelar a exclusão.                                                                                          |
| Exportar                  | Copia as imagens selecionadas ou o "cine loop" para mídia<br>removível. As informações do paciente serão removidas das<br>imagens quando Retirar a identificação das informações do paciente<br>estiver marcado.                                                                                                    |
| Imprimir                  | Imprime as imagens selecionadas na impressora local.<br>As imagens serão impressas com anotações quando Exibir/imprimir<br>anotações estiver marcado. As informações do paciente serão<br>removidas das imagens quando Retirar a identificação das<br>informações do paciente estiver marcado.                          |
| Impressão<br><b>DICOM</b> | Envia as imagens selecionadas para uma impressora de nó DICOM<br>para impressão. As imagens serão impressas com anotações<br>quando Exibir/imprimir anotações estiver marcado. As informações<br>do paciente serão removidas das imagens quando Retirar a<br>identificação das informações do paciente estiver marcado. |
| <b>Enviar DICOM</b>       | Envia as imagens selecionadas para um nó de envio DICOM. As<br>informações do paciente serão removidas das imagens quando<br>Retirar a identificação das informações do paciente estiver marcado.                                                                                                    |
| Exibir fila               | Exibe o status de todos os pedidos de envio DICOM (Seção 13.8<br>Visualizar a janela da fila DICOM na página 71)                                                                                                    |
| Detalhes do<br>paciente   | Exibe a informação do paciente. Clique em Detalhes adicionais<br>para revelar o Diálogo Vista (Figura 34).                                                                                                    |
| Relatório DAP             | Exibe o relatório DAP para o paciente selecionado.<br>Observação: Clique em Enviar DICOM, na tela de exibição de<br>Relatório DAP, para enviar o Relatório DAP para um destino<br>DICOM.                                                                                                    |

**Tabela 38 Tela de revisão, Função dos botões (Continuação)**

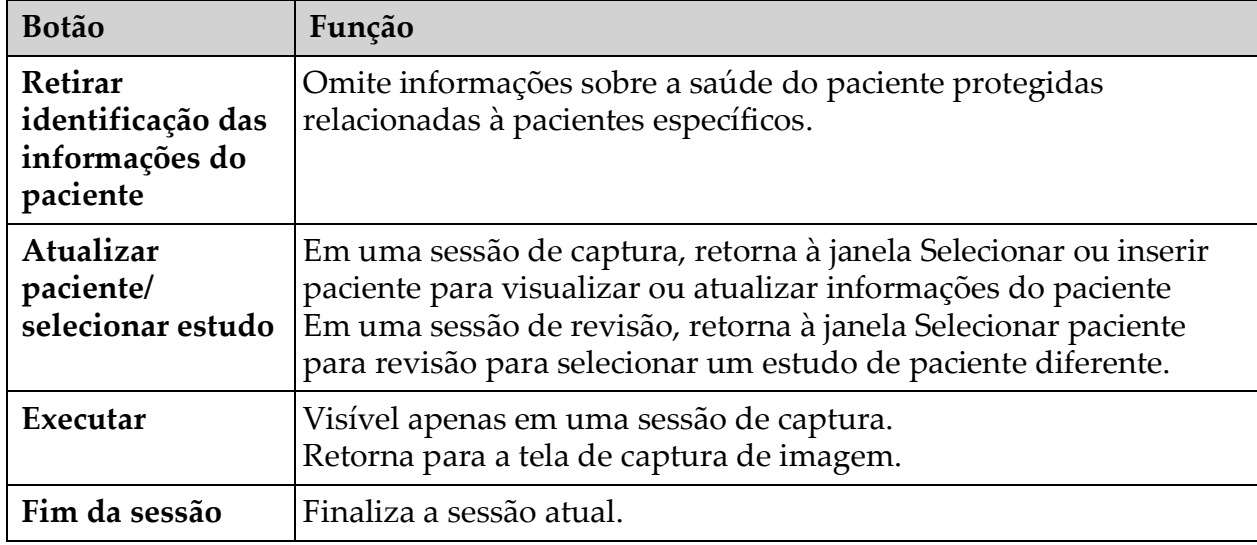

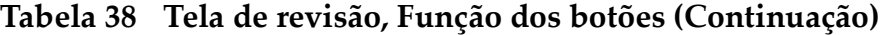

## **Figura 33 Detalhes do paciente**

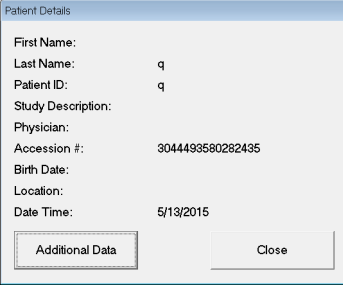

## <span id="page-68-0"></span>**Figura 34 Detalhes VISTA**

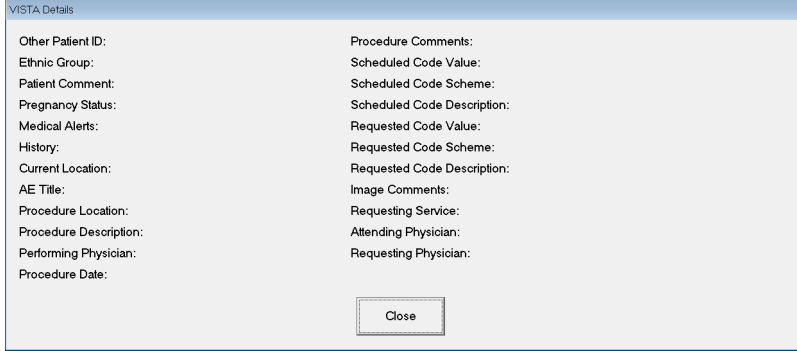

## <span id="page-69-0"></span>13.3.3 Tela de imagem exibida aprimorada

Disponível na tela Revisão de imagens, selecionando uma imagem e clicando em **Visualização completa**, ou clicando duas vezes em uma imagem.

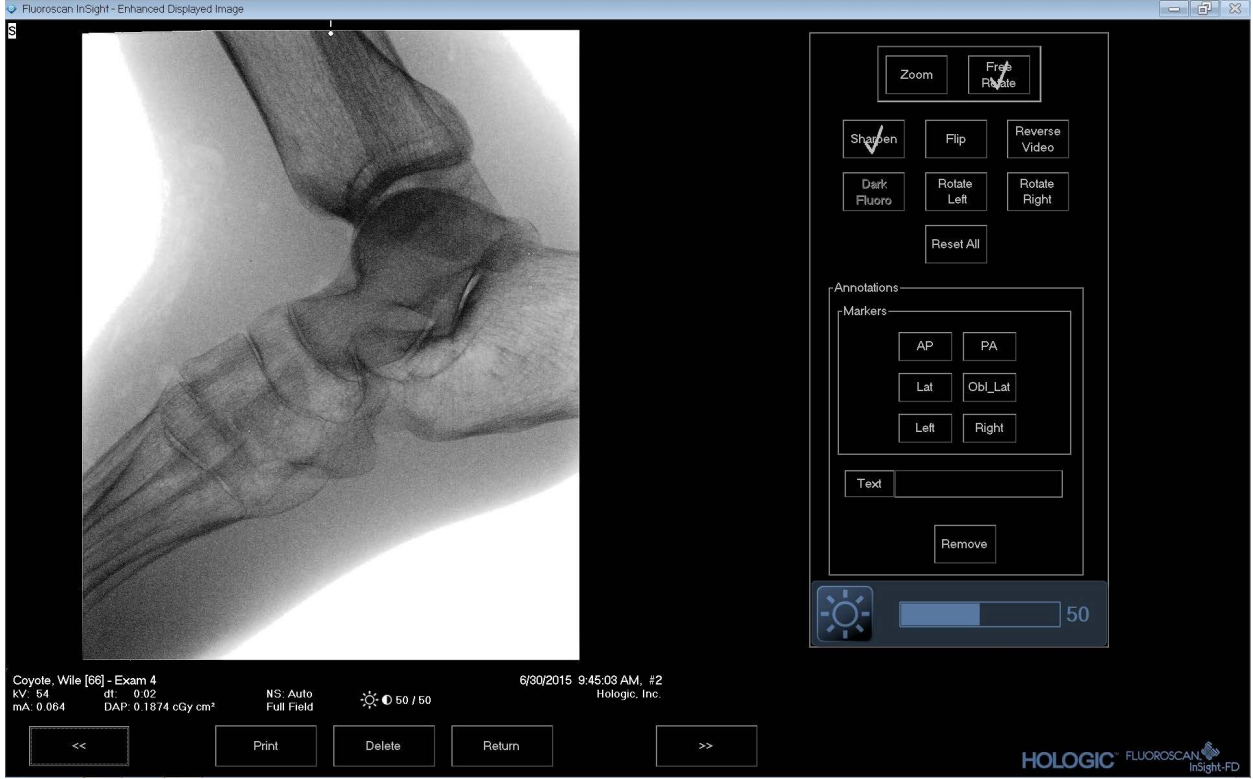

**Figura 35 Tela de imagem exibida aprimorada**

O conjunto de ferramentas é idêntico ao descrito em [Tabela 33](#page-62-0)

| Tabela 39 Tela de visualização de imagem detalhada, Função dos botões |  |
|-----------------------------------------------------------------------|--|
|                                                                       |  |

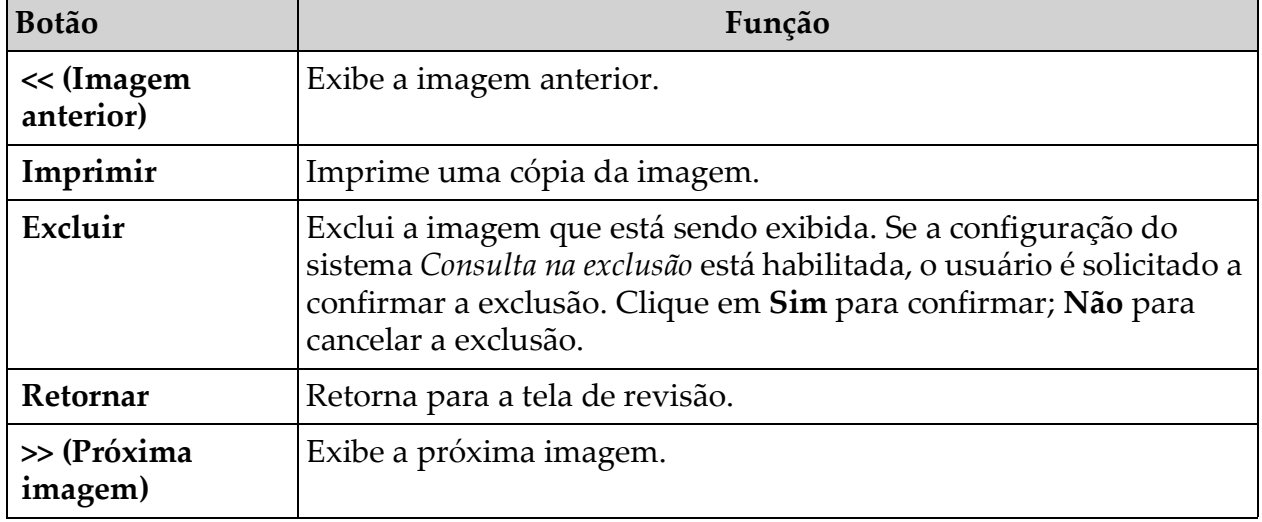

# 13.4 Manutenção de registros de estudos de pacientes

## <span id="page-70-0"></span>13.4.1 Atualizar janela de informações de estudo do paciente

Disponível para administradores no menu ferramentas na tela principal.

#### **Figura 36 Menu ferramentas**

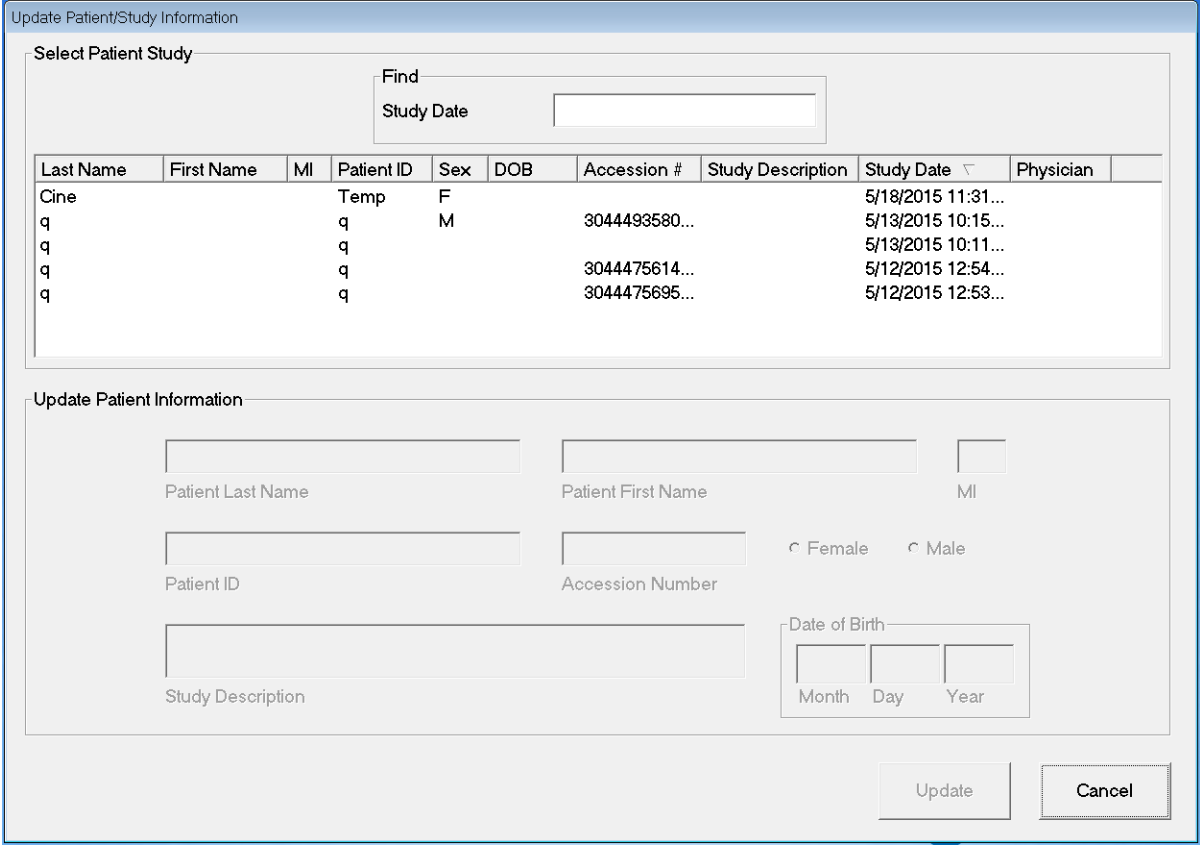

#### **Tabela 40 Atualiza a janela de informações de estudo/paciente, Descrição da seção**

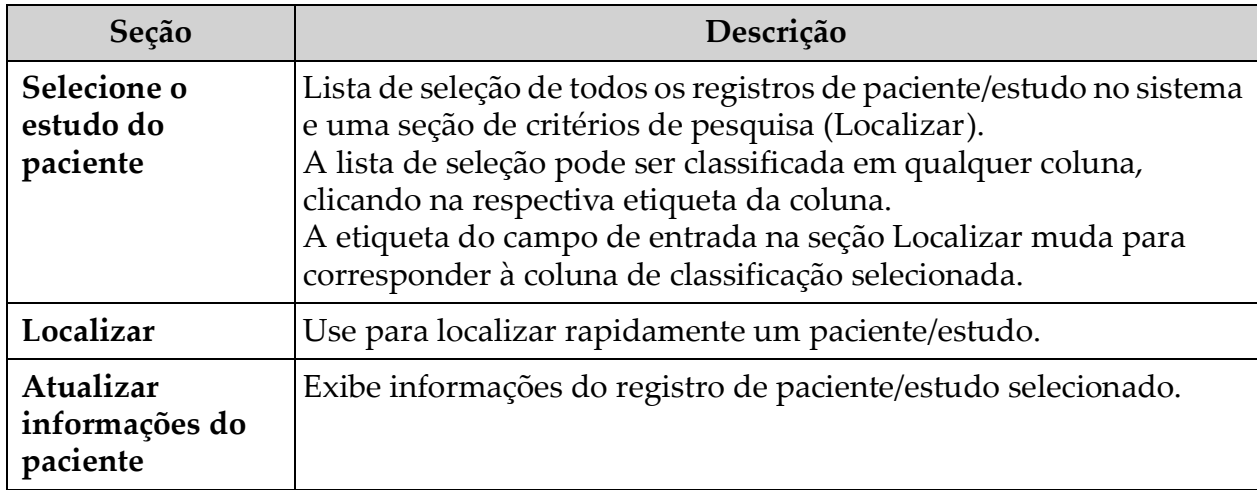

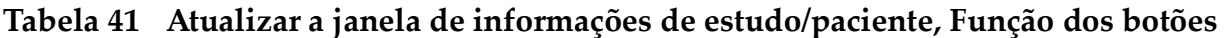

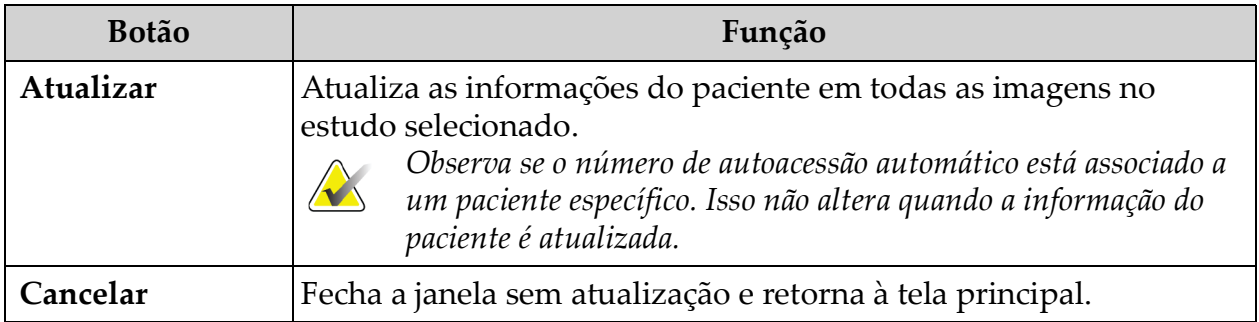

## 13.5 Exportar imagens

Disponível a partir do **Menu ferramentas** na **Tela principal** e a partir da tela **Revisar imagens**.

## 13.5.1 Exportação da tela de revisão de imagens

- 1. Na tela **Revisão de imagens** [\(Figura 37](#page-71-0)), Seleciona imagens para exportação.
- 2. Clique em **Exportar** para abrir a janela **Exportar imagens** ([Figura 38\)](#page-72-0).
- 3. Selecione as opções para exportar: Tipo de arquivo e/ou anotações
- 4. Clique em **Exportar**.

### <span id="page-71-0"></span>**Figura 37 Exportação da imagem da tela de revisão**

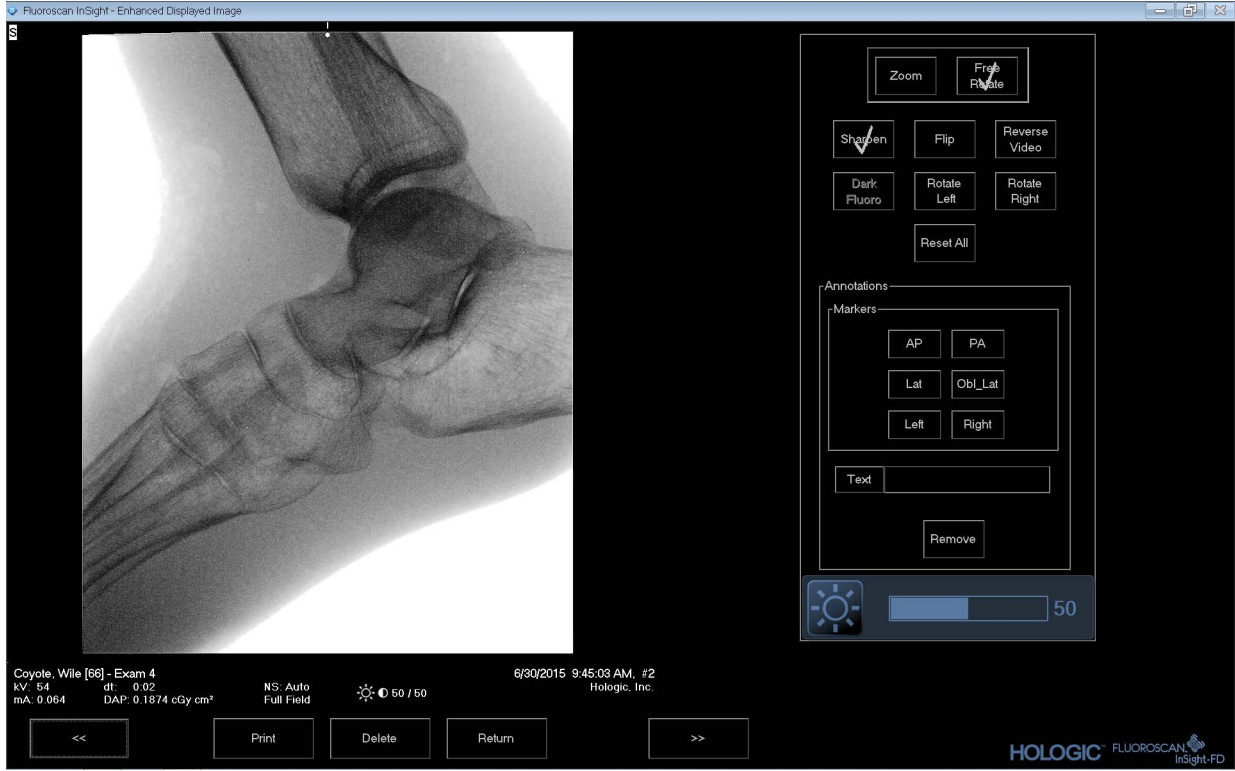
#### **Figura 38 Exportar imagens**

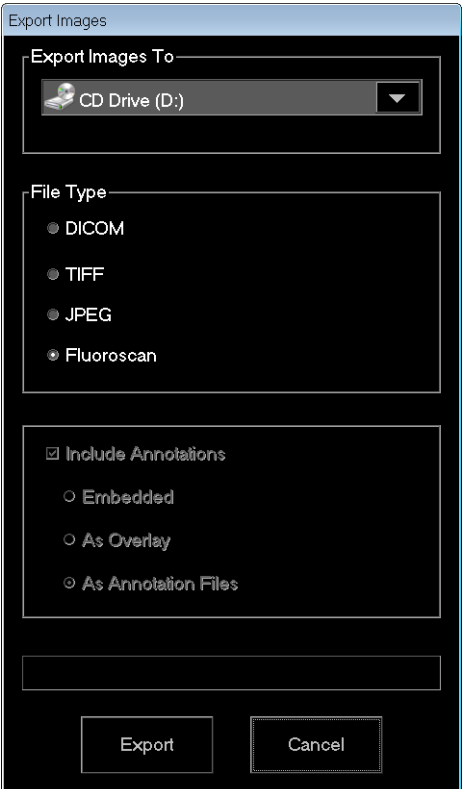

### 13.5.2 Exportação da tela de revisão de imagens

1. No **Menu** ferramentas ([Figura 39](#page-72-0)), selecione **Exportar**.

#### <span id="page-72-0"></span>**Figura 39 Menu de ferramentas - Exportar**

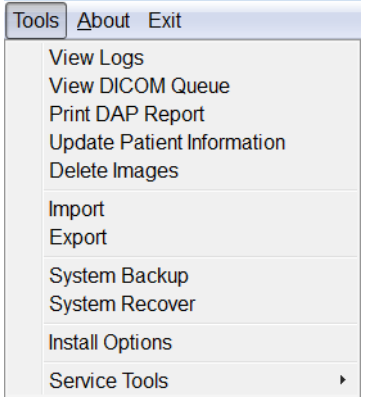

2. Clique em **Exportar** para abrir a janela **Exportar imagens**.

3. Na janela **Exportar imagens** ([Figura 40](#page-73-0)), selecione os estudos a partir dos quais os arquivos serão exportados.

#### <span id="page-73-0"></span>**Figura 40 Exportar imagens do Menu de ferramentas**

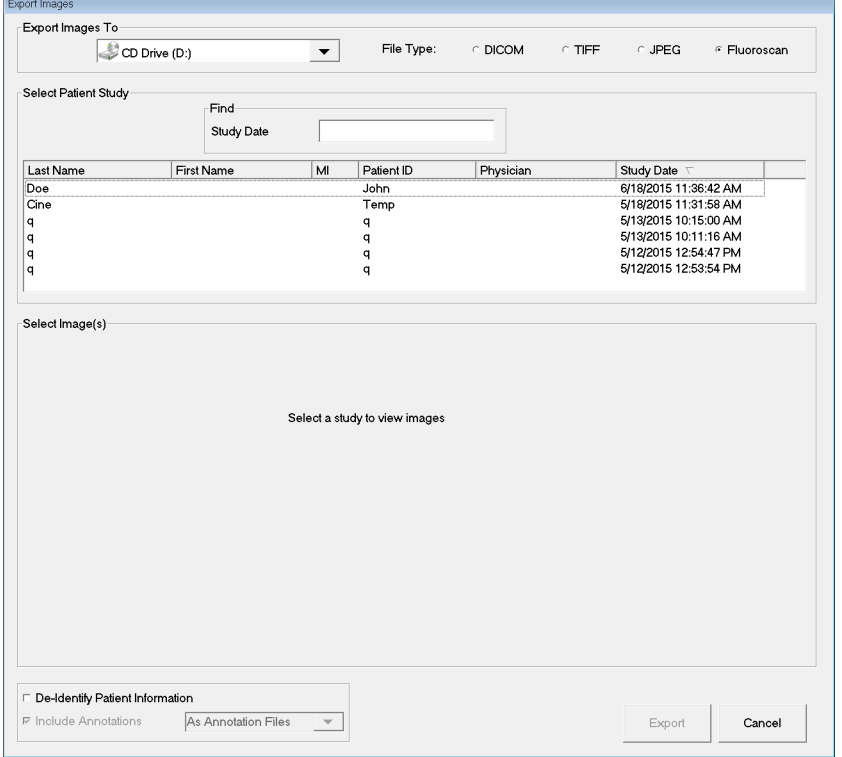

- 4. Clique em **Exportar** para abrir a janela E**xportar imagens**.
- 5. Selecione as imagens e opções para a exportação:
	- a. Selecione as imagens para exportação
	- b. Local para o qual os arquivos serão exportados
	- c. Tipo de arquivo
	- d. Retirar identificação das informações do paciente
	- e. Anotações
- 6. Clique em **Exportar**.

#### **Tabela 42 Janela exportar, Descrições da seção**

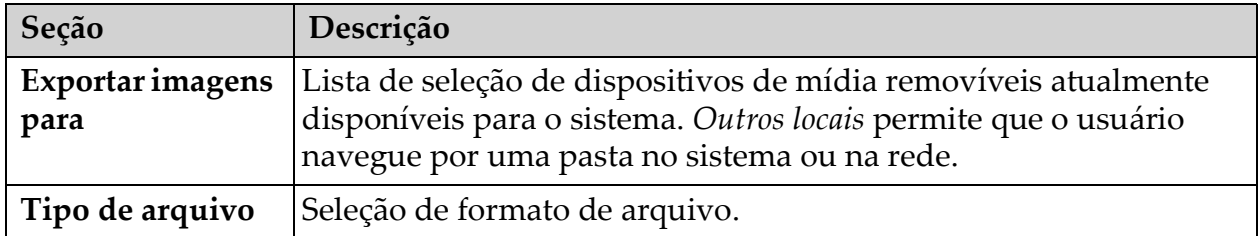

| Seção                                                      | Descrição                                                                                                    |
|------------------------------------------------------------|----------------------------------------------------------------------------------------------------|
| Selecione o<br>estudo do<br>paciente                       | Lista de seleção de todos os registros de paciente/estudo no sistema<br>e uma seção de critérios de pesquisa (Localizar).<br>A lista de seleção pode ser classificada em qualquer coluna,<br>clicando na respectiva etiqueta da coluna. A etiqueta do campo de<br>entrada na seção Localizar muda para corresponder à coluna de<br>classificação selecionada.<br>Um ou mais estudos podem ser selecionados. Quando um estudo é<br>selecionado, todas as imagens no estudo são exibidas na seção<br>Selecionar imagens. Quando vários estudos são selecionados, as<br>imagens não são exibidas. |
| Localizar                                                  | Use para localizar rapidamente um paciente/estudo.                                                                                                    |
| Selecionar<br>imagens                                      | As imagens são exibidas quando um paciente/estudo for<br>selecionado. As imagens não são exibidas quando vários estudos<br>são selecionados.<br>Uma lista de seleção de imagens em miniatura contidas no arquivo<br>de paciente/estudo selecionado.<br>Uma caixa branca envolve imagens selecionadas. Várias imagens<br>podem ser selecionadas. Todas as imagens podem ser<br>selecionadas/desmarcadas clicando Selecionar tudo ou Desmarcar<br>tudo.                                                                                                    |
| Retirar<br>identificação das<br>informações do<br>paciente | Quando marcado, remove os dados de identificação do paciente<br>das imagens que estão sendo exportadas.                                                                                                    |
| Incluir anotações                                          | Quando marcado, inclui anotações com imagens exportadas. As<br>opções de métodos de inclusão são:<br>Integrado - Anotações são incorporadas na imagem bitmap.<br>Como sobreposição - As anotações são incluídas como uma<br>sobreposição DICOM.<br>Como arquivos de anotação - As anotações são incluídas como um<br>arquivo separado.                                                                                                    |

**Tabela 42 Janela exportar, Descrições da seção (Continuação)**

### **Tabela 43 Exportar janela, Função dos botões**

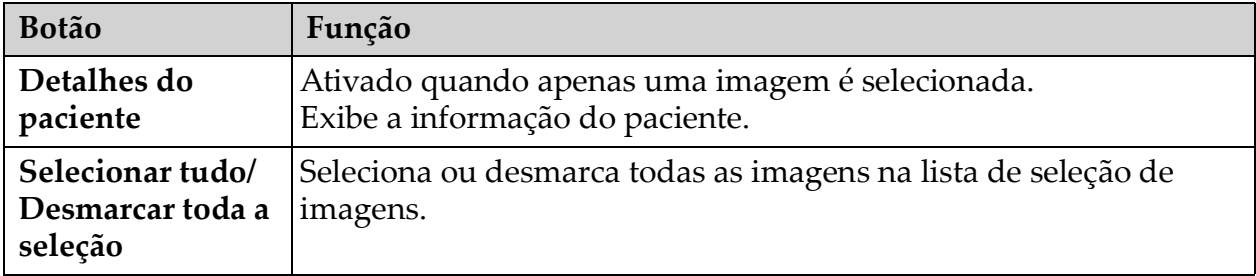

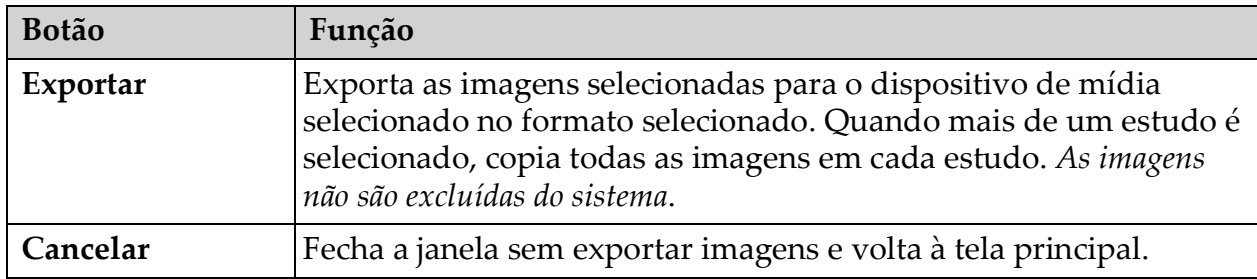

#### **Tabela 43 Exportar janela, Função dos botões (Continuação)**

# 13.6 Janela Importar imagens

Disponível no **Menu** ferramentas [\(Figura 41\)](#page-75-0) na **Tela principal**.

#### <span id="page-75-0"></span>**Figura 41 Menu Ferramentas**

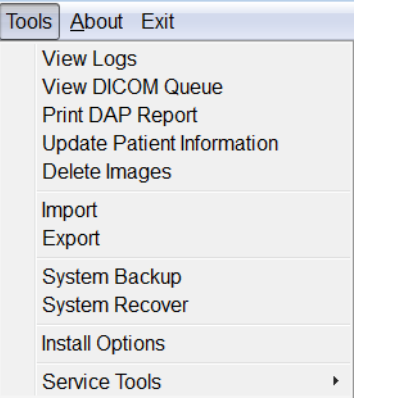

#### **Figura 42 Janela Importar imagens**

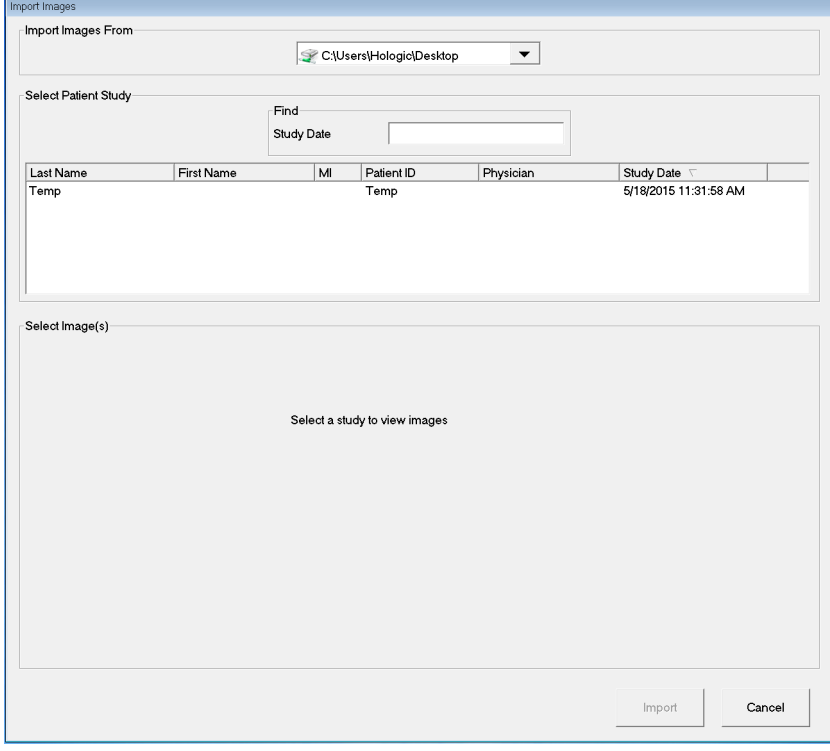

| Seção                                | Descrição                                                                                                    |  |  |  |
|--------------------------------------|----------------------------------------------------------------------------------------------------|--|--|--|
| Importar<br>imagens de               | Lista de seleção de dispositivos de mídia removíveis atualmente<br>disponíveis para o sistema. Outros locais permite que o usuário<br>navegue por uma pasta no sistema ou na rede.                                                                                                    |  |  |  |
| Selecione o<br>estudo do<br>paciente | Lista de seleção de todos os registros do paciente/estudo na mídia<br>selecionada e uma seção de critérios de pesquisa (Localizar).<br>A lista de seleção pode ser classificada em qualquer coluna,<br>clicando na respectiva etiqueta da coluna. A etiqueta do campo de<br>entrada na seção Localizar muda para corresponder à coluna de<br>classificação selecionada.<br>Um ou mais estudos podem ser selecionados. Quando um estudo é<br>selecionado, todas as imagens no estudo são exibidas na seção<br>Selecionar imagens. Quando vários estudos são selecionados, as<br>imagens não são exibidas. |  |  |  |
| Localizar                            | Use para localizar rapidamente um paciente/estudo.                                                                                                    |  |  |  |
| Selecionar<br>imagens                | As imagens são exibidas quando um paciente/estudo for<br>selecionado. As imagens não são exibidas quando vários estudos<br>são selecionados.<br>Uma lista de seleção de imagens em miniatura contidas no arquivo<br>de paciente/estudo selecionado.<br>Uma caixa branca envolve imagens selecionadas. Várias imagens<br>podem ser selecionadas. Todas as imagens podem ser<br>selecionadas/desmarcadas clicando Selecionar tudo ou Desmarcar<br>tudo.                                                                                                    |  |  |  |

**Tabela 44 Janela Importar, Descrições da seção**

### **Tabela 45 Janela Importar, Função dos botões**

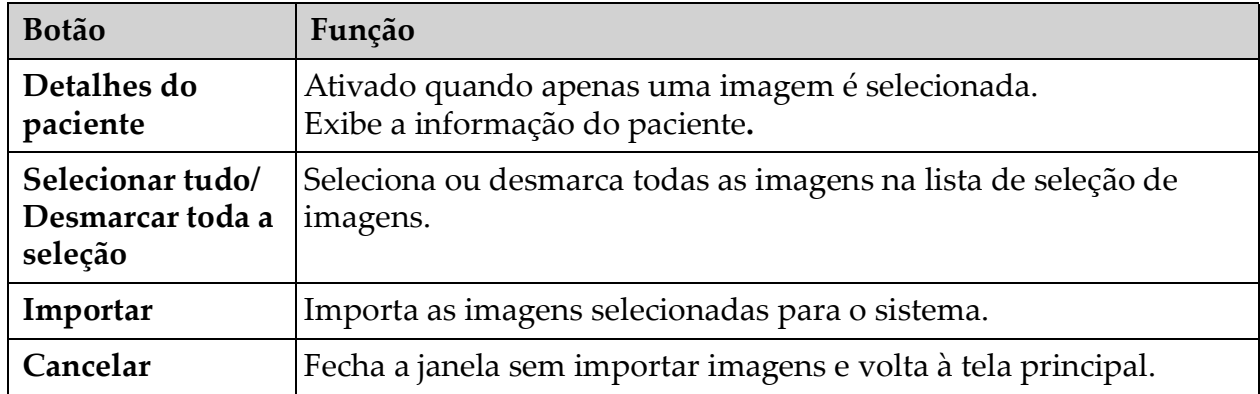

# 13.7 Janela Excluir imagens

Disponível para administradores no menu ferramentas na **Tela principal**.

#### **Figura 43 Excluir imagens**

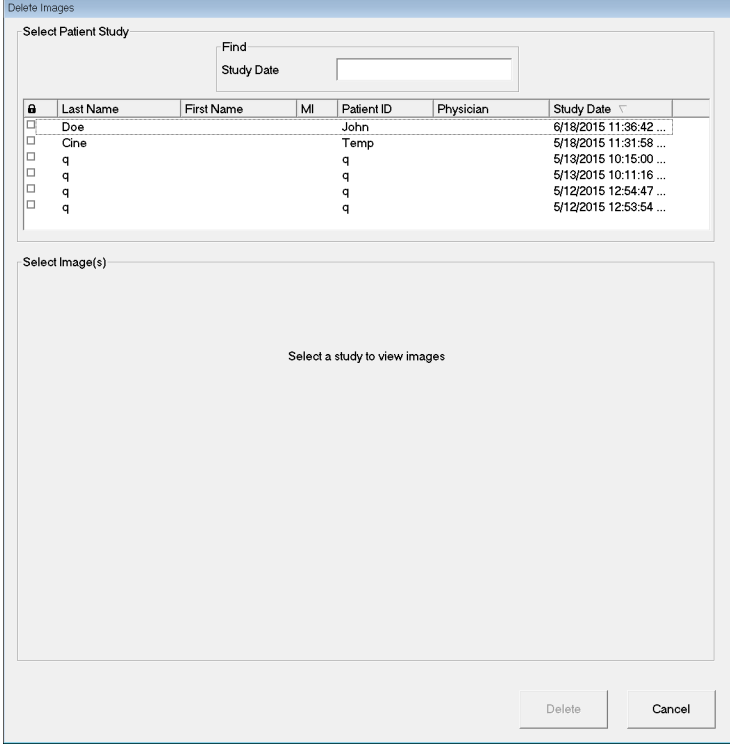

**Figura 44 Paciente selecionado**

|              | Delete Images                  |                    |                 |            |            |                                          |                  |
|--------------|--------------------------------|--------------------|-----------------|------------|------------|------------------------------------------|------------------|
|              | Select Patient Study           | Find<br>Study Date |                 |            |            |                                          |                  |
| $\mathbf{a}$ | Last Name                      | <b>First Name</b>  | MI              | Patient ID | Physician  | Study Date $\sqrt{ }$                    |                  |
| $\Box$       | Doe                            |                    |                 | John       |            | 6/18/2015 11:36:42                       |                  |
| o            | Cine                           |                    |                 | Temp       |            | 5/18/2015 11:31:58                       |                  |
| $\Box$<br>o  | $\overline{q}$<br>$\mathsf{q}$ |                    |                 | q<br>q     |            | 5/13/2015 10:15:00<br>5/13/2015 10:11:16 |                  |
| $\Box$       | $\mathsf{q}$                   |                    |                 | q          |            | 5/12/2015 12:54:47                       |                  |
| o            | $\mathsf{q}$                   |                    |                 | q          |            | 5/12/2015 12:53:54                       |                  |
|              |                                |                    |                 |            |            |                                          |                  |
| ls           | Select Image(s)                |                    |                 |            |            |                                          | $\blacktriangle$ |
|              |                                |                    |                 |            |            |                                          |                  |
|              |                                |                    |                 |            |            |                                          | ٠                |
|              |                                |                    | Patient Details |            | Select All |                                          |                  |
|              |                                |                    |                 |            |            | Delete                                   | Cancel           |

#### **Figura 45 Imagem selecionada para exclusão**

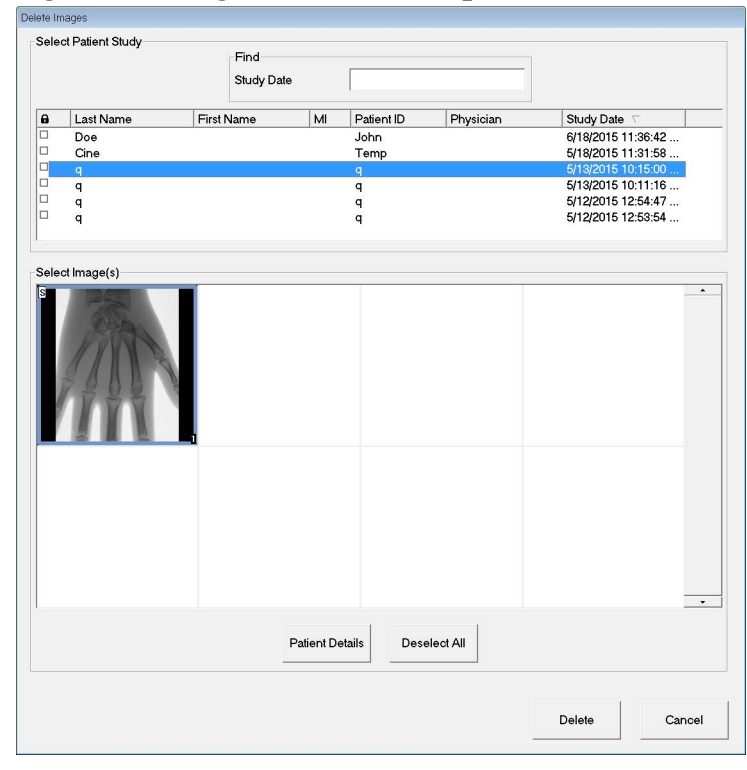

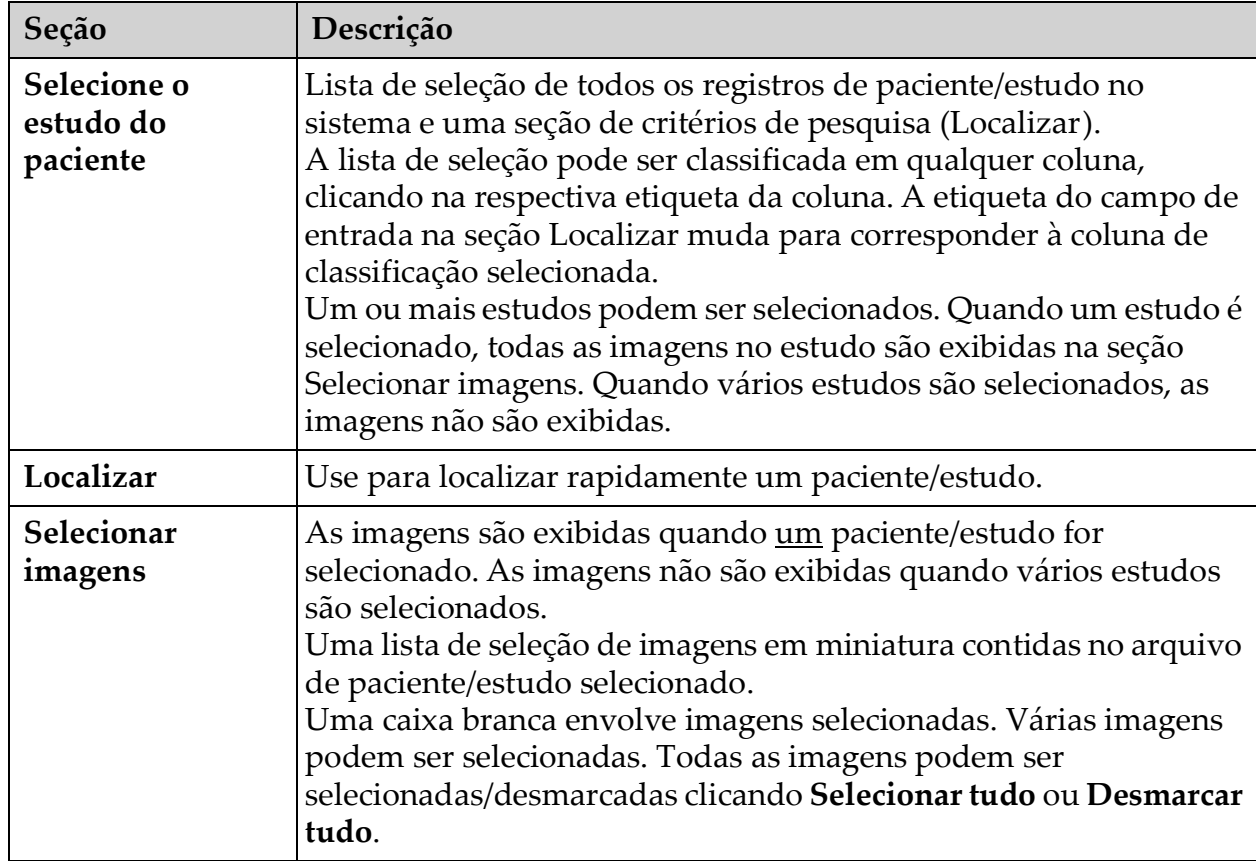

### **Tabela 46 Janela Excluir imagens, Descrições da seção**

#### **Tabela 47 Janela Excluir imagens, Função dos botões**

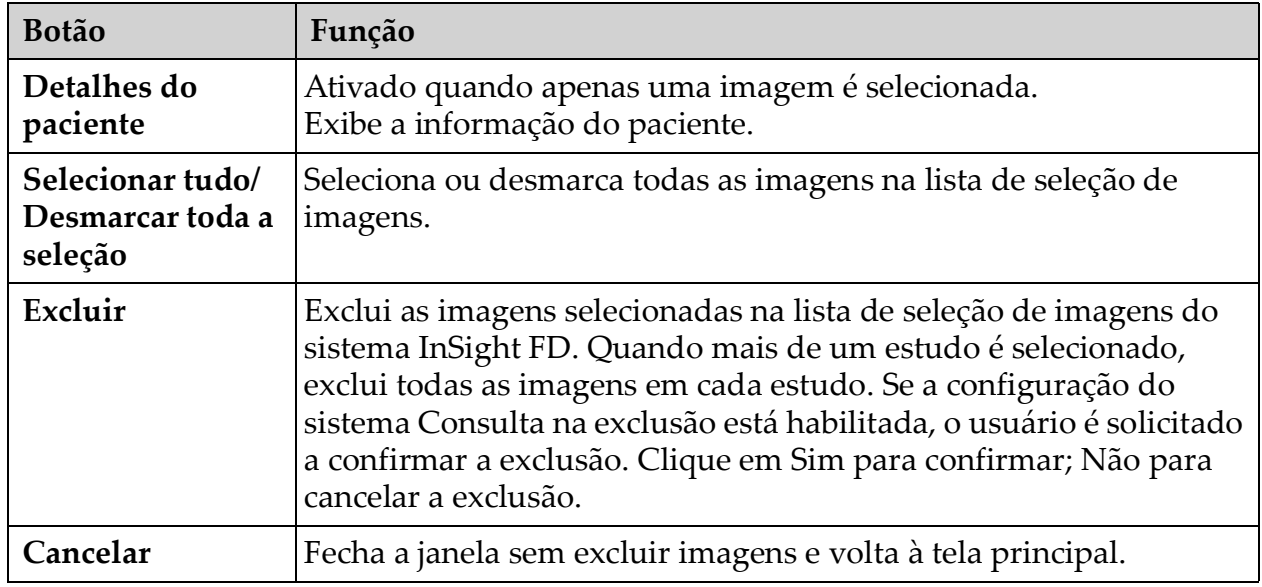

# 13.8 Visualizar a janela da fila DICOM

Disponível no menu Ferramentas e na tela Revisão de imagens.

#### **Figura 46 Visualizar a fila DICOM**

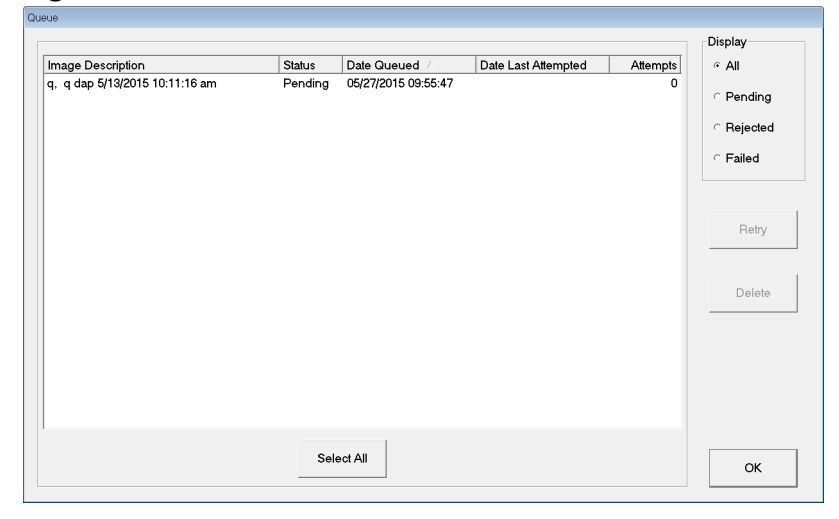

**Tabela 48 Janela da fila, Descrição da seção e Função dos botões**

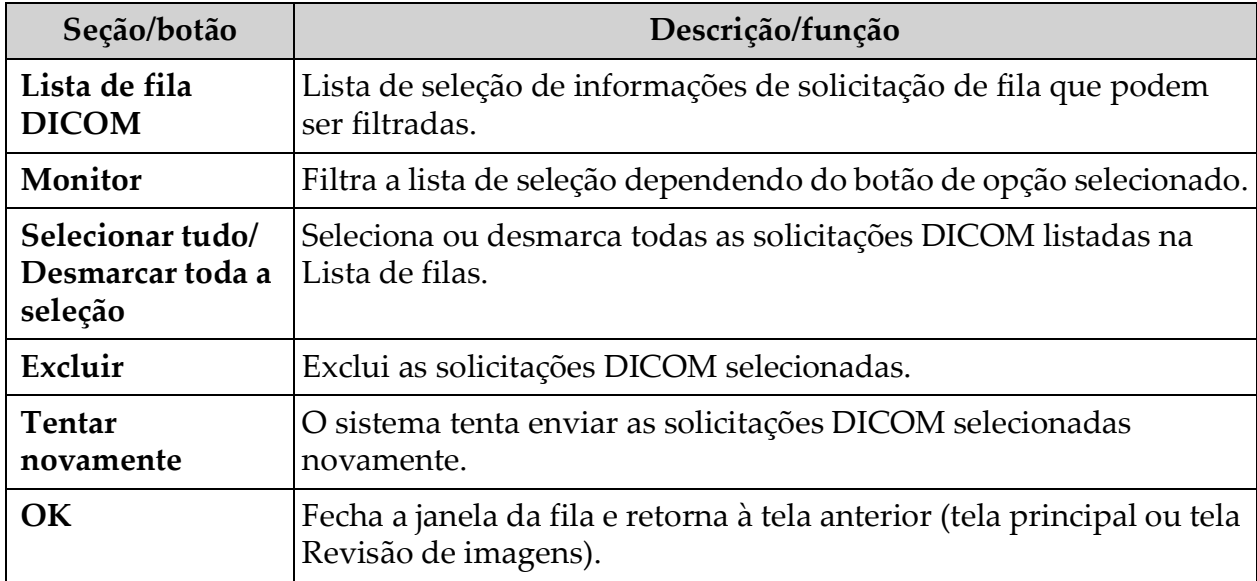

# 14 Manutenção do sistema

## 14.1 Backup de sistema

Qualquer usuário pode fazer backup da configuração do sistema e dos [dados de calibração para um dispositivo de mídia removível selecionado,](_Ref90879518)  selecionando Backup do sistema no menu Ferramentas na tela principal.

## 14.2 Recuperação do sistema

Os administradores podem restaurar a configuração do sistema e os dados de calibração de um dispositivo de mídia removível selecionado escolhendo Recuperação do sistema no menu Ferramentas na tela principal.

### 14.3 Limpeza

As superfícies externas do InSight FD Mini braço-C devem ser limpas uma vez por semana e a qualquer momento quando houver sujeira na superfície. Limpe as superfícies externas do gabinete, o braço flexível e o braço-C com um pano macio ou um tecido descartável sem fiapos umedecido com água, isopropanol ou metanol. Desinfete usando uma solução de 10% de alvejante. Limpe as superfícies, não esfregue. Um limpador de vidro comercial pode ser usado para limpar a tela de toque do monitor.

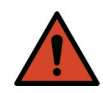

**Advertência:** *Desconecte o equipamento da fonte de energia CA antes de aplicar qualquer produto de limpeza ou desinfetante no sistema.*

### 14.3.1 Desinfetantes recomendados

#### **Tabela 49 Lenços recomendados**

#### **Limpador**

Lenços descartáveis germicidas PDI Super Sani-Cloth

PDI Sani-Cloth mais Tecido descartável germinida

| Tipo de base               | Produtos típicos                                        |  |  |  |
|----------------------------|---------------------------------------------------------|--|--|--|
| Cloro (solução máxima 10%) | Clorox, Novalsan                                        |  |  |  |
| Formaldeído                | Solução de Formaldeído 37%, Vinco Formaldegen           |  |  |  |
| Gluteraldeído              | Aldacide 200, Lysofume, Wavicide                        |  |  |  |
| Família fenol              | Lysol I.C., Beaucoup, Magna Clean, Tek-Trol             |  |  |  |
| <b>Álcool</b>              | Cavicida, Álcool isopropílico, Medicide                 |  |  |  |
| Oxidante                   | Solução 3% de peróxido de hidrogênio, série<br>Lifegard |  |  |  |
| Amônio quaternário         | Roccal-D, Bacto-Sep, Parvosol                           |  |  |  |
| Sabão e água               |                                                         |  |  |  |

**Tabela 50 Produtos químicos recomendados**

# 14.4 Manutenção preventiva

A Hologic recomenda que a manutenção preventiva seja realizada pelo pessoal de serviço autorizado pelo menos uma vez por ano.

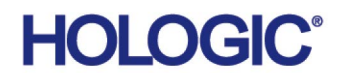

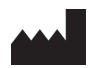

**Hologic, Inc.** 36 Apple Ridge Road Danbury, CT 06810 USA 1-800-447-1856

#### Contato no Brasil **Imex Medical Group do Brasil**

Rua das Embaúbas, 601 Fazenda Santo Antônio São José/SC 88104-561 Brasil +55 48 3251 8800 www.imexmedicalgroup.com.br

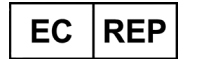

#### **Hologic BV**

Da Vincilaan 5 1930 Zaventem Belgium Tel: +32 2 711 46 80 Fax: +32 2 725 20 87

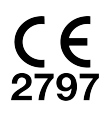